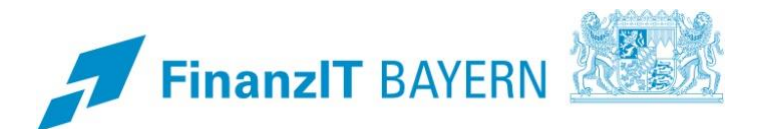

# **Programmhandbuch**

# **Reisemanagement (BayRMS)**

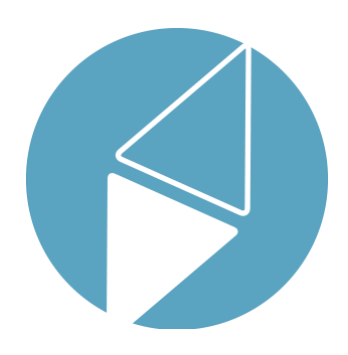

**Version 1.0 Stand: 06/2024 Referat 3LB41**

# **Programmhandbuch**

Reisemanagement (BayRMS) Version 1.0

# Impressum

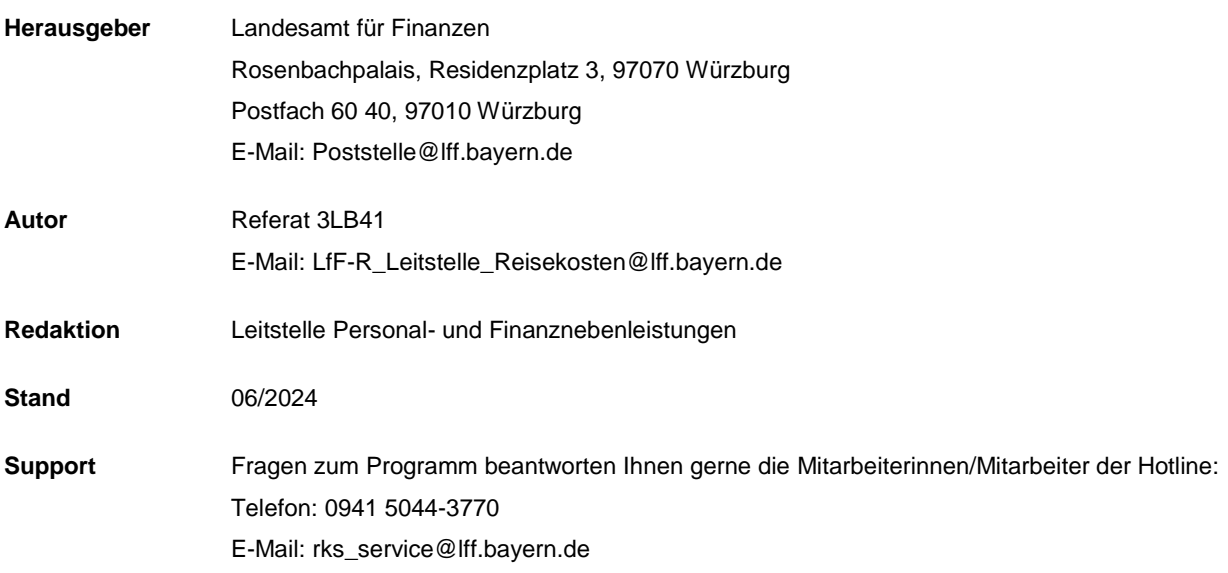

### **INHALTSVERZEICHNIS**

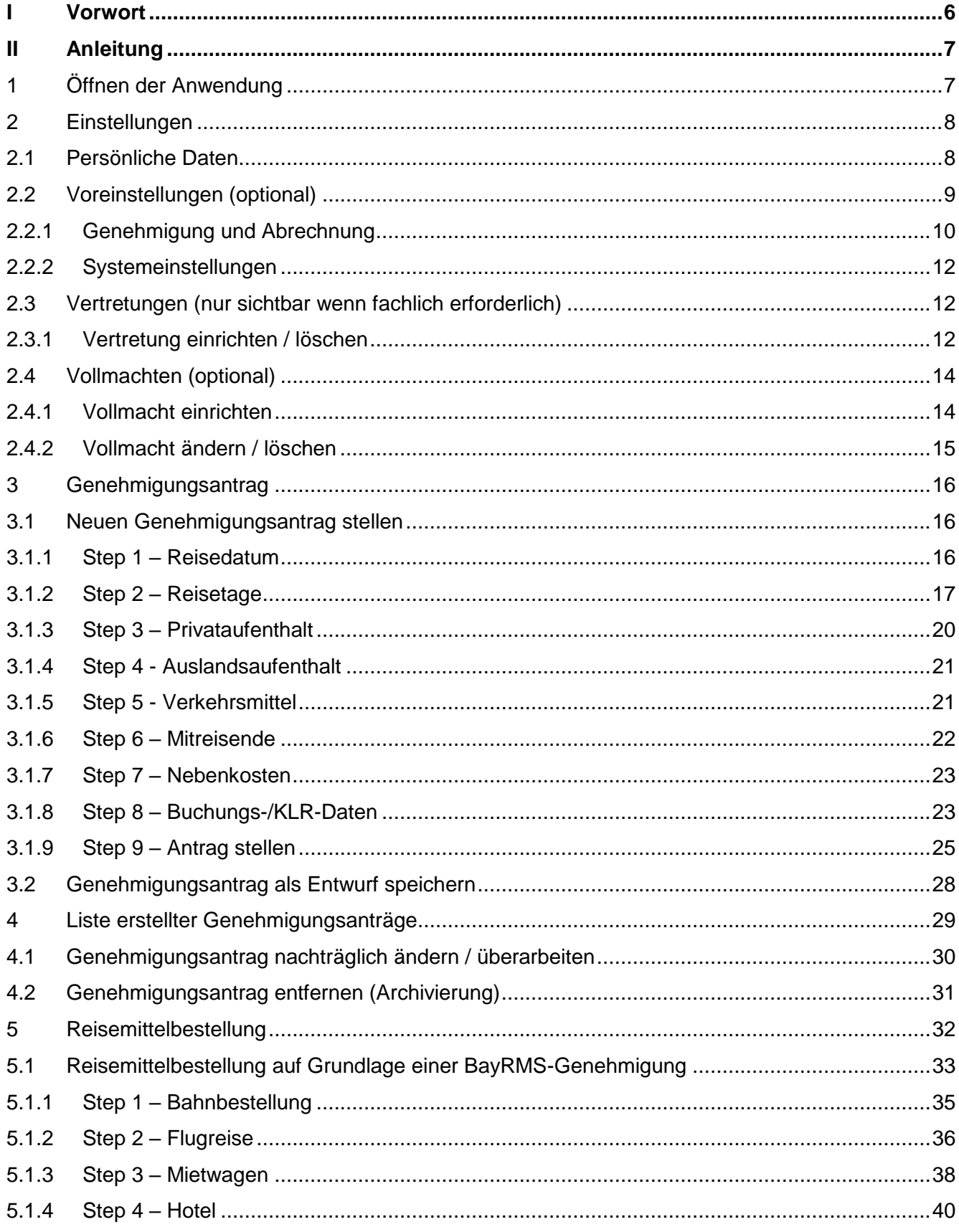

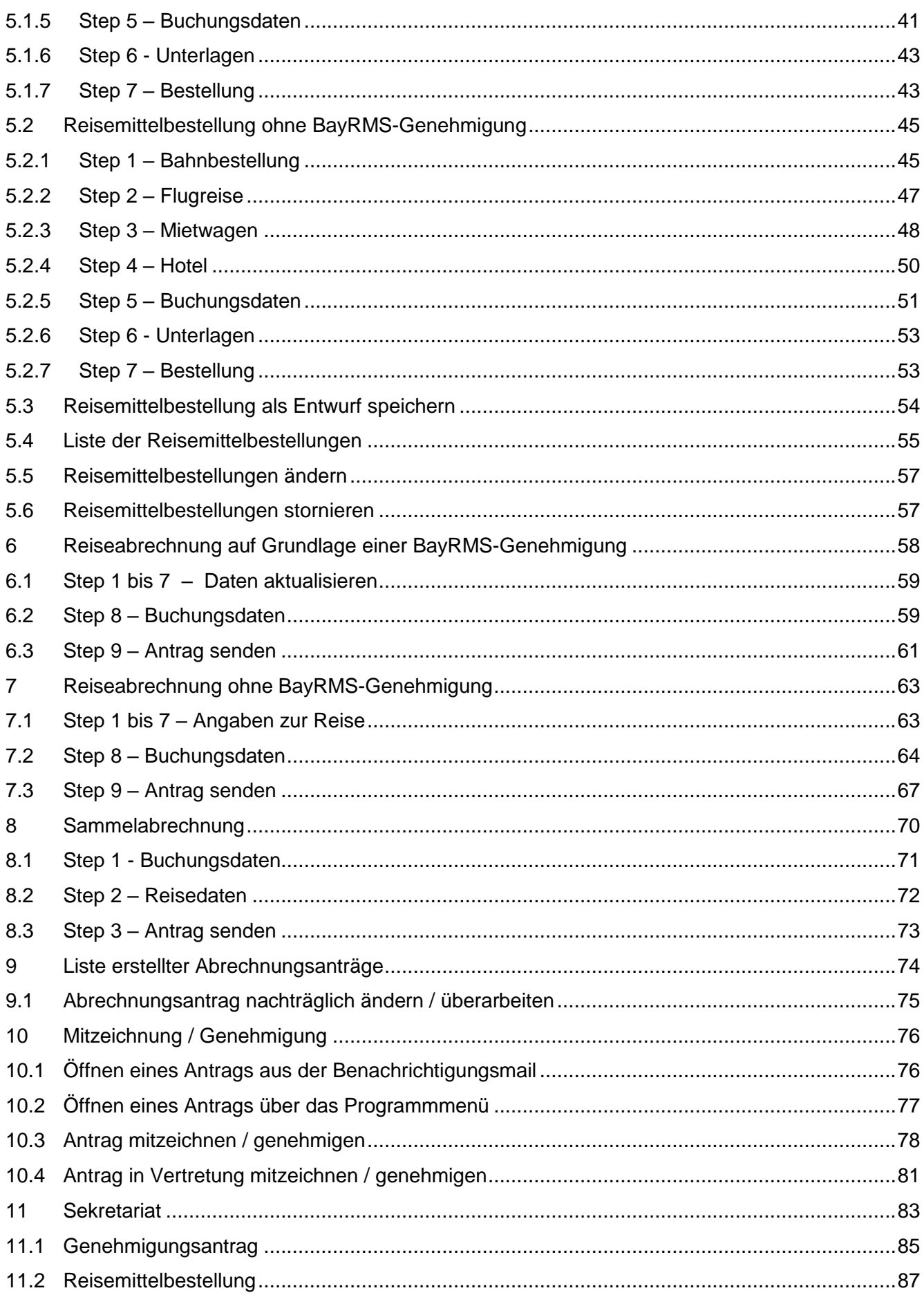

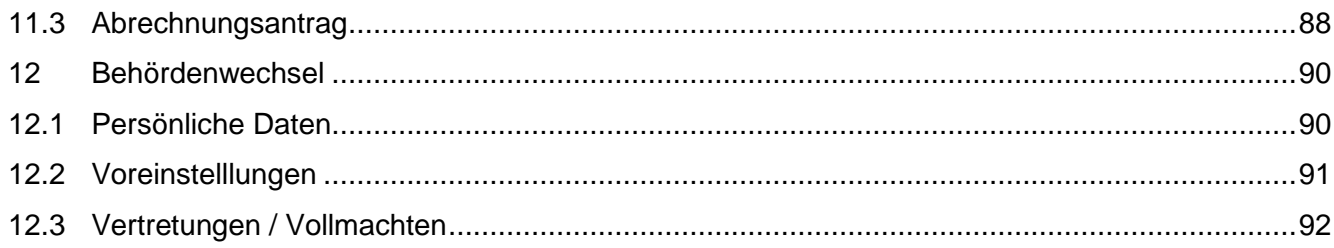

#### <span id="page-5-0"></span>**I Vorwort**

Aus Gründen der besseren Lesbarkeit wird im Folgenden auf eine geschlechterspezifische Differenzierung verzichtet. Soweit fachlich möglich, wurde eine geschlechtsneutrale Formulierung angestrebt. Entsprechende Begriffe gelten im Sinne der Gleichbehandlung für alle Geschlechter. Die grammatikalische Sprachform hat redaktionelle Gründe und stellt keine Wertung dar.

Sofern zur Verdeutlichung der Arbeitsschritte Screenshots verwendet werden, handelt es sich um Beispielbilder aus einem Testsystem.

Den nutzenden Personen soll es mit Hilfe dieses Programmhandbuchs möglich sein, die grundlegende Bedienung der Software selbstständig zu erlernen. Ein generelles Verständnis für Funktionalitäten wie z.B. "Weiter", "Zurück", "Speichern" oder "Abbrechen" in den Eingabemasken wird vorausgesetzt.

Die Anleitung führt durch das gesamte Reisemanagement (BayRMS), von der ersten Anmeldung bis zum Versand eines Antrags an die Abrechnungsstelle. Einige Gliederungspunkte dienen nur der allgemeinen Information und müssen nicht zwangsläufig von allen Nutzern verwendet werden.

BayRMS ermöglicht dienstliche Reisen papierlos zu beantragen, sowie Erstattungsanträge elektronisch zu stellen. Die erforderlichen Mitzeichnungen und die Genehmigung einer auf diese Weise beantragten Reise erfolgen elektronisch. Der Status von Anträgen kann jederzeit nachverfolgt werden.

Die genaue organisatorische Abwicklung von dienstlichen Reisen regelt die Geschäftsordnung der jeweiligen Behörde. Mit der Nutzung von BayRMS ist insofern keine Änderung verbunden.

BayRMS verfügt über eine Online-Hilfe, sowie umfassende kontextbezogene Hinweise bei den Eingabefeldern.

#### <span id="page-6-0"></span>**II Anleitung**

#### <span id="page-6-1"></span>**1 Öffnen der Anwendung**

Das Reisemanagement (BayRMS) ist eine Fachanwendung, die das Portal "Mitarbeiterservice Bayern" (MSB) zur Verfügung stellt.

Voraussetzung zur Nutzung von BayRMS ist daher die vorherige Registrierung und Anmeldung am Portal "Mitarbeiterservice Bayern":

#### https://www.mitarbeiterportal.bayern.de/

Unter der oben genannten URL finden Sie auch weiterführende Hinweise und Informationen zur Registrierung und Nutzung des MSB.

Nach erfolgter Anmeldung wählt man die Anwendung "Reisemanagement" durch Klick auf das entsprechende Icon, oder den Menüpunkt "Reisemanagement" in der Überschriftenzeile aus.

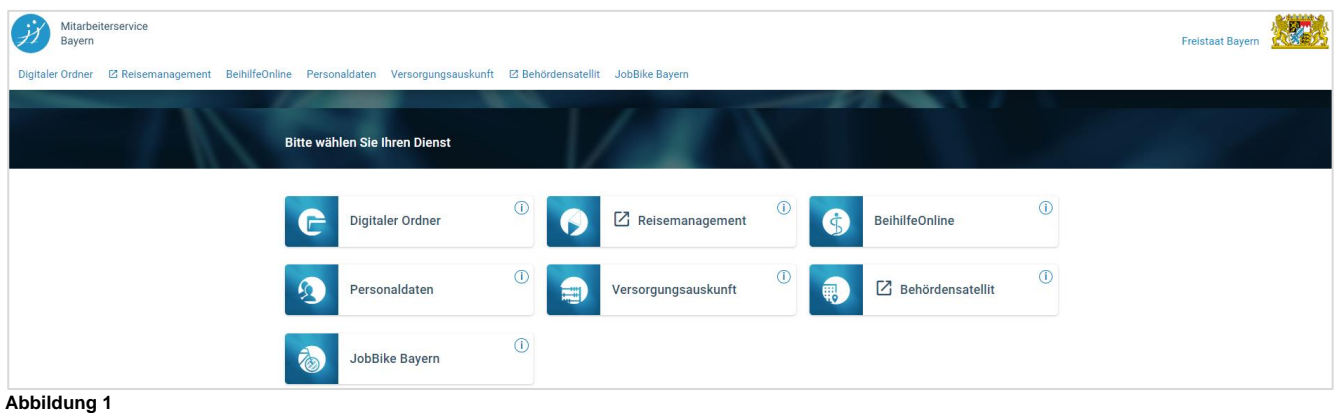

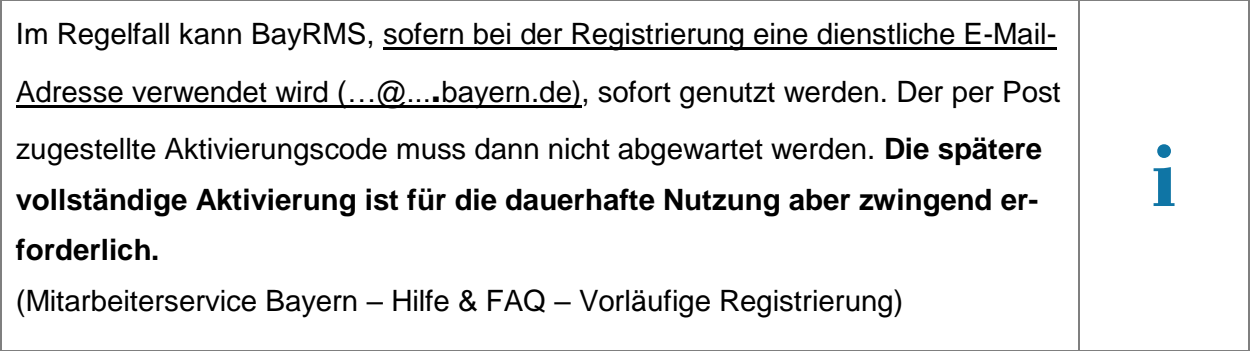

Vor der erstmaligen Nutzung muss das Konto im BayRMS einmalig aktiviert werden.

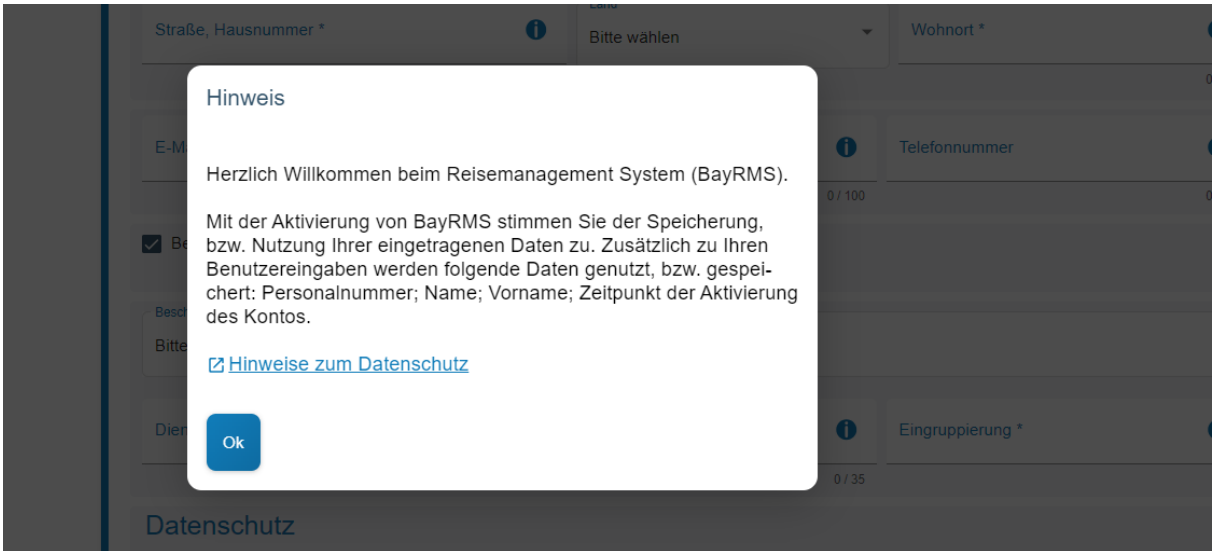

**Abbildung 2**

#### <span id="page-7-0"></span>**2 Einstellungen**

#### <span id="page-7-1"></span>**2.1 Persönliche Daten**

Bei der erstmaligen Anmeldung werden Sie direkt in den Menübereich "Persönlichen Daten" weitergeleitet. Ohne die hier vorzugebenden Pflichtangaben (Pflichtfelder sind mit einem \* gekennzeichnet) können Sie BayRMS nicht nutzen. Diese Einstellungen müssen nur einmalig vorgenommen werden, bzw. im späteren Verlauf wenn sich Ihre persönlichen Angaben ändern sollten. Füllen Sie die erforderlichen Felder und beachten Sie hierbei ggfs. die kontextbezogenen Informationen zu den jeweiligen Eingabefeldern.

Soweit Ihre Behörde am Reiseservice Bayern teilnimmt, besteht die Möglichkeit sich auch für die Bestellung von Reisemitteln entsprechende Daten als dauerhafte Vorbelegung zu speichern. Z.B. Daten einer dienstlichen od. privaten Bahn-Card.

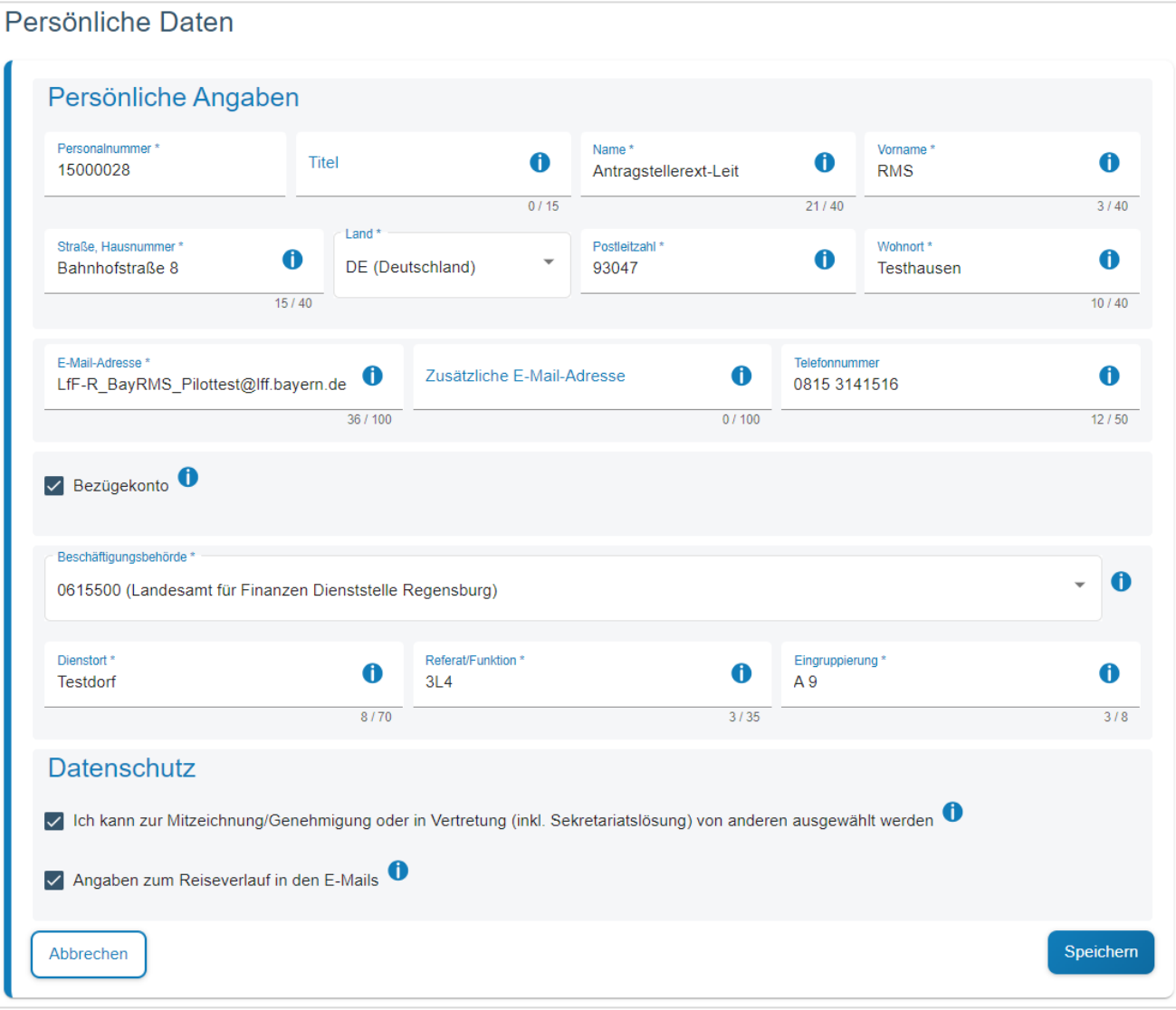

**Abbildung 3**

Sofern Sie zu einem späteren Zeitpunkt Änderungen in den persönlichen Daten vornehmen möchten, erfolgt der Aufruf über die linke Navigationsleiste im Menüpunkt **Einstellungen – Persönliche Daten**. **i**

#### <span id="page-8-0"></span>**2.2 Voreinstellungen (optional)**

Unter dem Menüpunkt **Voreinstellungen** können Sie Vorbelegungen für Ihre Anträge definieren. Diese Daten werden dann als Vorschlag in Ihren neuen Antrag übernommen. Eine Änderung im jeweils aktuell geöffneten Formular ist jederzeit möglich.

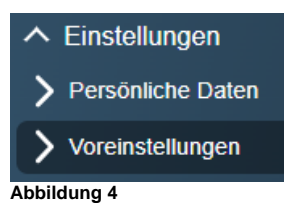

#### <span id="page-9-0"></span>**2.2.1 Genehmigung und Abrechnung**

Belegen Sie sich Daten vor, wenn sich häufig wiederkehrende Reiseszenarien ergeben.

Die Vorbelegungsfelder sind analog der Steps in den Antragsformularen gegliedert.

Je nach rechtlicher Relevanz sind eine oder auch mehrere Vorbelegungen in den einzelnen Steps möglich.

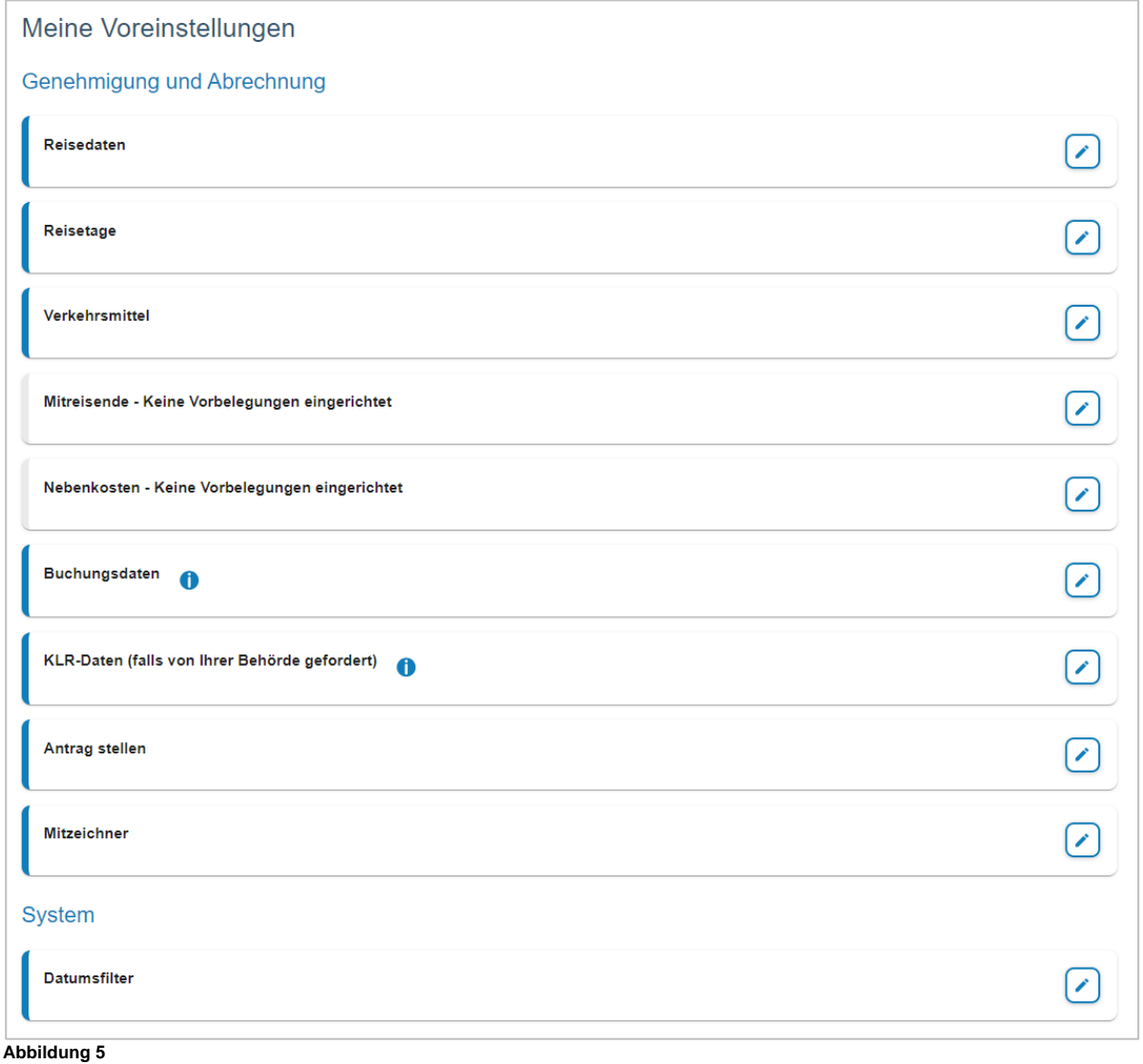

#### **Buchungs- und KLR-Daten:**

Die Vorbelegung dieser Daten wird vor allem Beschäftigten, die über eine allgemeine Dienstreisegenehmigung verfügen oder keine Genehmigung benötigen, empfohlen.

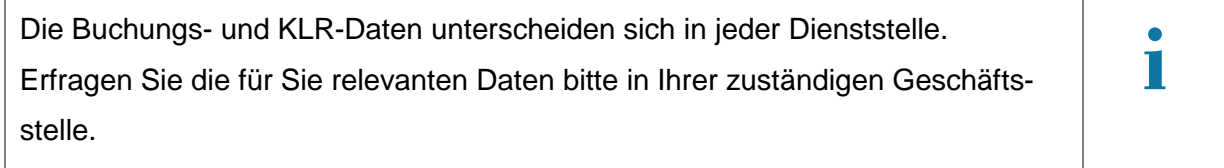

Folgende Vorbelegungen sollten Sie treffen (es ist möglich, mehrere Datensätze als Vorbelegung zu speichern):

#### **Buchungsdaten:**

Bezeichnung: hier können Sie eine eigene, für Sie verständliche Bezeichnung vergeben.

Buchungsdaten: erfragen Sie die Daten für die Einträge in Erweiterung, Kapitel, Titel usw. bitte in Ihrer zuständigen Geschäftsstelle.

#### **KLR-Daten:**

#### **(nur zu füllen wenn von Ihrer Behörde gefordert)**

- Bezeichnung: hier können Sie eine eigene, für Sie verständliche Bezeichnung vergeben
- KLR-Daten: erfragen Sie die Daten für die Einträge in Verfahren, Buchungskreis, usw. bitte in Ihrer zuständigen Geschäftsstelle.

#### **Mitzeichner:**

#### **(erst relevant wenn erstmalig ein Genehmigungsantrag in Umlauf gebracht wurde)**

Systemseitig wird eine Liste der Personen angelegt, die zuvor in einem Genehmigungsformular zur Mitzeichnung ausgewählt worden sind und in der Folge bei neuen Anträgen dann als Vorschlagsliste wieder angeboten werden.

Hier besteht die Möglichkeit, die im Step 9 der Antragstellung angezeigte Vorschlagsliste an ausgewählten Mitzeichnungen zu bereinigen.

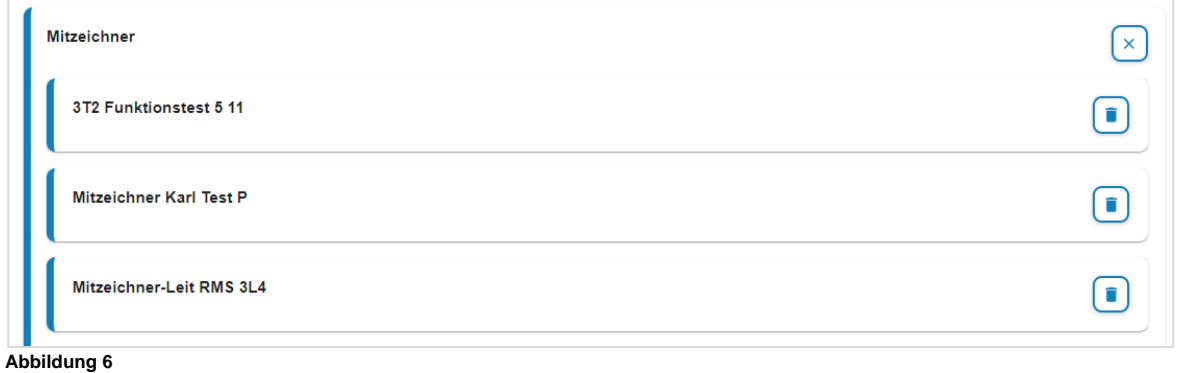

Die Neuanlage von Mitzeichnungen erfolgt unmittelbar im Genehmigungsformular wenn der jeweiligen Person erstmalig ein Antrag zugeleitet wird.

#### <span id="page-11-0"></span>**2.2.2 Systemeinstellungen**

Sie haben die Möglichkeit den Datumsfilter der Suchoption in den Antragslisten Ihren individuellen Bedürfnissen anzupassen.

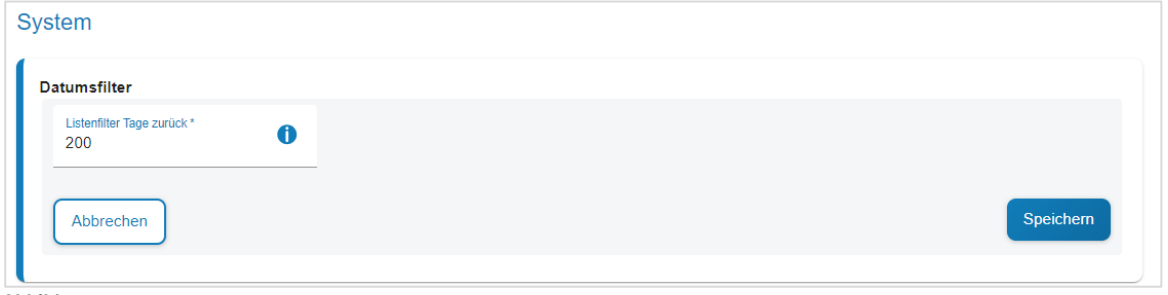

**Abbildung 7**

#### <span id="page-11-1"></span>**2.3 Vertretungen (nur sichtbar wenn fachlich erforderlich)**

Sollte der Menüpunkt "Vertretung" bei Ihnen nicht vorhanden sein, wurden Sie bisher noch von keiner Person zur Mitzeichnung/Genehmigung ausgewählt. In diesem Fall benötigen Sie auch keine Vertretung. Sofern sich dies zu einem späteren Zeitpunkt ändert, weist Sie das Programm bei der nächsten Anmeldung auf die notwendige Einrichtung mindestens einer Vertretung hin.

#### <span id="page-11-2"></span>**2.3.1 Vertretung einrichten / löschen**

Wenn Sie von einer anderen Person zur Mitzeichnung/Genehmigung von Anträge ausgewählt wurden, werden Sie vom Verfahren aufgefordert mindestens eine Vertretung festzulegen. Wählen Sie im Menübereich **Einstellungen – Vertretungen** Ihre Genehmigungs- bzw. Mitzeichnungsvertretung für den Fall Ihrer Abwesenheit (Urlaub, usw.) aus.

Im Bereich "Folgende Personen vertreten mich", können über die Schaltfläche Person hinzufügen Vertretungen neu hinzugefügt werden.

Es besteht die Möglichkeit sowohl Personen aus der eigenen Dienststelle, als auch aus anderen Dienststellen (behördenübergreifender Workflow) als Vertretung einzurichten.

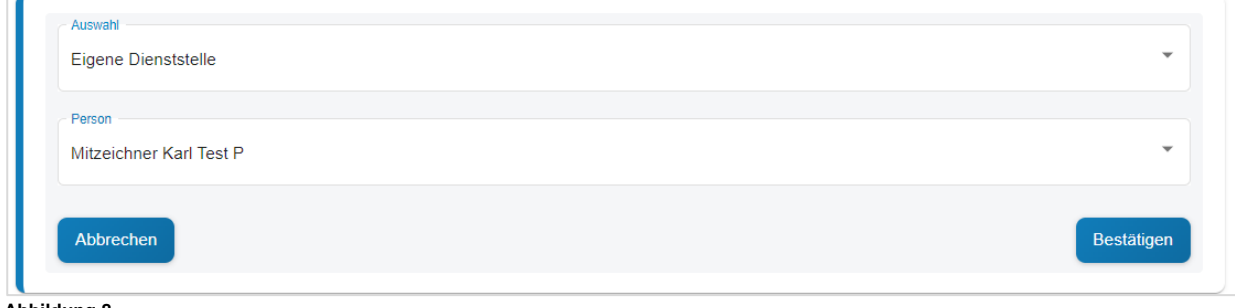

**Abbildung 8**

Bestehende Vertretungen können über den Button  $\begin{bmatrix} \bullet \end{bmatrix}$  wieder entfernt werden.

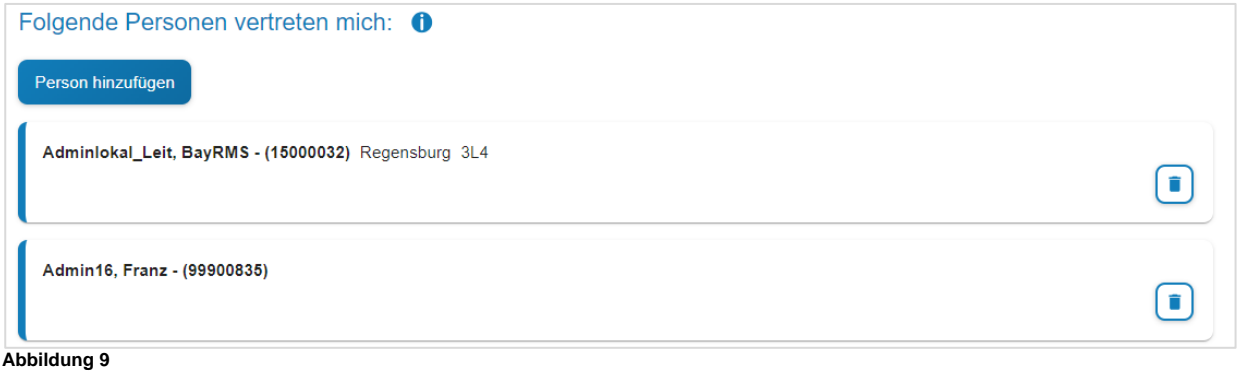

Im Bereich "Ich vertrete folgende Personen" sehen Sie, von welchen Personen Sie als deren Vertretung eingerichtet wurden. Falls Sie mit der Nennung ihrer Person hier nicht einverstanden sind, wenden Sie sich bitte an die betreffende Person und klären den Sachverhalt. Eine Löschung kann nur von der betreffenden Person selbst durchgeführt werden.

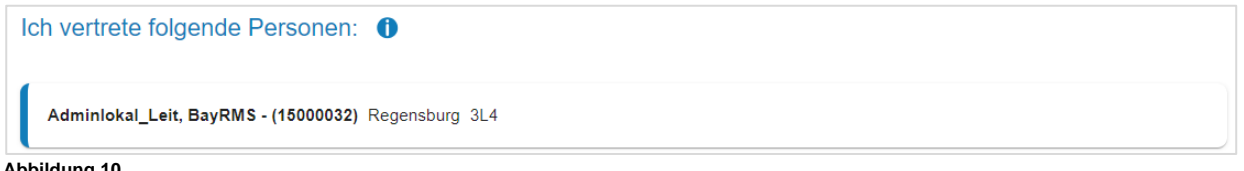

**Abbildung 10**

Im Bereich "Auskunft Mitzeichnung/Genehmigung" können Sie sehen, von welchen Personen Sie als Mitzeichnung/Genehmigung direkt in den Antragsformularen eingetragen wurden. Soweit von diesen Personen keine offenen Anträge bei Ihnen im Menübereich "Mitzeichnung / Genehmigung" vorliegen, können Sie den Bezug eigenständig löschen (z.B. wenn Sie bei einzelne Personen nicht mehr für die Mitzeichnung/Genehmigung von Anträgen zuständig sind)

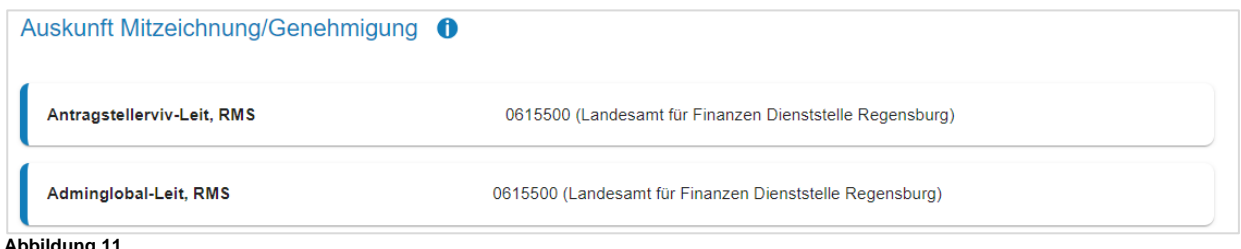

**Abbildung 11**

#### <span id="page-13-0"></span>**2.4 Vollmachten (optional)**

Im Menübereich **Vollmachten** ist es möglich, sich eigene Anträge durch eine andere Person erstellen zu lassen (z.B. Sekretariat, Vorzimmer, usw.).

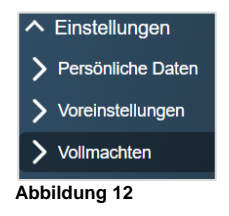

#### <span id="page-13-1"></span>**2.4.1 Vollmacht einrichten**

Über die Schaltfläche **Vollmacht hinzufügen** können Sie Personen hinzufügen. Es ist nur möglich Personen auszuwählen, die ebenfalls in BayRMS registriert sind und die in der selben Beschäftigungsbehörde tätig sind (entscheidend ist der Eintrag im Feld "Beschäftigungsbehörde" in den persönlichen Daten).

Nach Auswahl der betreffenden Person legen Sie fest, für welche Ihrer Antragsformulare die Person eine Vollmacht erhalten soll.

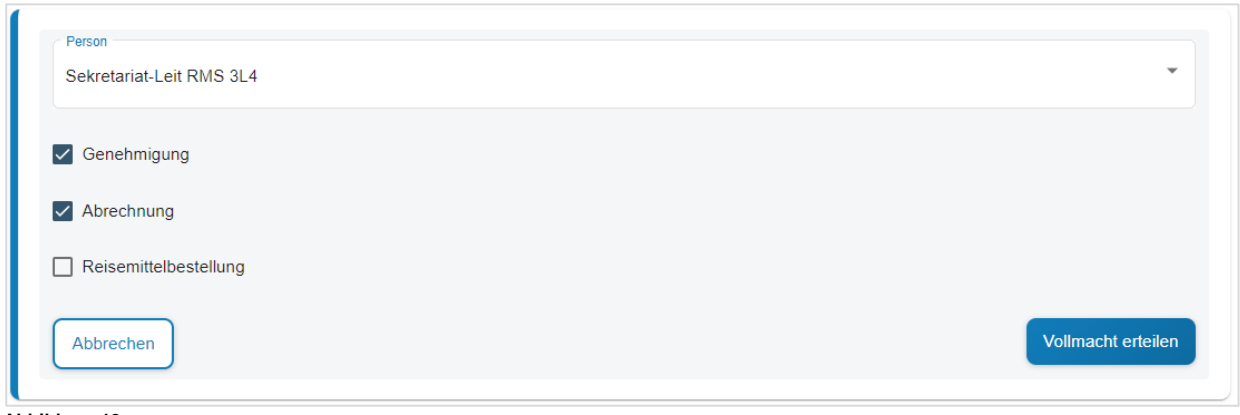

**Abbildung 13**

**i**

Die Berechtigung für die Formulare der **Reisemittelbestellung** kann von jeder Person im Rahmen der Vollmachten übertragen werden (ggf. für die Zukunft). **Nutzen können die Funktion nur Personen aus Dienststellen, die am Reiseservice Bayern teilnehmen.** Bei Fragen hierzu wenden Sie sich an Ihre Geschäftsstelle vor Ort.

#### <span id="page-14-0"></span>**2.4.2 Vollmacht ändern / löschen**

Mit der Schaltfläche  $\left\{\right.\right.$  können bestehende Vollmachten geändert und angepasst werden.

Mit der Schaltfläche **in Steinen Sie den eingetragenen Personen die Vollmacht entziehen. Durch** Entfernung einer Person aus der Liste "Bevollmächtigte Personen", werden alle Rechte entzogen.

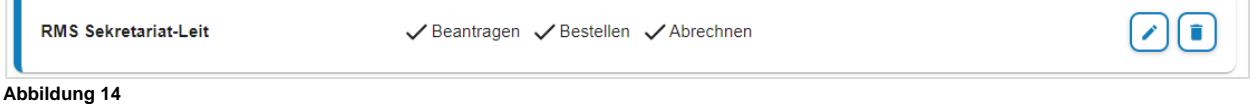

Ebenso können Sie eine an Sie selbst übertragene Vollmacht selbst entfernen.

Im Bereich "Vollmacht erteilt von" können Sie sehen, welche Personen Ihnen eine Vollmacht erteilt haben. Beachten Sie, dass es zwar möglich ist eigenständig die für Sie erteilte Vollmacht zu löschen, im Gegenzug können Sie sich eine Vollmacht allerdings nicht wieder eigenständig erteilen.

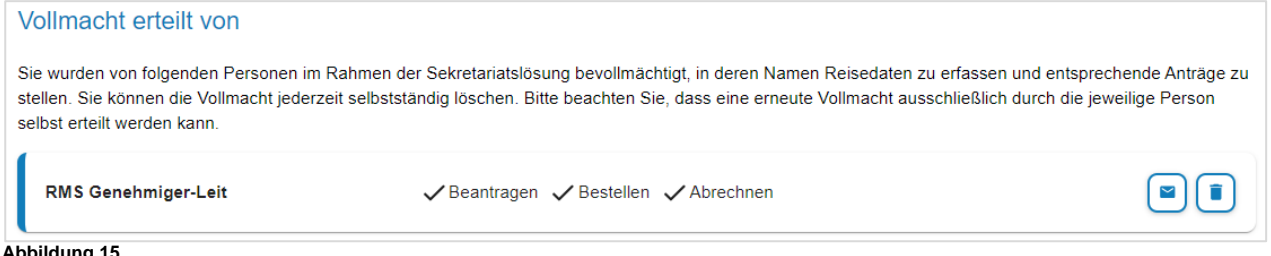

**Abbildung 15**

 $\overline{a}$ 

#### <span id="page-15-0"></span>**3 Genehmigungsantrag**

#### <span id="page-15-1"></span>**3.1 Neuen Genehmigungsantrag stellen**

Öffnen Sie den Menüpunkt **Neuer Genehmigungsantrag.**

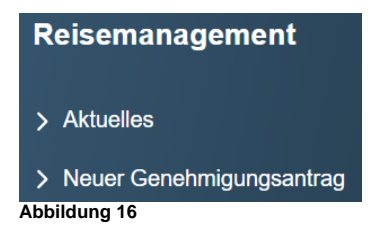

Das Formular ist in neun Einzelschritte (Steps) aufgegliedert.

Bei jedem erstmaligen Füllen des Formulars ist es erforderlich, die einzelnen Steps chronologisch zu bearbeiten. Soweit aufgrund der vorliegenden Reisekonstellation in einzelnen Steps keine Einträge erforderlich sind, kann mit der Schaltfläche werer binde Dateneinträge sofort der nächsten Step geöffnet werden.

Rechtsrelevante Pflichtfelder sind mit einem \* gekennzeichnet und müssen zwingend gefüllt werden. Das Verlassen eines Step ist erst möglich, wenn alle Pflichtfelder des aktuellen Step gefüllt sind.

Auf fehlende Pflichtfeldeinträge wird entsprechend hingewiesen.

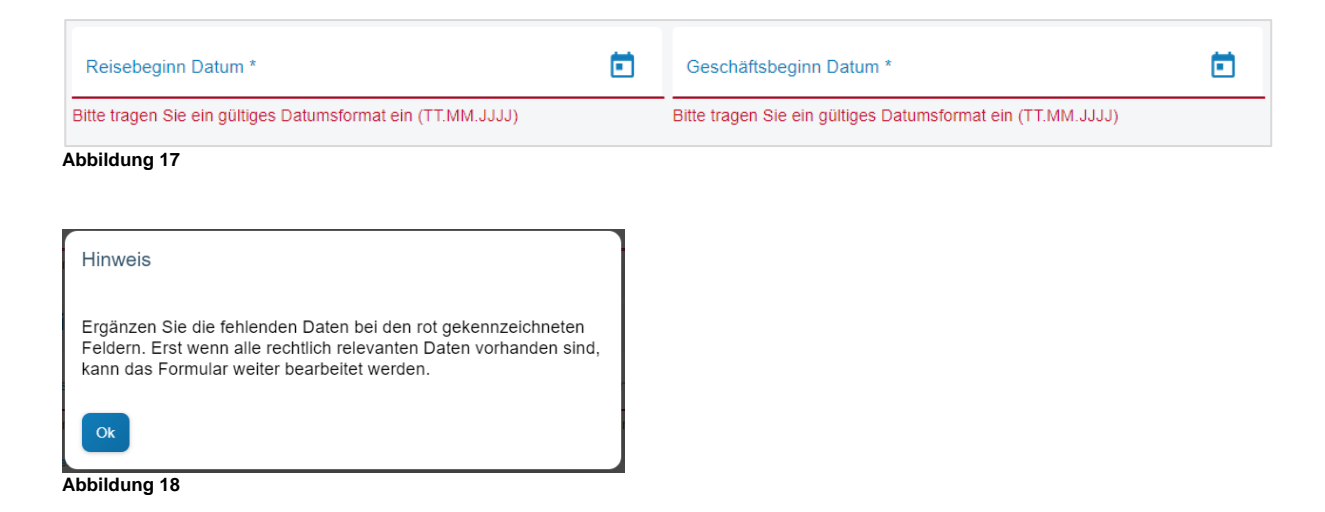

#### <span id="page-15-2"></span>**3.1.1 Step 1 – Reisedatum**

Tragen Sie die grundlegenden Rahmendaten Ihrer Reise ein.

Die Feldbezeichnungen (geltende Rechtslage) sind selbsterklärend.

Soweit Sie im Menübereich **Voreinstellungen** für den jeweiligen Step Feldeinträge gespeichert haben, werden diese automatisch in die betreffenden Felder eingefügt. Eine Änderung in den Formularfeldern ist möglich. Die gespeicherte Voreinstellung wird davon nicht berührt.

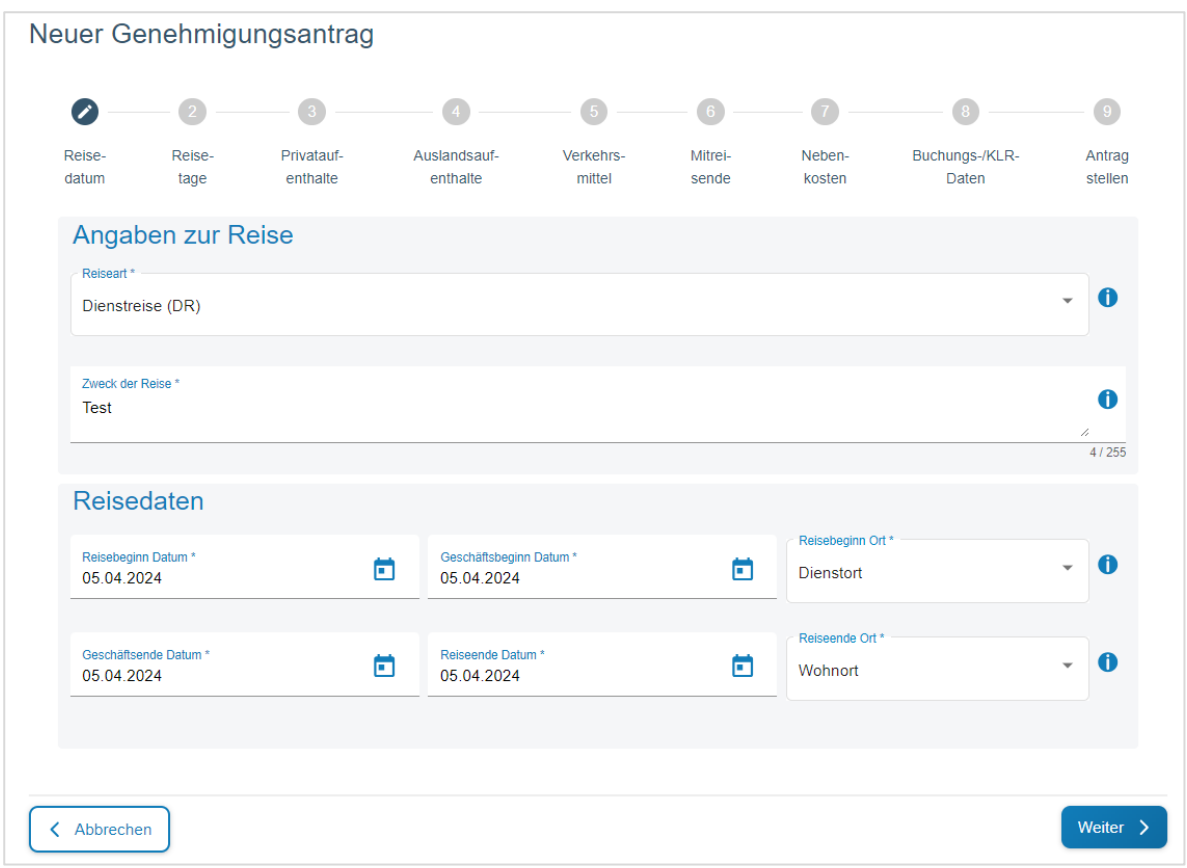

**Abbildung 19**

#### <span id="page-16-0"></span>**3.1.2 Step 2 – Reisetage**

Je nach Reisekonstellation ist für jeden Reisetag (anhand der Vorgabe des Reisezeitraums in Step 1) eine eigene Card angelegt, in der noch weitere rechtsverbindliche Angaben ergänzt werden müssen. Mit dem Icon wird die Card geöffnet und die weiteren erforderlichen Daten können ergänzt werden.

Die jeweiligen Eingabedialoge unterscheiden sich bei eintägigen und mehrtägigen Reisen voneinander.

Bei mehrtägigen Reisen ergeben sich aufgrund der rechtlichen Zusammenhänge zudem Abweichungen in den Eingabedialogen von Anreisetag, Zwischentagen und Abreisetag.

Füllen Sie die erforderlichen Felder und beachten Sie hierbei ggfs. die kontextbezogenen Informationen zu den jeweiligen Eingabefeldern.

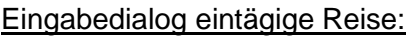

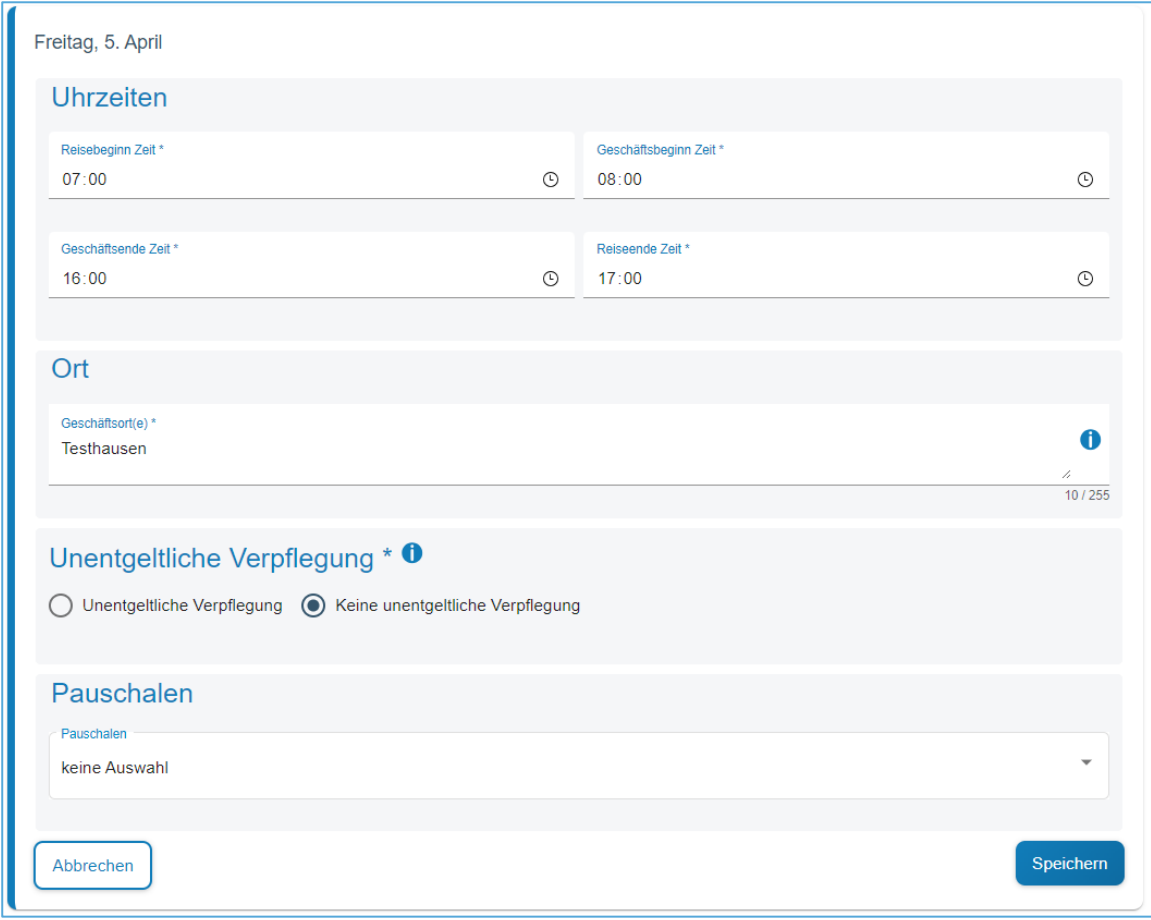

**Abbildung 20**

#### Eingabedialog mehrtägige Reise, Zwischentag:

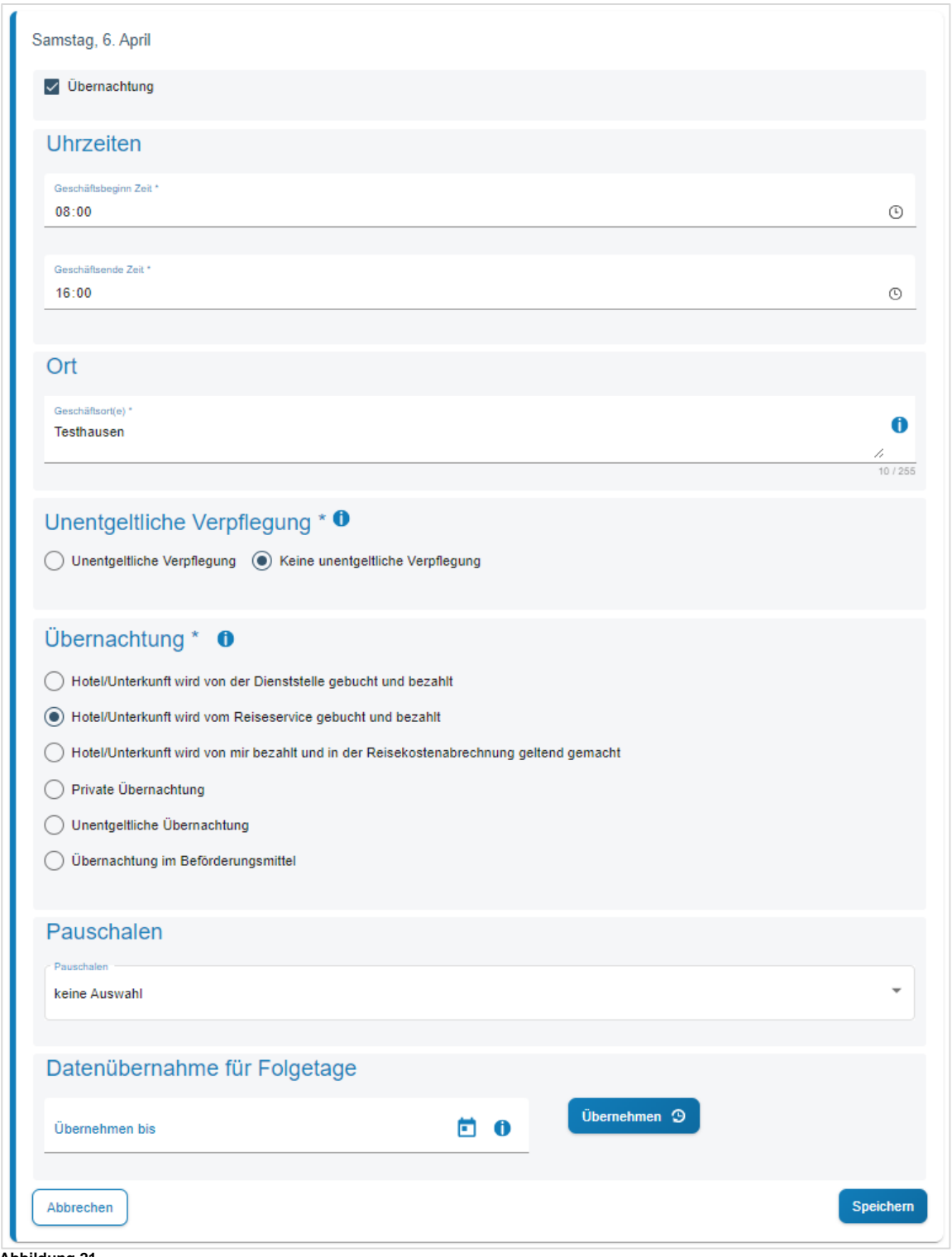

**Abbildung 21**

Soweit es für Sie bei mehrtägigen Reisen mit Blick auf die Datenerfassung zielführend erscheint, können ab dem zweiten Reisetag die aktuell erfassten Daten mit der Funktion **Fürmelnen bis** 6 für weitere Tage vervielfältigt werden.

# Auch wenn die Daten bis zum letzten Reisetag übernommen werden, ergeben sich aufgrund der rechtlichen Zusammenhänge für den Abreisetag immer weitere spezifische Pflichtangaben.

Sollten sich zu einem späteren Zeitpunkt noch Änderungen im Reisezeitraum ergeben, können einzelne Tage über die Schaltflächen  $\left[\right]$  Reisetag davor hinzufügen + und  $\left[\right]$  Reisetag danach hinzufügen + angefügt werden.

Aufgrund des dann neuen Reisezeitraums ergeben sich in der Folge daraus Pflichtfeldänderungen bei den bestehenden Reisetagen. Eine Nachbearbeitung der bereits vorhandenen Tage ist daher nicht zu vermeiden.

Gleichfalls können einzelne Reisetage über das Icon  $\|\cdot\|$ entfernt werden. Aufgrund der dann stattfindenden Änderung des Reisezeitraums ergeben sich in der Folge daraus Pflichtfeldänderungen bei den anderen Reisetagen. Eine Nachbearbeitung der bereits angelegten Tage ist daher nicht zu vermeiden.

Falls mehrere Reisetage angelegt wurden und an einzelnen Tagen kein Dienstgeschäft stattfindet, (z.B. Feiertage, Wochenende, usw.) können Zwischentage mit der Schaltfläche  $\frac{d}{d}$  deaktiviert werden. Falls sich im späteren Reisegeschehen Änderungen ergeben, können diese Tage mit der Schaltfläche  $\sqrt{2}$  auch wieder aktiviert und dem Reiseverlauf beigefügt werden. Aufgrund der dann stattfindenden Änderung des Reisezeitraums ergeben sich in der Folge daraus Pflichtfeldänderungen bei den anderen Reisetagen. Eine Nachbearbeitung der bereits angelegten Tage ist daher nicht zu vermeiden.

#### <span id="page-19-0"></span>**3.1.3 Step 3 – Privataufenthalt**

Falls ihre dienstliche Reise mit einem privaten Aufenthalt (Urlaub) verbunden wird, tragen Sie die privaten Reisezeiträume hier ein.

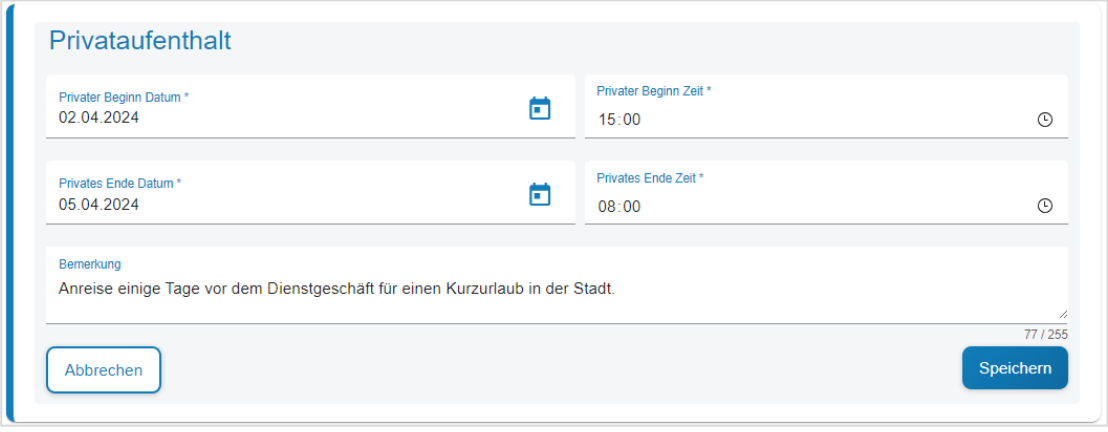

**Abbildung 22**

#### <span id="page-20-0"></span>**3.1.4 Step 4 - Auslandsaufenthalt**

Falls ihre dienstliche Reise mit einem Auslandsaufenthalt verbunden ist, tragen Sie die Zeiträume die Sie sich im Ausland befinden hier ein. Falls während der Reise mehrere Länder besucht werden, ist für jedes Ausland ein eigener Eintrag anzulegen.

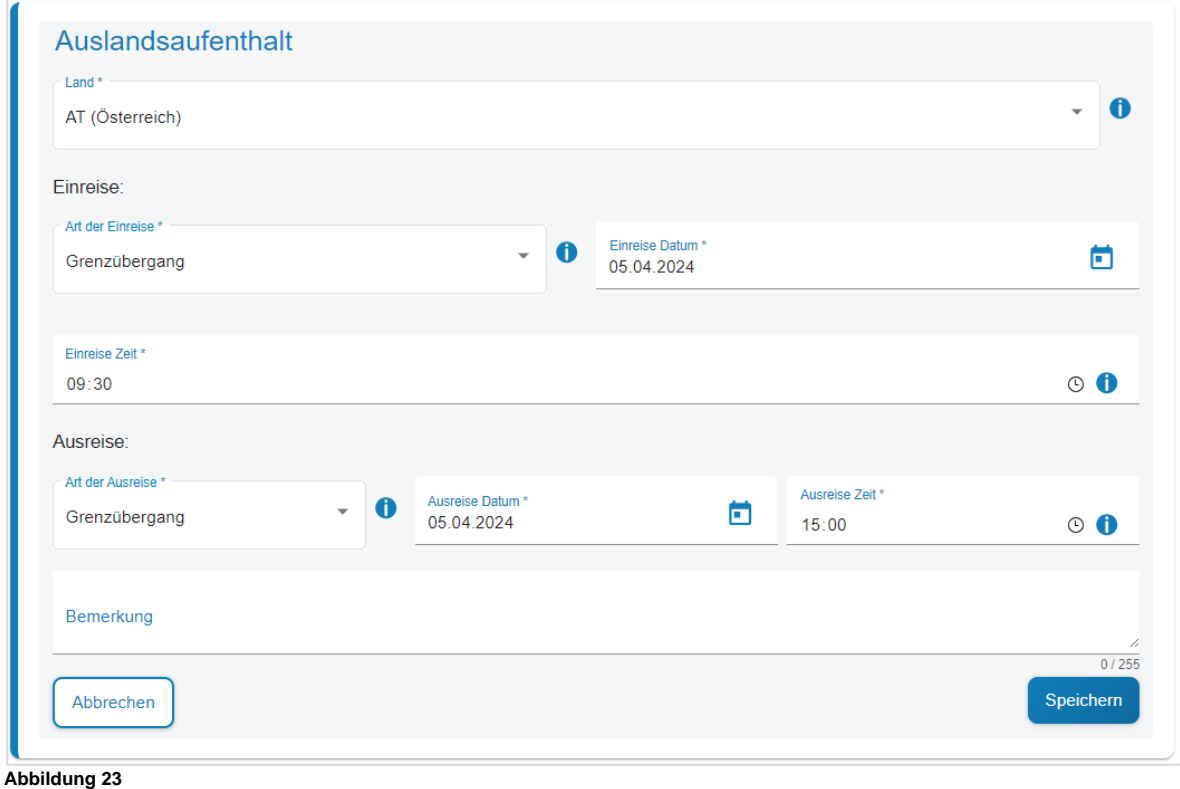

#### <span id="page-20-1"></span>**3.1.5 Step 5 - Verkehrsmittel**

Tragen Sie die bei der Reise zu nutzenden Verkehrsmittel hier ein.

Bei der Nutzung mehrerer Verkehrsmittel ist für jedes ein eigener Eintrag erforderlich.

Soweit Sie im Menübereich **Voreinstellungen** für diesen Step Einträge angelegt haben, können Sie aus Ihren Vorbelegungen auswählen oder die Daten auch einzeln erfassen.

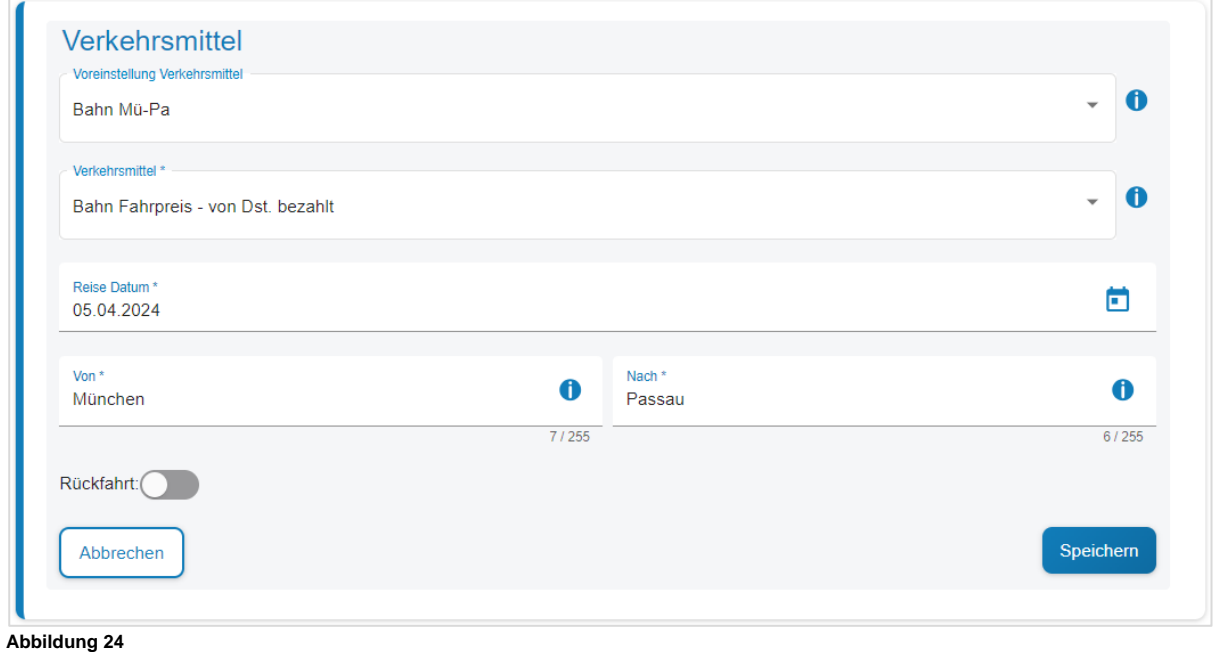

#### <span id="page-21-0"></span>**3.1.6 Step 6 – Mitreisende**

Falls andere Personen an der Reise teilnehmen tragen Sie die betreffenden Daten, getrennt für jede Person, hier ein.

Soweit Sie im Menübereich **Voreinstellungen** für diesen Step Einträge angelegt haben, können Sie aus ihren Vorbelegungen auswählen oder die Daten einzeln erfassen.

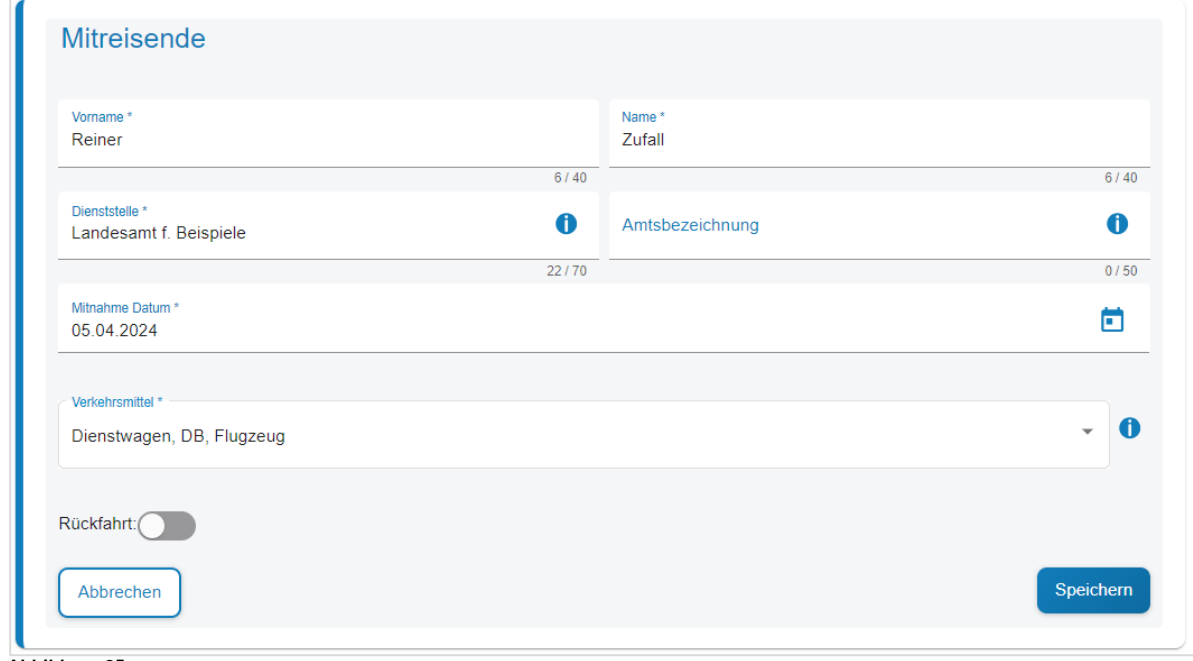

**Abbildung 25**

#### <span id="page-22-0"></span>**3.1.7 Step 7 – Nebenkosten**

Falls bei der geplanten Reise bereits Nebenkosten abzusehen sind, tragen Sie die zu erwartenden Kosten hier ein.

Soweit Sie im Menübereich **Voreinstellungen** für diesen Step Einträge angelegt haben, können Sie aus ihren Vorbelegungen auswählen oder die Daten einzeln erfassen.

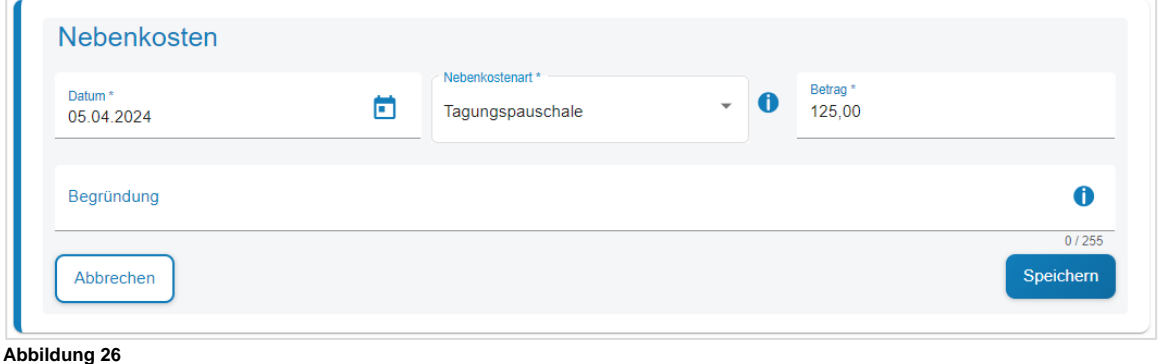

<span id="page-22-1"></span>**3.1.8 Step 8 – Buchungs-/KLR-Daten**

Die Angaben zur Kostenübernahme sind bei jeder Behörde unterschiedlich.

Es besteht darüber hinaus auch die Möglichkeit, dass im Bereich der Genehmigungsanträge diese Daten nicht von den reisenden Personen selbst, sondern im Verlauf der Mitzeichnung an anderer Stelle in Ihrer Behörde ergänzt werden.

Bei Fragen zu den organisatorischen Abläufen wenden Sie sich bitte an die für Sie zuständige Geschäftsstelle.

#### **Anordnungsstelle:**

Die angezeigte Vorauswahl ist abhängig von personalverwaltenden Zusammenhängen in ihrer Beschäftigungsbehörde. Falls eine erforderliche Anordnungsstelle nicht als Auswahl angeboten wird, kann diese als "Andere Dienststelle" manuell eingetragen werden.

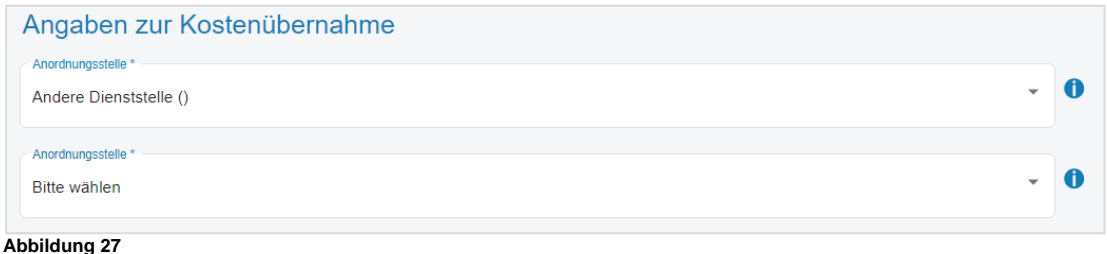

#### **Hauptbuchungsdaten:**

Falls für den Bereich der Buchungs- und KLR-Daten im Menübereich **Voreinstellungen** Einträge angelegt wurden, können Sie aus ihren Vorbelegungen auswählen oder die Daten einzeln erfassen. KLR-Daten sind nur erforderlich, wenn dieses Verfahren in Ihrer Behörde verwendet wird.

Bei Fragen hierzu wenden Sie sich bitte an die für Sie zuständige Geschäftsstelle.

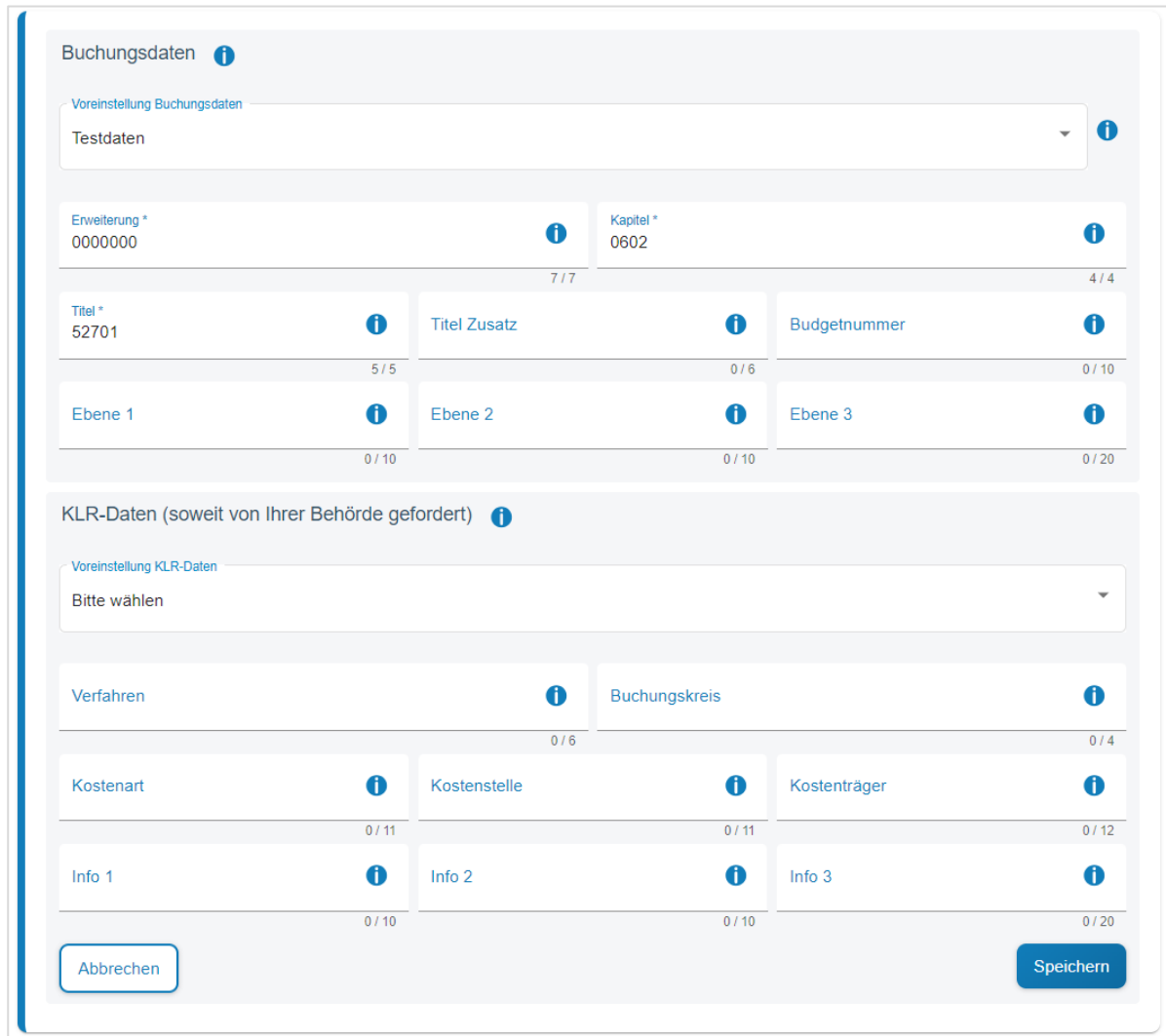

**Abbildung 28**

#### **Aufteilung der Buchungs- und KLR-Daten:**

Falls für die maßgebliche Reise eine Aufteilung der Kosten auf mehrere Buchungsstellen nötig ist, können Sie zwischen prozentualer oder betraglicher Aufteilung wählen.

Mit der Schaltfläche  $\frac{1}{k}$  Nebenbuchungssatz hinzufügen + können weitere Buchungsdaten angelegt werden.

Das weitere Vorgehen entspricht dem bei der Anlage der Hauptbuchungsdaten.

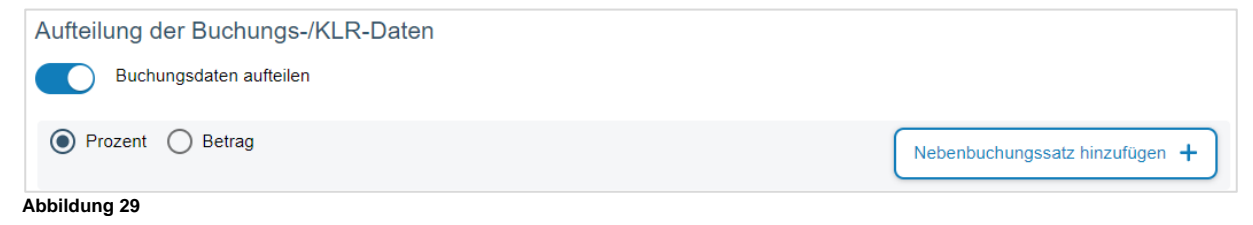

#### **Kostenübernahme durch Dritte**

Soweit die Kosten der Reise von Dritten übernommen werden, tragen Sie dies bitte als Information für die Mitzeichnung / Genehmigung hier ein.

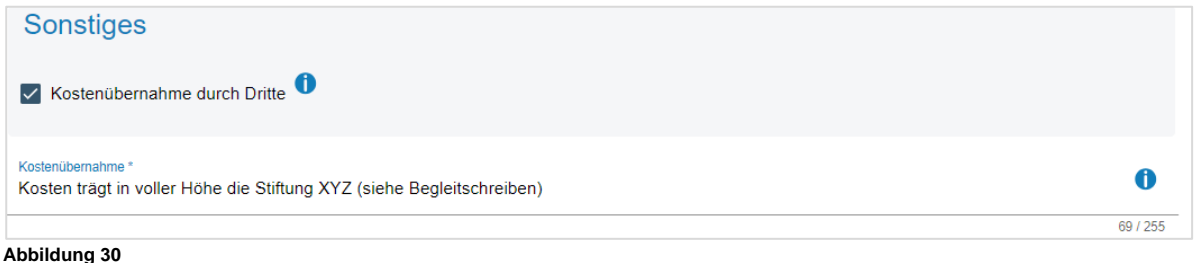

# <span id="page-24-0"></span>**3.1.9 Step 9 – Antrag stellen**

Es besteht die Möglichkeit dem Genehmigungsantrag Dateianhänge beizufügen

(z.B. wichtige Unterlagen für die Mitzeichnung und Genehmigung).

Über die zugelassenen Dateiformate und Dateigrößen wird im Bereich **Dateiupload** informiert.

Durch evtl. interne technische Maßnahmen und Sicherheitsregeln Ihrer Behörde kann es hierbei zu Abweichungen kommen. BayRMS hat hierauf keinen Einfluss.

**!**

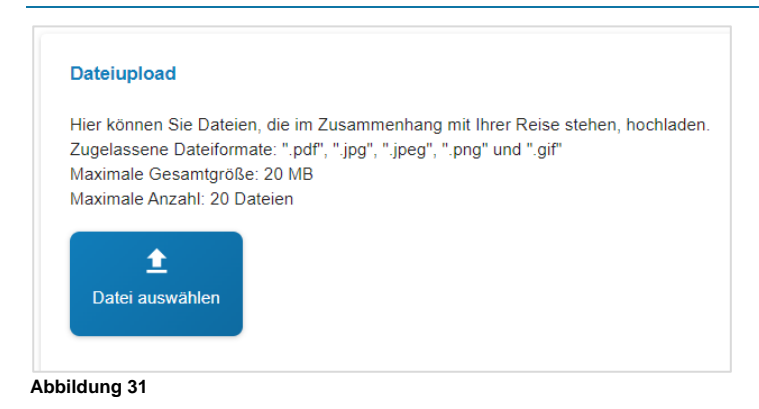

Im Bereich **Übersicht Personendaten** können Sie ihre aktuellen persönlichen Daten einsehen.

Falls Änderungen erforderlich sein sollten, können Sie mit der Schaltfläche Daten andern die Daten in Ihrem Profil sofort ändern und wieder zum Antragsformular zurückkehren.

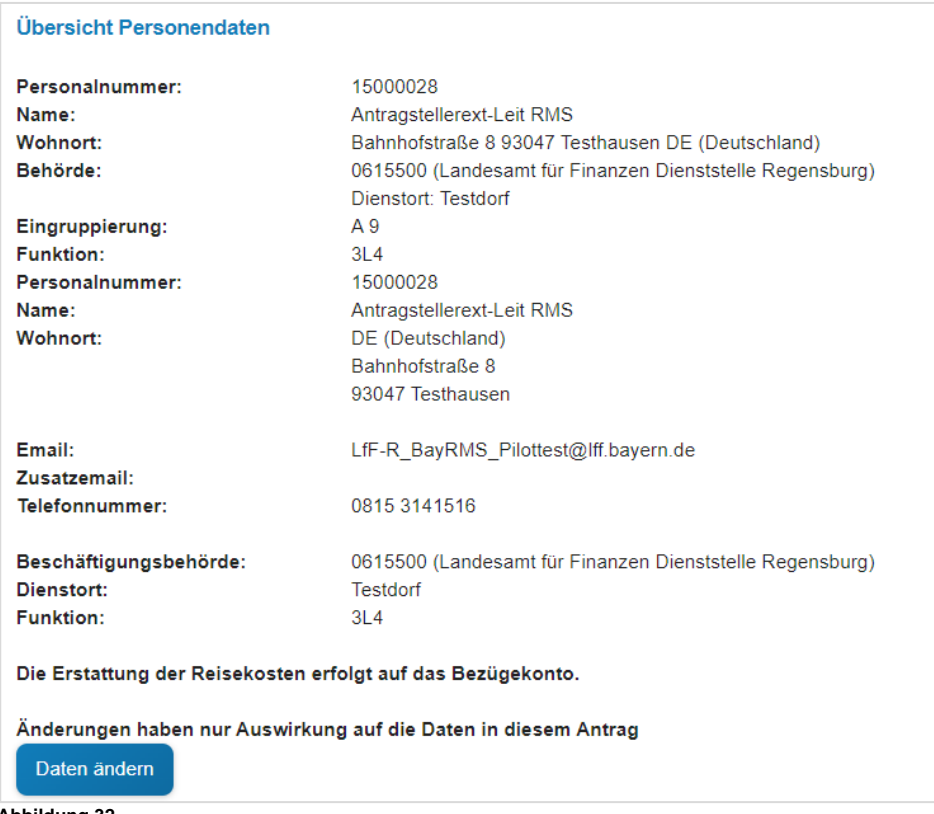

**Abbildung 32**

Im Bereich **Übersicht Antragsdaten** können Sie alle erfassten Daten dieses Formulars nochmals überprüfen. Sollten Änderungen erforderlich sein, können Sie mit der Schaltfläche | Bearbeiten in der Überschrift des jeweiligen Themenbereichs, direkt in den betreffenden Step wechseln und die Daten aktualisieren.

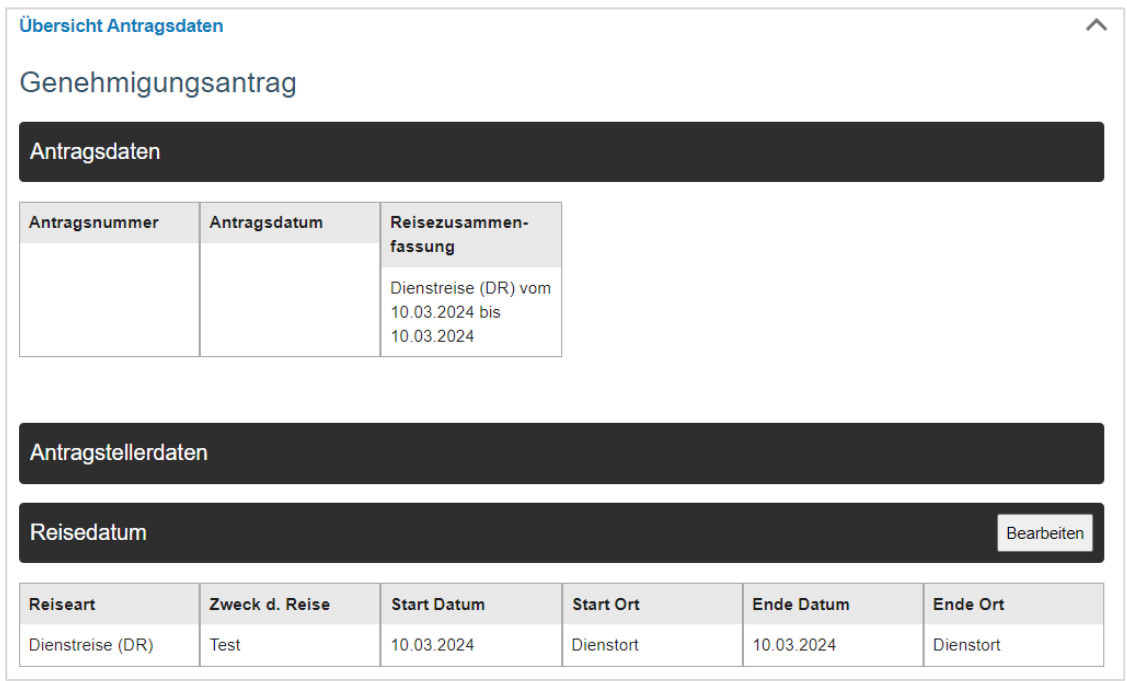

**Abbildung 33**

Im Bereich **Mitzeichnung** wählen Sie die Person aus, der ihr Genehmigungsantrag zugeleitet werden soll. Sie müssen hierbei nur die nächste Person im Genehmigungsprozess kennen und eintragen. Sie haben die Möglichkeit eine Mitzeichnung aus der eigenen Behörde, oder bei behördenübergreifenden Abläufen auch eine Person einer anderen Behörde auszuwählen. Die zuletzt gewählten Personen werden bei künftigen Anträgen als Vorschlagsliste angeboten.

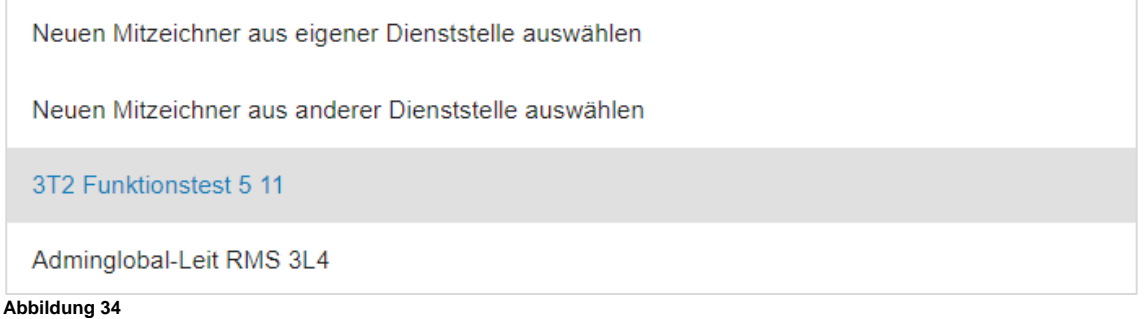

Abschließend wird der Genehmigungsantrag mit der Schaltfläche **Antrag stellen** an die zuvor gewählte

Mitzeichnung verschickt.

Über den erfolgreichen Versand ihres Antrags od. ggfs. auftretende Probleme werden Sie unmittelbar informiert.

**i**

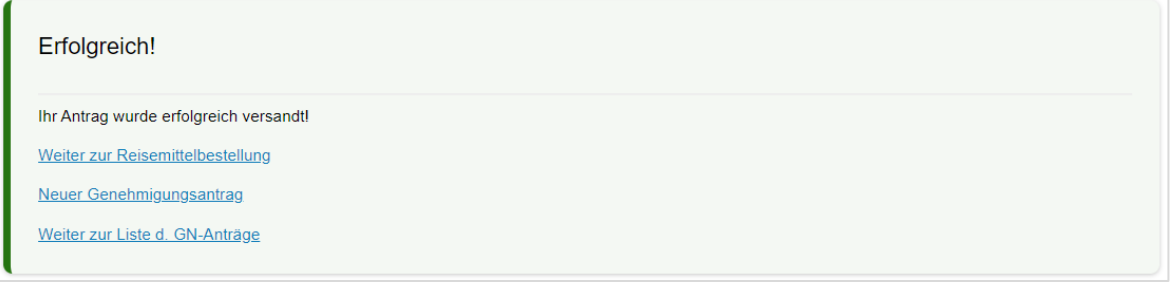

**Abbildung 35**

#### <span id="page-27-0"></span>**3.2 Genehmigungsantrag als Entwurf speichern**

Frühestens wenn im Step 2 alle erforderlichen Daten eingetragen wurden kann das aktuelle Genehmigungsformular als Entwurf gespeichert werden. Bei jedem Klick auf die Schaltfläche

Aktuelles als Entwurf speichem wird im Hintergrund ein neuer Entwurf des Formulars mit dem Datenstand zum Zeitpunkt der Speicherung angelegt.

Es handelt sich hierbei nicht um ein Zwischenspeichern des bestehenden Formulars. Mit jedem Speichern wird ein weiteres, neues Formular generiert und im Status "Entwurf" gespeichert.

Die einzelnen gespeicherten Entwürfe können über die Menüfunktion **Liste d. GN.-Anträge** und der Auswahl der entsprechenden Suchkriterien aufgerufen, weiterbearbeitet, als Genehmigungsformular verwendet oder wieder gelöscht werden.

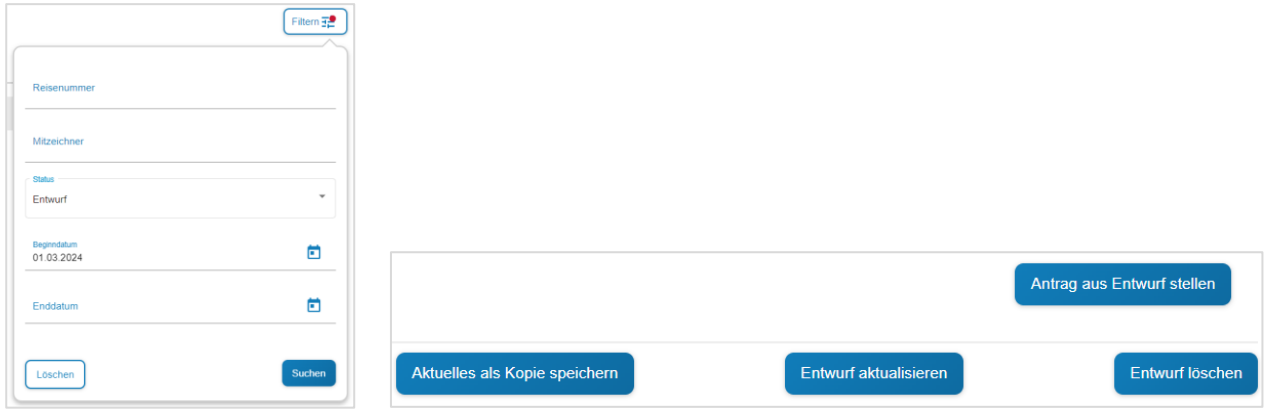

**Abbildung 36**

Falls ein Entwurf für die Stellung eines Antrags verwendet wird, verändert sich dieser Entwurf zu einem eigenständigen Antrag (Statuswechsel). Der Entwurf ist somit in der Liste der Entwürfe dann nicht mehr verfügbar.

#### <span id="page-28-0"></span>**4 Liste erstellter Genehmigungsanträge**

Bereits erstellte Genehmigungsanträge finden sich im Menübereich **Liste d. GN.-Anträge.**

| Neuer Genehmigungsantrag<br>ゝ      |                              |               |                      |                       |
|------------------------------------|------------------------------|---------------|----------------------|-----------------------|
| Liste d. GN.-Anträge               |                              |               |                      |                       |
| Abbildung 37                       |                              |               |                      |                       |
| Meine Genehmigungsanträge          |                              |               |                      |                       |
| Neuer Genehmigungsantrag +         | Mit aktuellem Filter Drucken |               |                      |                       |
|                                    |                              |               |                      | Filtern $\frac{1}{2}$ |
| Suchergebnisse weiter einschränken |                              |               |                      |                       |
| <b>Status</b>                      | Reisenummer                  | Reisebeginn V | Mitzeichner          | Aktionen              |
| In Bearbeitung                     | 111629                       | 01.05.2024    | Mitzeichner-Leit RMS | ÷                     |
| Genehmigt mit<br>Maßgabe           | 111635                       | 11.03.2024    | Genehmiger-Leit RMS  |                       |
| In Bearbeitung                     | 111598                       | 10.03.2024    | Adminglobal-Leit RMS | ÷                     |
| Abgelehnt                          | 111543                       | 01.03.2024    | Genehmiger-Leit RMS  |                       |
| Genehmigt                          | 111552                       | 01.03.2024    | Genehmiger-Leit RMS  |                       |

**Abbildung 38**

Durch Auswahl der gewünschten Suchkriterien können Sie sich die erforderlichen Anträge anzeigen lassen, bzw. die Standardansicht weiter eingrenzen.

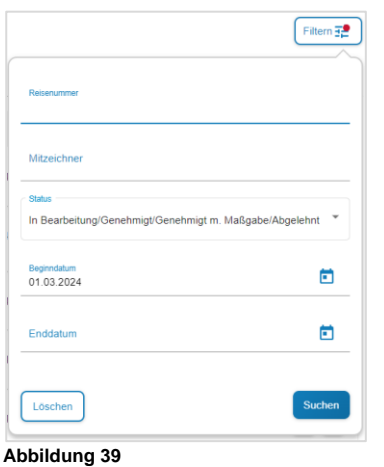

Die Suchergebnisse können mit einem Klick in die Spaltenbezeichnung der Überschriftenzeile aufund absteigend sortiert werden.

Zum Öffnen und nachträglichen Bearbeiten der Anträge stehen mehrere Ansichten zur Verfügung.

Öffnet das Formular im Bearbeitungsmodus (Step 1 bis 9)

Auswahlmenü für weitere Ansichten

- Originalantrag Stand des Antrags bei der Ersterfassung
- Aktuelle Ansicht Aktueller Stand des Antrags

Weitere Auswahlmöglichkeiten, abhängig vom jeweiligen Antragsstatus:

- Vergleichsansicht Vergleich von Original und genehmigten Stand
- Pdf pdf-Ansicht zur Verwendung als Ausdruck od. ext. Speicherung
- Archivieren Entfernen des Antrags aus den Listenansichten

Mit der Schaltfläche Mit aktuellem Filter Drucken **Der kann die aktuell angezeigte Liste als pdf-Dokument gespei**chert oder gedruckt werden.

#### <span id="page-29-0"></span>**4.1 Genehmigungsantrag nachträglich ändern / überarbeiten**

Sie können Genehmigungsanträge die sich aktuell noch im Umlauf befinden oder auch bereits abschließend genehmigt wurden, nachträglich ändern und erneut in Umlauf bringen.

#### Öffnen Sie den Menübereich **Liste d. GN.-Anträge**.

Wählen Sie über die entsprechenden Suchkriterien das betreffende Genehmigungsformular aus und öffnen es mit dem Icon  $\lceil z \rceil$ 

Nehmen Sie in den einzelnen Steps die erforderlichen Änderungen vor. Sie können, da es sich um ein bestehendes Formular handelt, einzelne Steps in der oberen, horizontalen Step-Leiste direkt auswählen. Wenn alle Änderungen vorgenommen wurden, wechseln Sie in den Step 10 – Antrag stellen und bringen Sie das Formular mit einem Klick auf die Schaltfläche **Antrag ändem und erneut stellen** erneut in Umlauf.

Die Forderungen nach einer geänderten Genehmigung variieren in den einzelnen Behörden. Wenn Sie sich nicht sicher sind ob die Änderungen der Gegebenheiten eine erneute Genehmigung erforderlich machen, fragen Sie hierzu bitte in Ihrer zuständigen Geschäftsstelle nach.

**i**

#### <span id="page-30-0"></span>**4.2 Genehmigungsantrag entfernen (Archivierung)**

Genehmigungsanträge die aktuell im Genehmigungsworkflow noch nicht abschließend bearbeitet wurden, können nicht entfernt (archiviert) werden.

Genehmigungsanträge die abschließend bearbeitet wurden und nicht mehr benötigt werden (z.B. wg. Ausfall der Reise, usw.) können aus den eigenen Listenansichten entfernt, aber aufgrund der rechtlichen Gegebenheiten nicht abschließend gelöscht werden. Die Wiederherstellung von archivierten Formularen ist nicht möglich. Eine endgültige Löschung erfolgt nach Ablauf der gesetzlichen Aufbewahrungsfristen systemgestützt.

Öffnen Sie den Menübereich **Liste d. GN.-Anträge** und wählen Sie über die Suchkriterien das betreffende Genehmigungsformular aus. Klicken Sie auf die Schaltfläche  $\left[\cdot\right]$  und wählen Sie aus der Op-

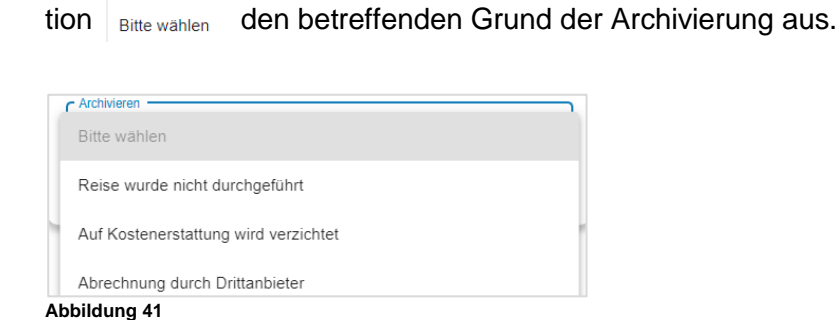

Archiviere

Bestätigen Sie die Auswahl mit einem Klick auf die Schaltfläche **Archivieren** 

Das betreffende Formular befindet sich nun, bis zum Ablauf der gesetzlichen Aufbewahrungsfrist, in Ihrem Archiv. Das Archiv finden Sie über die entsprechende Auswahl der Suchkriterien in der **Liste d. GN.-Anträge** wieder.

#### <span id="page-31-0"></span>**5 Reisemittelbestellung**

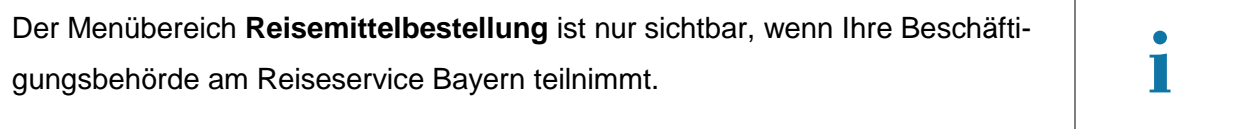

Sie können folgende Reisemittel direkt beim Reiseservice Bayern bestellen.

- Bahnticket
- Flugticket
- Mietwagen
- Hotelübernachtung

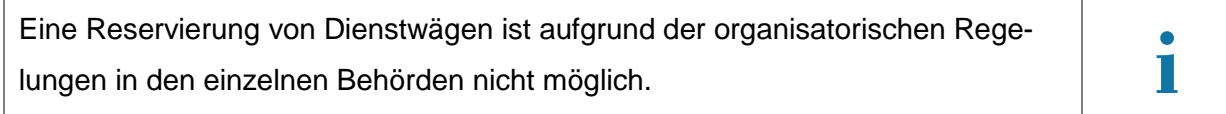

Sie können zu Ihrer Reisemittelbestellung konkrete Wünsche (z.B. ein bestimmtes Hotel) angeben. Ihre Wünsche werden vom Reiseservice berücksichtigt, sofern die reisekostenrechtlichen Voraussetzungen für die gewünschte Buchung gegeben sind (Art. 5 und 9 BayRKG).

Alternativ können Sie sich in den Bestellformularen auf die Mindestangaben beschränken. Der Reiseservice übernimmt in diesem Fall für Sie die Auswahl der rechtlich zulässigen Reisemittel (z.B. Zugoder Hotelauswahl).

Eine neue Reisemittelbestellung kann bereits vorbelegte Felder enthalten. Überprüfen Sie die ggfs. vorbelegten Daten und aktualisieren Sie die Angaben falls erforderlich.

Bitte beachten Sie, dass das Bestellformular zwar viele Angaben zur Verkehrsmittel- und Hotelbestellung ermöglicht, diese aber nicht unbedingt alle gefüllt werden müssen.

Pflichtfelder sind mit einem **\*** gekennzeichnet.

Sofern Sie keine geeignete Möglichkeit zur Vorgabe Ihrer Anforderungen und Wünsche finden, teilen Sie diese dem Reiseservice bitte als Bemerkung im Step "Bestelldaten" mit.

<span id="page-32-0"></span>Wird eine BayRMS-Einzelgenehmigung zur Durchführung einer Reise benötigt, ist die Reisemittelbestellung auf Basis dieser Genehmigung zu erstellen. Die relevanten Daten aus der Genehmigung werden automatisiert in die Bestellung übernommen und müssen ggfs. angepasst werden. Der Reiseservice überprüft ob die Reisemittelbestellung der Reisegenehmigung entspricht.

Sie haben zwei Möglichkeiten für eine Reisemittelbestellung mit BayRMS-Genehmigung:

■ Reisemittelbestellung in unmittelbarem Anschluss an den Genehmigungsantrag. Hierzu finden Sie auf der Ergebnisseite des Genehmigungsversands den entsprechenden Link

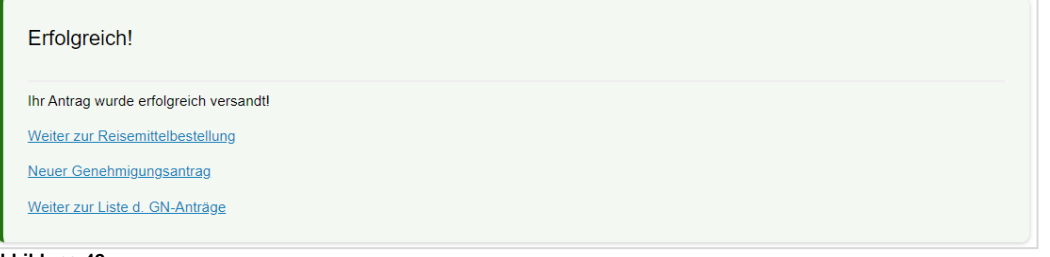

**Abbildung 42**

Das Bestellformular öffnet sich nach Aufruf der Verlinkung.

■ Sie wählen den Menüpunkt Neue Reisemittelbestellung und im Anschluss "Neue Reisemittelbestellung mit BayRMS-Genehmigung" aus.

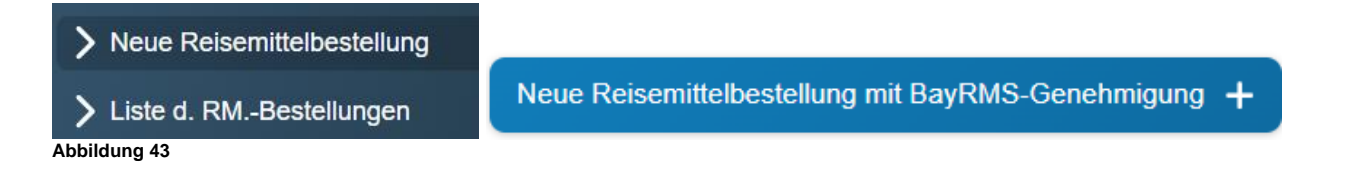

Es öffnet sich dann die Liste Ihrer Genehmigungsanträge auf Basis derer eine neue Reisemittelbestellung erstellt werden kann.

Sofern Ihnen eine bestimmte Genehmigung nicht angezeigt wird, achten Sie bitte auf die Einstellungen der Filterkriterien.

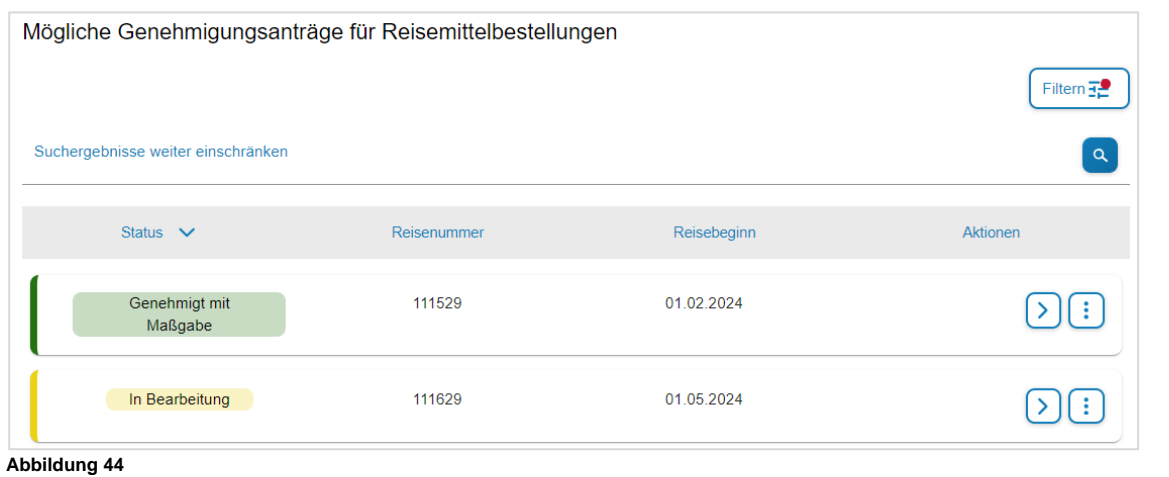

Öffnen Sie das zur Genehmigung gehörende Bestellformular durch einen Klick auf das Icon  $\geq$ .

Das Bestellformular ist in sieben Einzelschritte (Steps) aufgegliedert.

Bei jedem erstmaligen Füllen des Formulars ist es erforderlich, die einzelnen Steps chronologisch zu bearbeiten. Soweit aufgrund der vorliegenden Reisekonstellation in einzelnen Steps keine Einträge erforderlich sind, kann mit der Schaltfläche **Weiter >** ohne Dateneinträge sofort der nächste Step geöffnet werden.

Rechtsrelevante Pflichtfelder sind mit einem \* gekennzeichnet und müssen zwingend gefüllt werden. Das Verlassen eines Steps ist erst möglich, wenn alle Pflichtfelder des aktuellen Steps gefüllt sind.

Auf fehlende Pflichtfeldeinträge wird optisch hingewiesen.

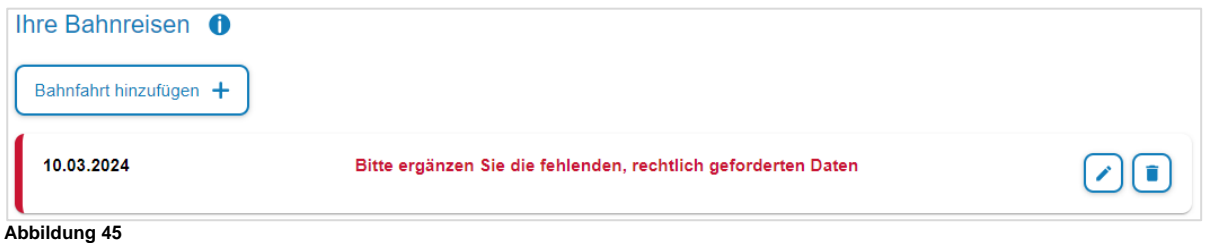

#### <span id="page-34-0"></span>**5.1.1 Step 1 – Bahnbestellung**

Soweit im Genehmigungsantrag bestellrelevante Einträge vorhanden sind, werden diese Daten direkt in die jeweiligen Steps des Bestellformulars übernommen. Es sind dann nur noch die für eine rechtssichere Bestellung fehlenden Daten zu ergänzen.

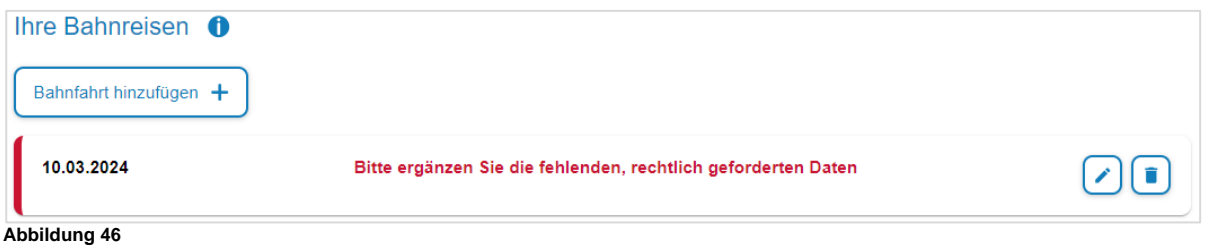

Die Felder **Von**, **Nach** und **Hinfahrt Datum** sind mit den Einträgen Ihrer Genehmigung vorbelegt, sofern diese Vorgaben zu einem Verkehrsmittel "Bahn Fahrpreis - von DSt. bezahlt" enthält.

Sie können optional eine konkrete **Zugnummer** angeben, wenn Sie explizit ein Ticket für eine bestimmte Verbindung bestellen möchten. Für die Ticketbestellung ist es ausreichend die gewünschte Zeit der Ankunft oder Abreise anzugeben. Der Reiseservice sucht in diesem Fall für Sie eine geeignete Verbindung.

Mit der Checkbox **Zwischenhalte**, haben Sie die Möglichkeit bis zu zwei Aufenthalte während der Hin- bzw. Rückreise anzugeben (wenn dienstlich veranlasst). Der Reiseservice bucht die Tickets entsprechend dem gewünschten Reiseverlauf.

Soll das Ticket für die **Hin- und Rückfahrt** vom Reiseservice gebucht werden, wählen Sie die Checkbox **Rückfahrt** aus. Die Felder werden automatisch unter Verwendung der Angaben der Hinfahrt vorbelegt. Passen Sie die Angaben ggf. an Ihre Erfordernisse an.

Geben Sie bitte immer die **Klasse** an, mit der Sie reisen möchten. Bei Buchung eines 1. Klasse-Tickets müssen die reisekostenrechtlichen Voraussetzungen erfüllt sein (Art. 5 BayRKG). Wird eine Fortbildungsreise durchgeführt, ist im Regelfall nur die Bestellung eines 2. Klasse Tickets möglich (Art. 24 BayRKG). Ausnahmen sind im Feld "Bemerkung" entsprechend zu begründen.

Im Feld Mitfahrer können Sie die Namen weiterer Reiseteilnehmer eintragen um ggfs. gemeinsame Sitzplatzreservierungen zu erhalten. **Bitte beachten Sie, dass jede Person aus rechtlichen Gründen eine eigene Fahrkartenbestellung durchführen muss!**

Mit der Schaltfläche **Mitfahrer aus Genehmigung übernehmen** können Sie die Namen Ihrer Mitreisenden für den Kauf einer Gruppenkarte (z.B. Bayernticket) aus der Genehmigung übernehmen. **Bitte beachten Sie, dass jede Person aus rechtlichen Gründen eine eigene Fahrkartenbestellung durchführen muss!**

Im Feld **Bemerkungen** können Sie alle zusätzlichen Anforderungen und Wünsche mitteilen.

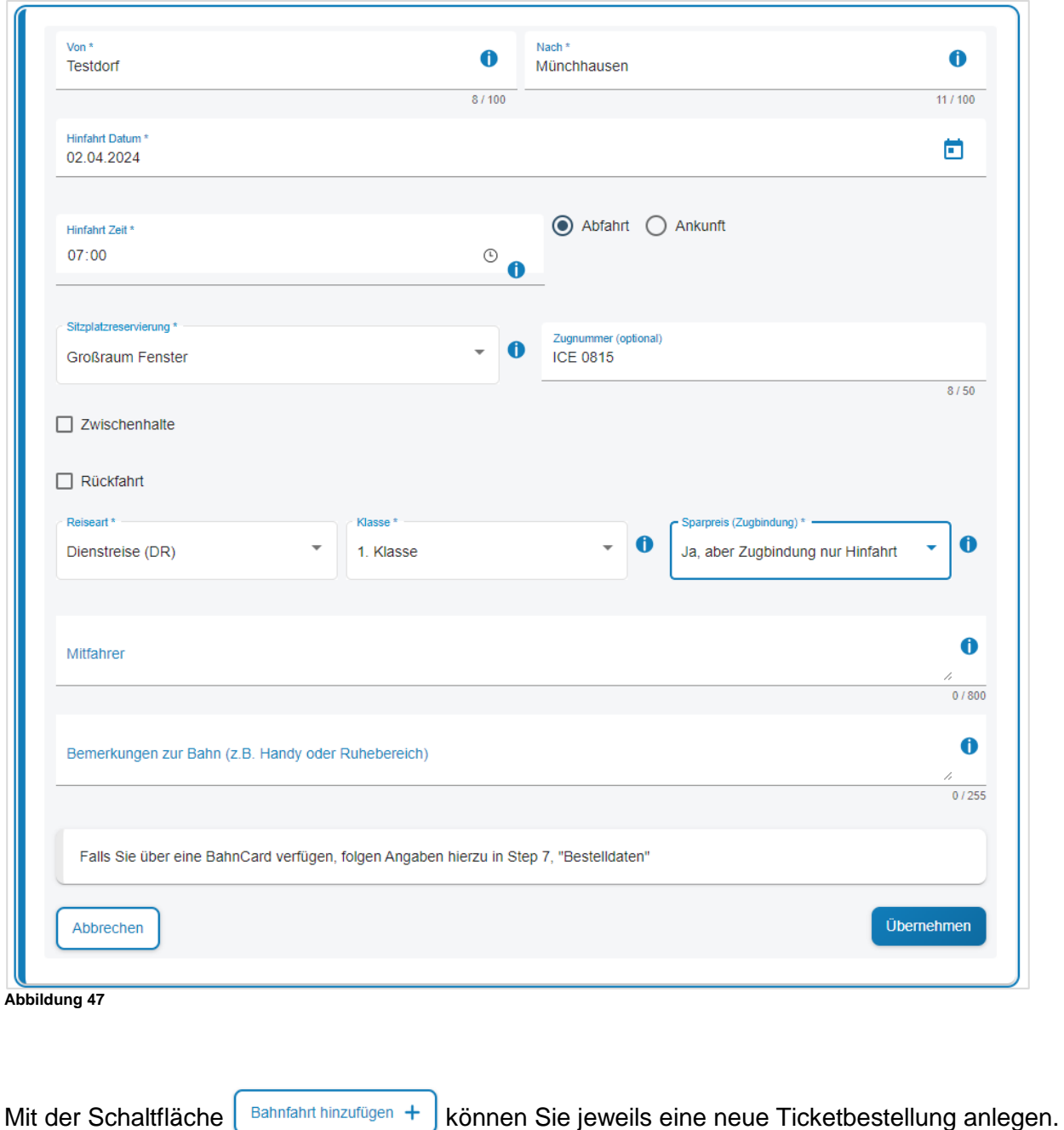

#### <span id="page-35-0"></span>**5.1.2 Step 2 – Flugreise**

Soweit im Genehmigungsantrag bestellrelevante Einträge vorhanden sind, werden diese Daten direkt in die jeweiligen Steps des Bestellformulars übernommen. Es sind dann nur noch die für eine rechtssichere Bestellung fehlenden Daten zu ergänzen.
Die Felder **Von, Nach**, **Hinflug Datum** und **Beförderungsklasse** sind mit den Einträgen Ihrer Genehmigung vorbelegt, sofern diese Vorgaben zu einem Verkehrsmittel "Flugkosten" enthält. Andernfalls geben Sie den Ort an, an dem Sie abfliegen und ankommen möchten. Sofern eine Stadt über mehrere Flughäfen verfügt und Sie konkrete Wünsche haben, geben Sie bitte auch den jeweiligen Namen des Flughafens an. Zusätzlich wird die Angabe einer (ungefähren) **Hinflug Zeit** für den Flug benötigt.

Falls es die Reiseplanung zulässt, sollte im Feld **Zeitfenster für Abflug/Ankunft** ein entsprechender zeitlicher Rahmen für die Flugbuchung ausgewählt werden.

Es stehen die geläufigen **Beförderungsklassen** zur Verfügung. Die Buchung richtet sich nach der erteilten Genehmigung, bzw. nach den rechtlichen Vorgaben (Art. 5 BayRKG; § 2 BayARV).

Als Reisegepäck können Sie wählen zwischen "Nur Handgepäck" oder "Mit Freigepäckstück". Sollten Sie darüber hinaus weiteres Gepäck aufgeben wollen, setzen Sie sich bitte mit dem Reiseservice in Verbindung.

Tragen Sie im Feld **Telefon/Handy** bitte eine Nummer ein unter der Sie vor und während der Reise erreichbar sind. Die Telefonnummer dient der Airline dazu, Sie im Falle von Flugänderungen zu benachrichtigen. Falls Sie keine Benachrichtigung wünschen, aktivieren Sie bitte die entsprechende Check-Box "Ich möchte keine Handy-Nummer angeben und ....".

Soll das Ticket für den **Hin- und Rückflug** vom Reiseservice gebucht werden, wählen Sie die Checkbox **Rückflug** aus. Die Felder werden automatisch unter Verwendung der Angaben des Hinfluges vorbelegt. Passen Sie die Angaben ggfs. an Ihre Erfordernisse an.

Wenn Sie ihr **Flug außerhalb der EU** führt, aktivieren Sie bitte die betreffende Checkbox.

Für die Beantragung der erforderlichen Einreisedokumente und Einhaltung der Einreisevorschriften sind Sie selbst verantwortlich (ESTA, eTA, Visum, etc.). Beachten Sie diesbezüglich bitte auch die Hinweise des Reiseservice, die Ihnen ggfs. mit der Buchungsbestätigung übermittelt werden. Es kann erforderlich sein, dass Sie nach Erhalt eines Flugtickets, Daten bei der Airline noch selbst ergänzen müssen (APIS-Daten, etc.).

Sollten Sie im Rahmen eines Fluges besondere Anforderungen an Ihren Sitzplatz, Hilfen, oder aufzugebendes Gepäck (Sperrgepäck) etc. haben, geben Sie dies bitte im Feld **Bemerkung** an.

**!**

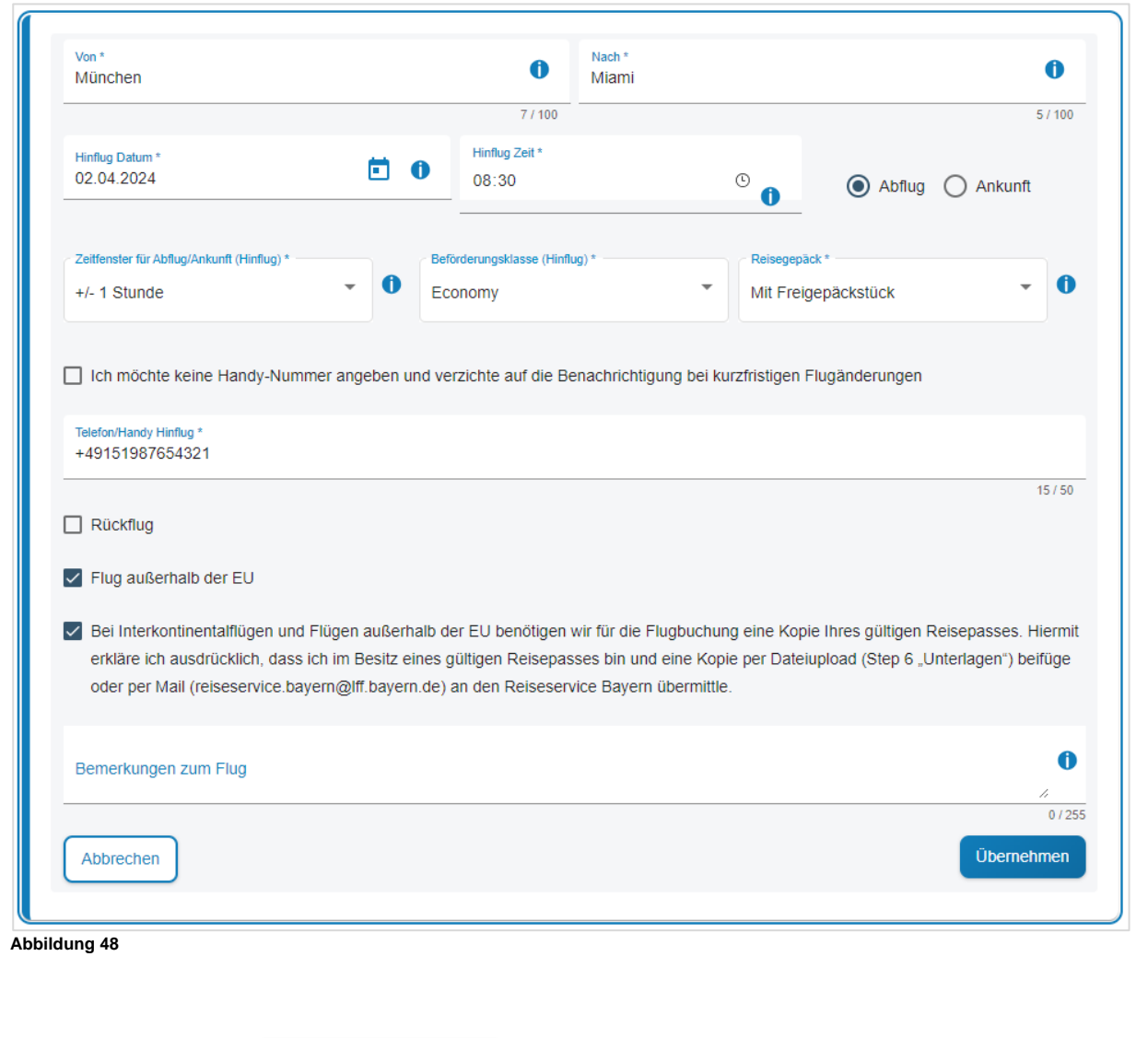

Mit der Schaltfläche  $\left| \begin{array}{c} \frac{F_{\text{Higgs}}}{F_{\text{Higgs}}}$  innan $\frac{F_{\text{Higgs}}}{F_{\text{Higgs}}}$  is innen Sie jeweils eine neue Ticketbestellung anlegen.

## **5.1.3 Step 3 – Mietwagen**

Soweit im Genehmigungsantrag bestellrelevante Einträge vorhanden sind, werden diese Daten direkt in die jeweiligen Steps des Bestellformulars übernommen. Es sind dann nur noch die für eine rechtssichere Bestellung fehlenden Daten zu ergänzen.

Die Felder **Von Datum, Bis Datum** und **Geschäftsort** sind mit den Einträgen Ihrer Genehmigung vorbelegt, sofern diese Vorgaben zu einem Verkehrsmittel "Mietwagen - von DSt. bezahlt" enthält. Geben Sie bitte noch jeweils eine **Uhrzeit** an, von wann bis wann Sie das Fahrzeug mieten möchten.

In den Feldern **Ort Abholung** und **Ort Rückgabe** sind genaue Angaben zur jeweiligen Abholstation erforderlich. Es ist auch möglich hier nur die Ortschaft anzugeben und die jeweilige Abholstation über die Auswahlfelder **Station zur Abholung in Nähe zum** und **Station zur Rückgabe in Nähe zum** zu definieren.

Die Angabe einer **Begründung für Mietwagennutzung** ist rechtlich erforderlich (Art. 5 Abs. 5 BayRKG).

Sollten Sie besondere Anforderungen (z.B. Automatikgetriebe, usw.) an Ihren Mietwagen haben, geben Sie dies bitte im Feld **Bemerkung** an.

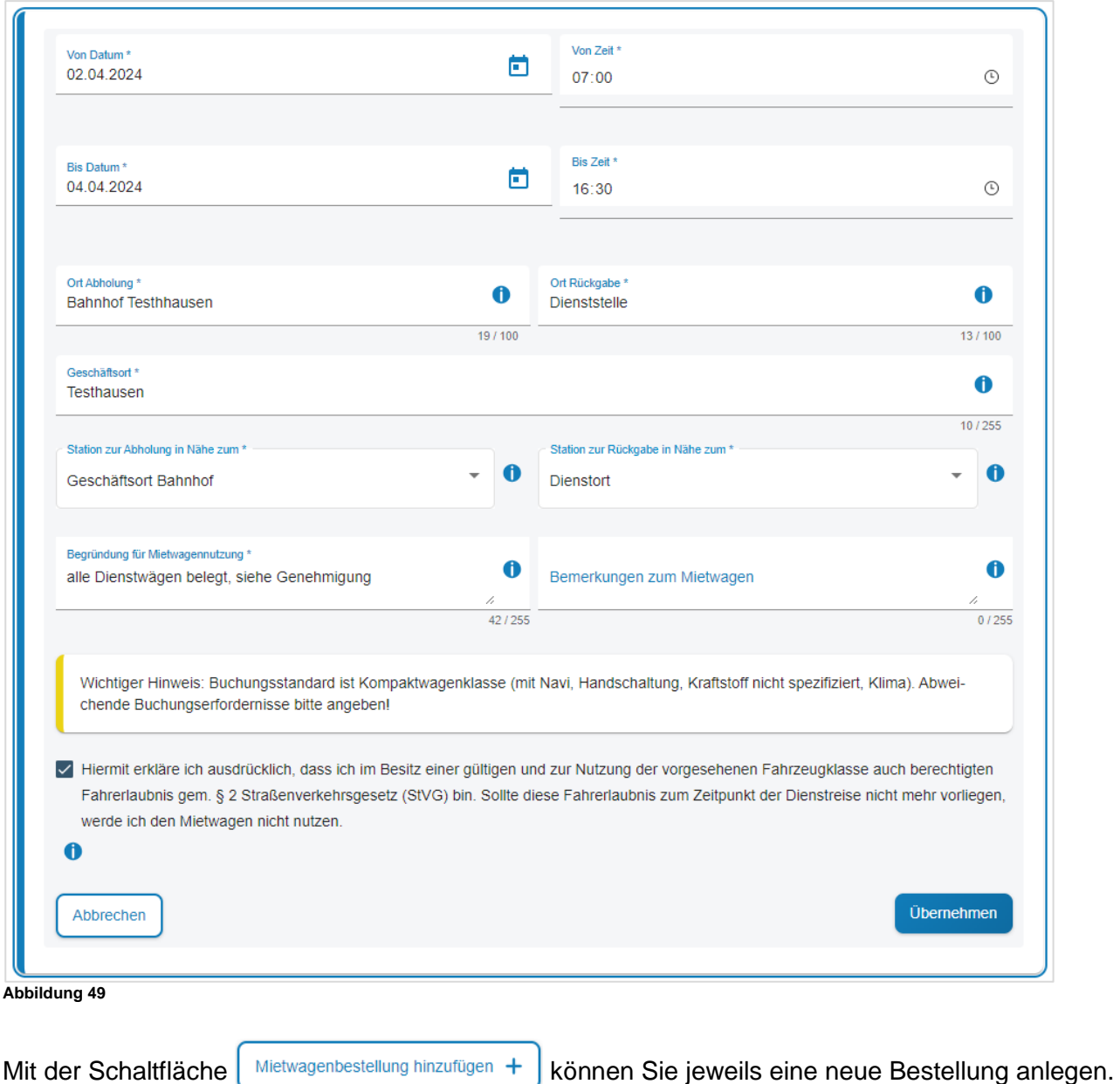

# **5.1.4 Step 4 – Hotel**

Soweit im Genehmigungsantrag bestellrelevante Einträge vorhanden sind, werden diese Daten direkt in die jeweiligen Steps des Bestellformulars übernommen. Es sind dann nur noch die für eine rechtssichere Bestellung fehlenden Daten zu ergänzen.

Die Felder **Anreise Datum, Abreise Datum** und **Geschäftsort** sind mit den Einträgen Ihrer Genehmigung vorbelegt.

Die Angaben zur **Verpflegung** werden bei der Buchung berücksichtigt.

Falls eine **Spätanreise** (nach 18 Uhr) stattfinden wird, teilen Sie dies bitte mit damit ihr Zimmer entsprechend länger für Sie reserviert werden kann.

Sie können konkret ein (oder mehrere) **Wunschhotel** angeben, die bei der Reise vorrangig gebucht werden sollen. Die Wünsche werden vom Reiseservice berücksichtigt, sofern die reisekostenrechtlichen Voraussetzungen zur Buchung des Hotels gegeben sind (Art. 9 BayRKG).

Alternativ übernimmt der Reiseservice gerne für Sie die Suche nach einem geeigneten Hotel. Hierfür wird die Angabe des Geschäftsortes benötigt. Eingrenzungen zur Auswahl eines geeigneten Hotels können Sie dem Reiseservice durch Auswahl der Checkboxen **Hotel Nähe…** mitteilen. Die nachfolgenden Felder zur Hotel-Lage sind je nach gewählter Option zu belegen.

Falls für Ihre Reise bereits ein **Abrufkontingent** vorhanden ist, teilen Sie dies bitte dem Reiseservice für die korrekte Buchung mit. Ergänzen Sie die nachfolgenden Angaben entsprechend. Im Feld "Wunschhotel" tragen Sie bitte den Namen des betreffenden Kontingent-Hotels ein.

Sollten Sie weitere Anforderungen an Ihr Hotel (z.B. barrierefreies Zimmer, usw.) haben, geben Sie dies bitte im Feld **Bemerkung** an.

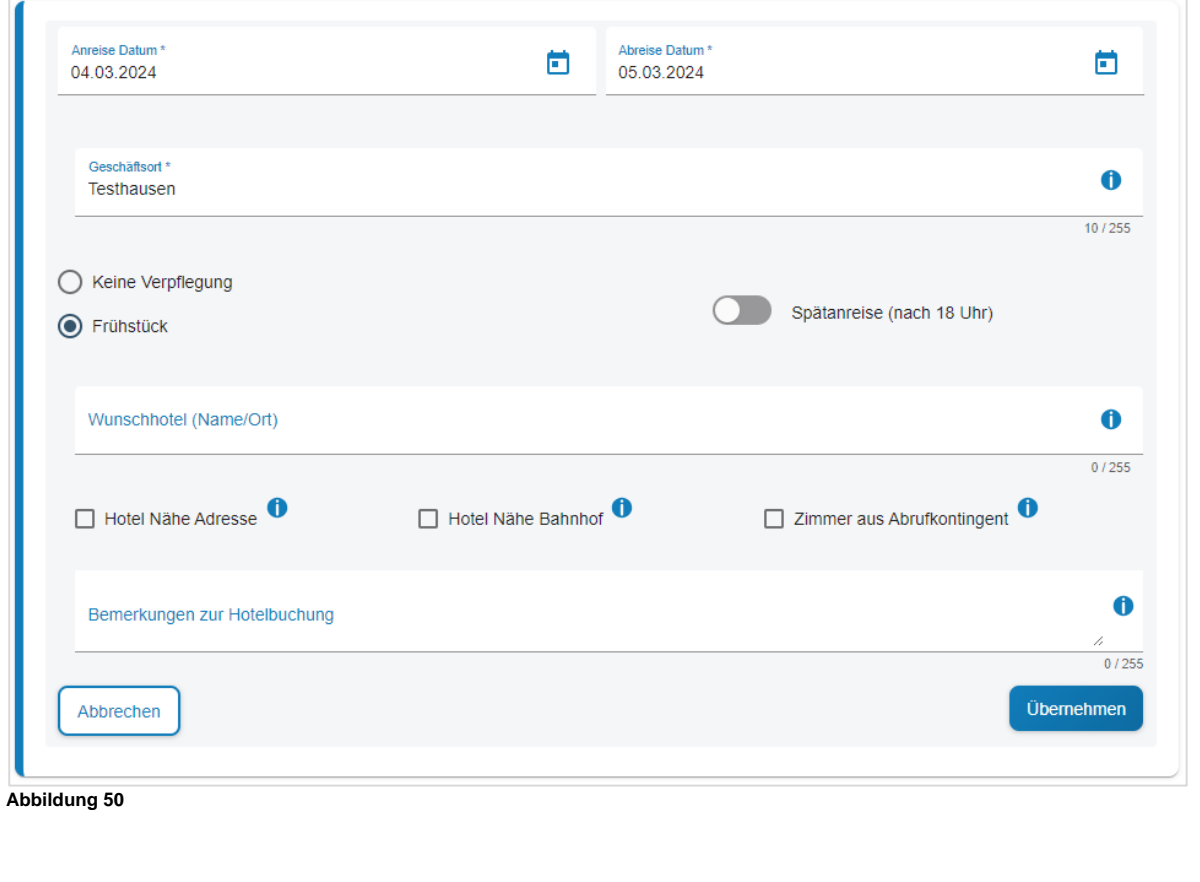

Mit der Schaltfläche  $\vert$  Hotelbestellung hinzufügen +  $\vert$  können Sie jeweils eine neue Bestellung anlegen.

#### **5.1.5 Step 5 – Buchungsdaten**

Tragen Sie die für die Zahlung der Reisemittel zuständige Anordnungsstelle ein. Die angezeigte Vorauswahl ist abhängig von personalverwaltenden Zusammenhängen in Ihrer Beschäftigungsbehörde.

Sofern Sie eine Anordnungsstelle benötigen, die nicht als Vorauswahl angeboten wird, können Sie über die Auswahlmöglichkeit "Neue Anordnungsstelle" eine weitere Berechtigung anfordern.

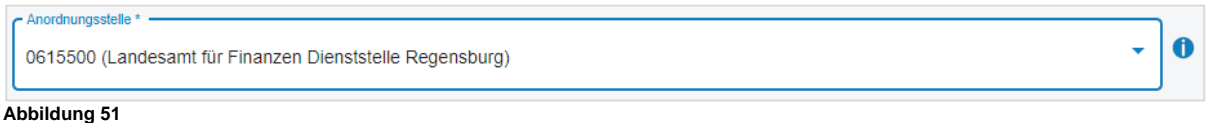

Das Feld "Zentrale Abrechnungsstelle" wird nur angezeigt, wenn Sie bei mehreren Abrechnungsstellen die Möglichkeit haben Abrechnungsanträge einzusenden. Wählen Sie dann die zutreffende Abrechnungsstelle für die aktuelle Bestellung aus.

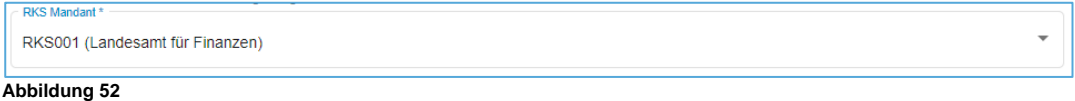

**!**

Tragen Sie die für die Bestellung relevanten Buchungs- und KLR-Daten ein. Falls Sie sich in den Einstellungen hierzu Vorbelegungen gespeichert haben werden Ihnen diese als Auswahl angeboten.

Sofern Ihr Genehmigungsantrag zum Zeitpunkt der Reisemittelbestellung bereits Angaben zu den **Buchungsdaten**, der **Anordnungsstelle** und den **KLR-Daten** (KLR-Daten werden nicht an jeder Dienststelle verwendet) enthält, werden diese automatisiert in die Bestellung übernommen.

Bei den Buchungs- und KLR-Daten handelt es sich um behördenspezifische Einzeldaten. Bei Fragen zu deren Inhalt und Verwendung wenden Sie sich bitte an die zuständigen Kontaktpersonen in ihrer Behörde vor Ort.

KLR-Daten werden nicht in allen Behörden genutzt und sind daher nur zwingend vorzugeben wenn ihre Behörde diese Daten auch verwendet.

Pro Reisemittelbestellung kann jeweils nur ein Bewirtschaftungskonto vorgegeben werden. Soll die Reise auf mehrere Bewirtschaftungskonten gebucht werden, müssen mehrere Reisemittelbestellungen durchgeführt werden.

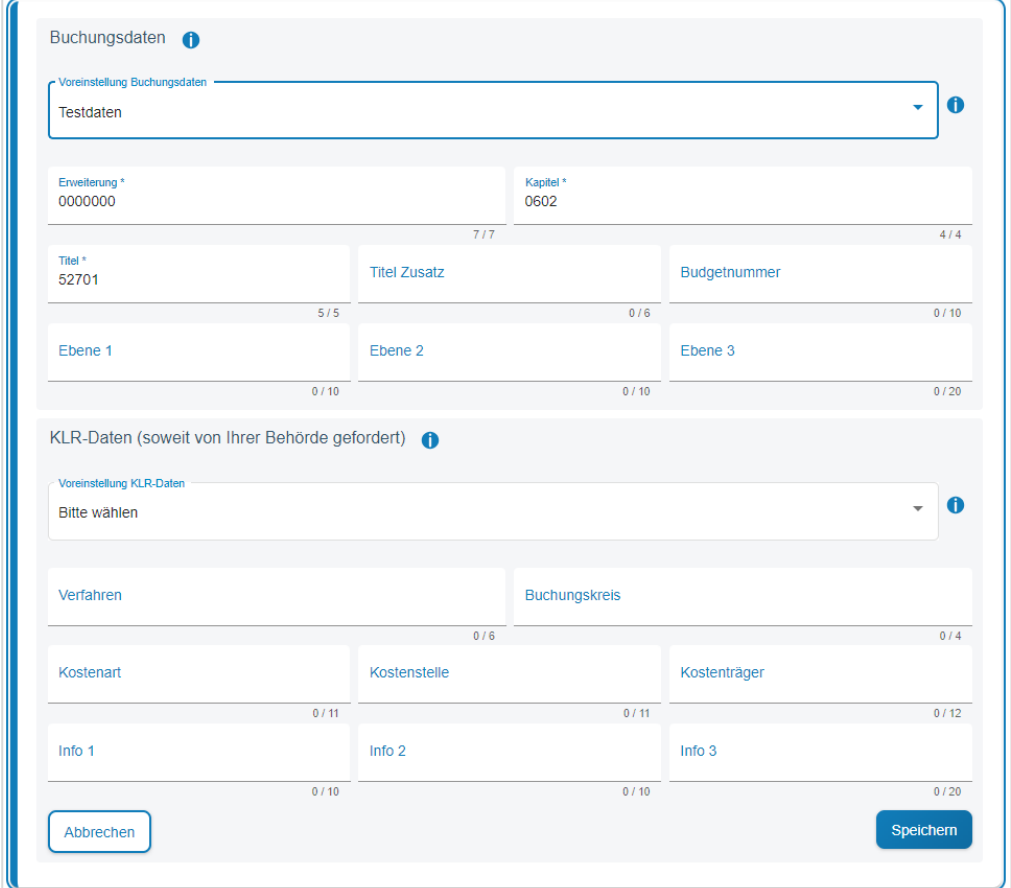

**Abbildung 53**

#### **5.1.6 Step 6 - Unterlagen**

Falls es für die Bestellung relevante Dateianhänge gibt, können Sie diese hier hochladen und der Reiseservicestelle übersenden.

Öffnen Sie den Bereich Dateiupload mit der Schaltfläche  $\vert \vee \vert$ .

Mit der Schaltfläche **Datein offinen Sie Ihren Datei-Explorer und können die betreffende Datei aus**wählen.

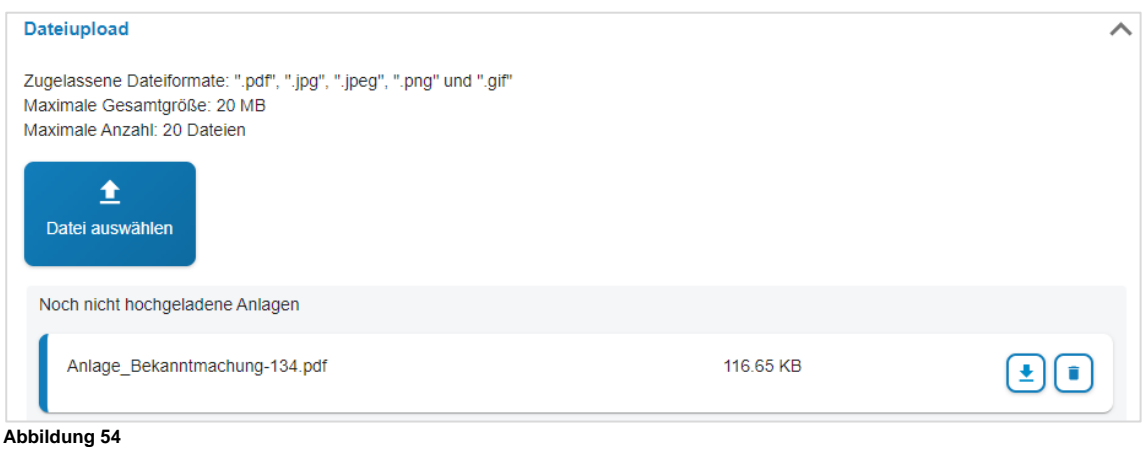

Das technische Hochladen der Datei erfolgt erst beim endgültigen Versand des Antrags im Step 7.

## **5.1.7 Step 7 – Bestellung**

Das Feld **Erster Reisetag** ist gemäß der zugrundeliegenden Genehmigung vorbelegt.

In den Bereichen **Persönliche Daten** und **Reisemittelbestellung** können Sie ihre aktuellen persönlichen Daten einsehen.

Falls Änderungen erforderlich sein sollten, können Sie mit der Schaltfläche Bearbeiten die bestehenden persönlichen Daten sofort aktualisieren und wieder zum Antragsformular zurück kehren.

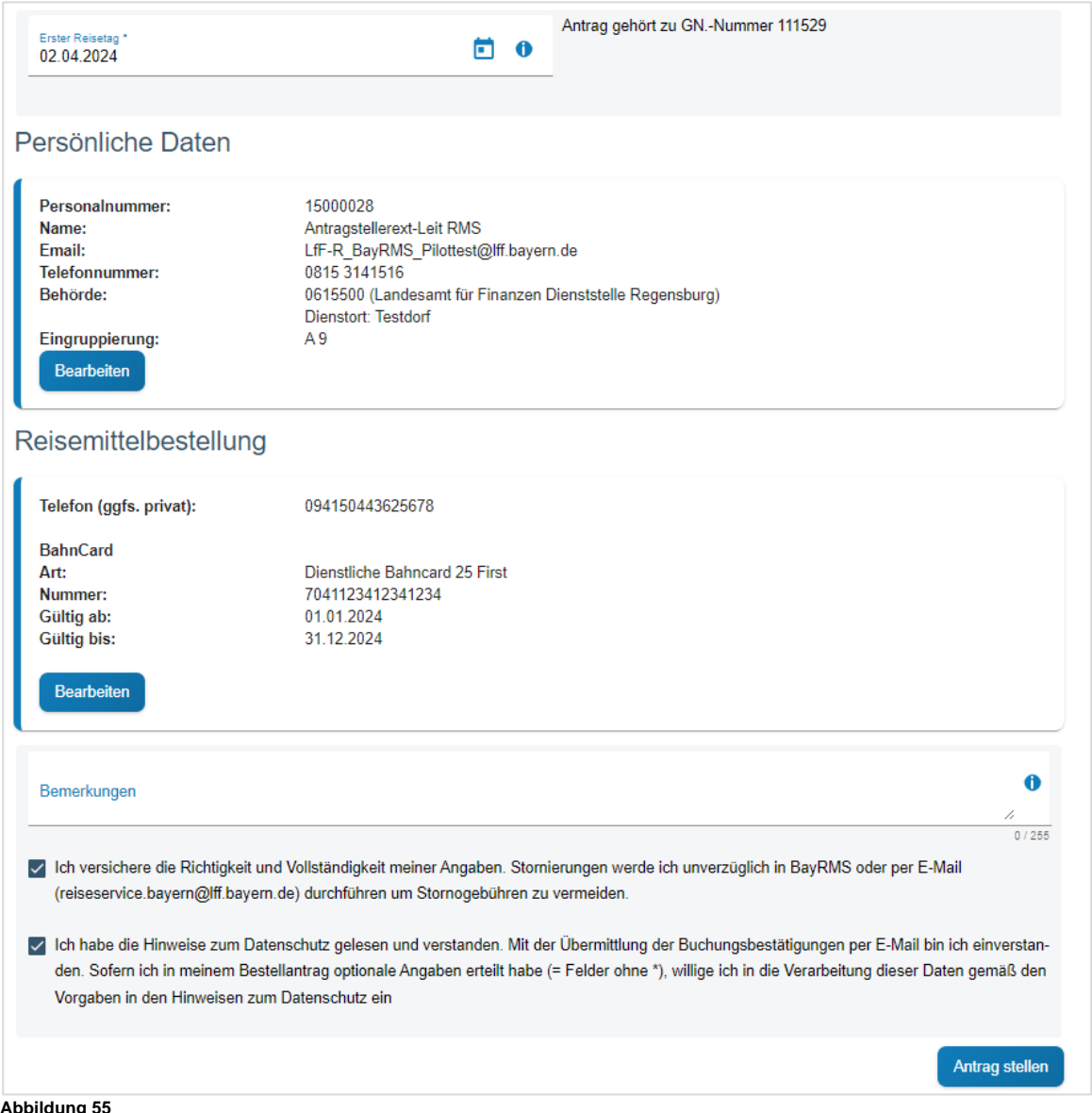

**Abbildung 55**

Nachdem die Datenschutzhinweise und die Richtigkeit und Vollständigkeit der Daten bestätigt wurde,

können Sie die Bestellung mit der Schaltfläche **Antrag stellen** an den Reiseservice senden.

#### **5.2 Reisemittelbestellung ohne BayRMS-Genehmigung**

Sofern keine BayRMS-Einzelgenehmigung zur Durchführung der Reise benötigt wird (z.B.: Dienststellenleiter, Personalräte, Inhaber einer allgemeinen Reisegenehmigung) wählen Sie bitte den Menüpunkt **Neue Reisemittelbestellung** und anschließend **Neue Reisemittelbestellung ohne BayRMS-Genehmigung** aus.

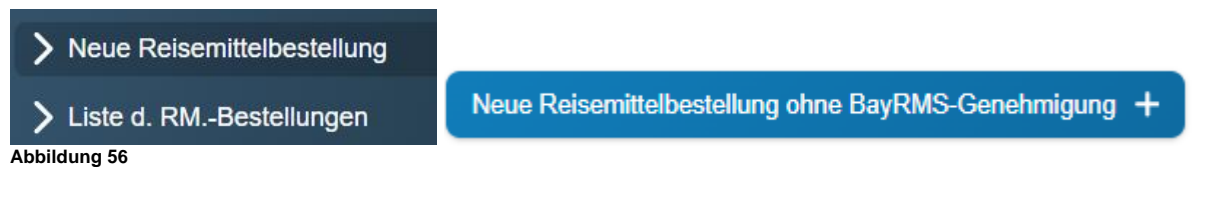

Das Bestellformular ist in sieben Einzelschritte (Steps) aufgegliedert.

Bei jedem erstmaligen Füllen des Formulars ist es erforderlich, die einzelnen Steps chronologisch zu bearbeiten. Soweit aufgrund der vorliegenden Reisekonstellation in einzelnen Steps keine Einträge erforderlich sind, kann mit der Schaltfläche <sup>Weiter</sup> > ohne Dateneinträge sofort der nächsten Step geöffnet werden.

Rechtsrelevante Pflichtfelder sind mit einem \* gekennzeichnet und müssen zwingend gefüllt werden. Das Verlassen eines Step ist erst möglich, wenn alle Pflichtfelder des aktuellen Step gefüllt sind.

Auf fehlende Pflichtfeldeinträge wird optisch hingewiesen.

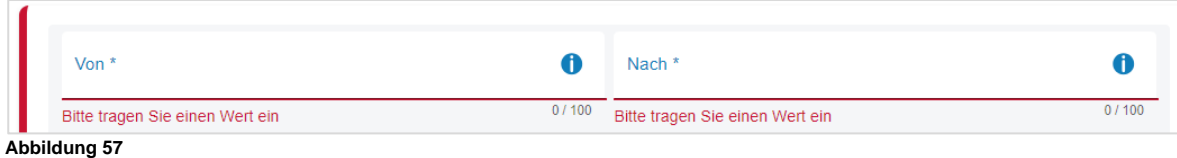

## **5.2.1 Step 1 – Bahnbestellung**

Mit der Schaltfläche  $\frac{B}{\text{Rahnfahrt hinzufügen}} + \frac{1}{2}$ können Sie jeweils eine neue Ticketbestellung anlegen.

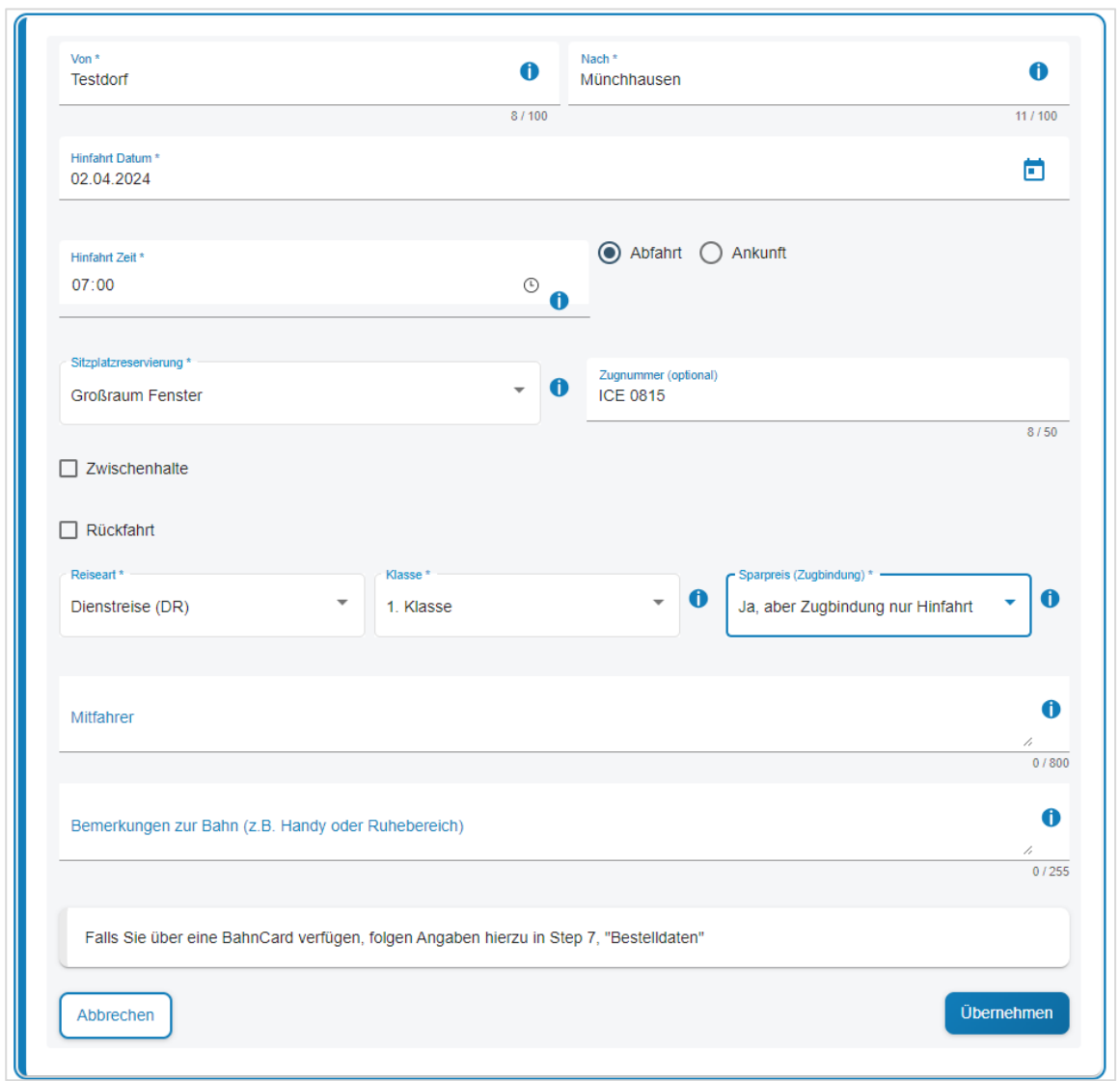

**Abbildung 58**

Füllen Sie die Felder **Von, Nach, Hinfahrt Datum** und **Hinfahrt Zeit** entsprechend den Gegebenheiten.

Sie können optional eine konkrete **Zugnummer** angeben, wenn Sie explizit ein Ticket für eine bestimmte Verbindung bestellen möchten. Für die Ticketbestellung ist es ausreichend die gewünschte Zeit der Ankunft oder Abreise anzugeben. Der Reiseservice sucht in diesem Fall für Sie eine geeignete Verbindung.

Mit der Checkbox **Zwischenhalte**, haben Sie die Möglichkeit bis zu zwei Aufenthalte während der Hin- bzw. Rückreise anzugeben (wenn dienstlich veranlasst). Der Reiseservice bucht die Tickets entsprechend dem gewünschten Reiseverlauf.

Soll das Ticket für die **Hin- und Rückfahrt** vom Reiseservice gebucht werden, so wählen Sie die Checkbox **Rückfahrt** aus. Die Felder werden automatisch unter Verwendung der Angaben der Hinfahrt vorbelegt. Passen Sie die Angaben ggf. an Ihre Erfordernisse an.

Geben Sie die **Klasse** an, in der Sie reisen möchten. Bei Buchung eines 1. Klasse-Tickets müssen die reisekostenrechtlichen Voraussetzungen erfüllt sein (Art. 5 BayRKG). Ausnahmen sind im Feld "Bemerkung" entsprechend zu begründen.

Im Feld Mitfahrer können Sie die Namen weiterer Reiseteilnehmer eintragen um ggfs. gemeinsame Sitzplatzreservierungen zu erhalten. **Bitte beachten Sie, dass jede Person aus rechtlichen Gründen eine eigene Fahrkartenbestellung durchführen muss!**

Im Feld **Bemerkung** können Sie alle zusätzlichen Anforderungen und Wünsche mitteilen.

# **5.2.2 Step 2 – Flugreise**

Mit der Schaltfläche  $\left| \begin{array}{c} \frac{F_{\text{Hgbestellung hinzufügen}}{+} \\ \frac{F_{\text{Hgbestellung}}}{+} \\ \frac{F_{\text{Hgbestellung}}}{+} \\ \frac{F_{\text{Hgbestellung}}}{+} \\ \frac{F_{\text{Hgbestellung}}}{+} \\ \frac{F_{\text{Hgbestellung}}}{+} \\ \frac{F_{\text{Hgbestellung}}}{+} \\ \frac{F_{\text{Hgbestellung}}}{+} \\ \frac{F_{\text{Hgbestellung}}}{+} \\ \frac{F_{\text{Hgpostellung}}}{+} \\ \frac{F$ 

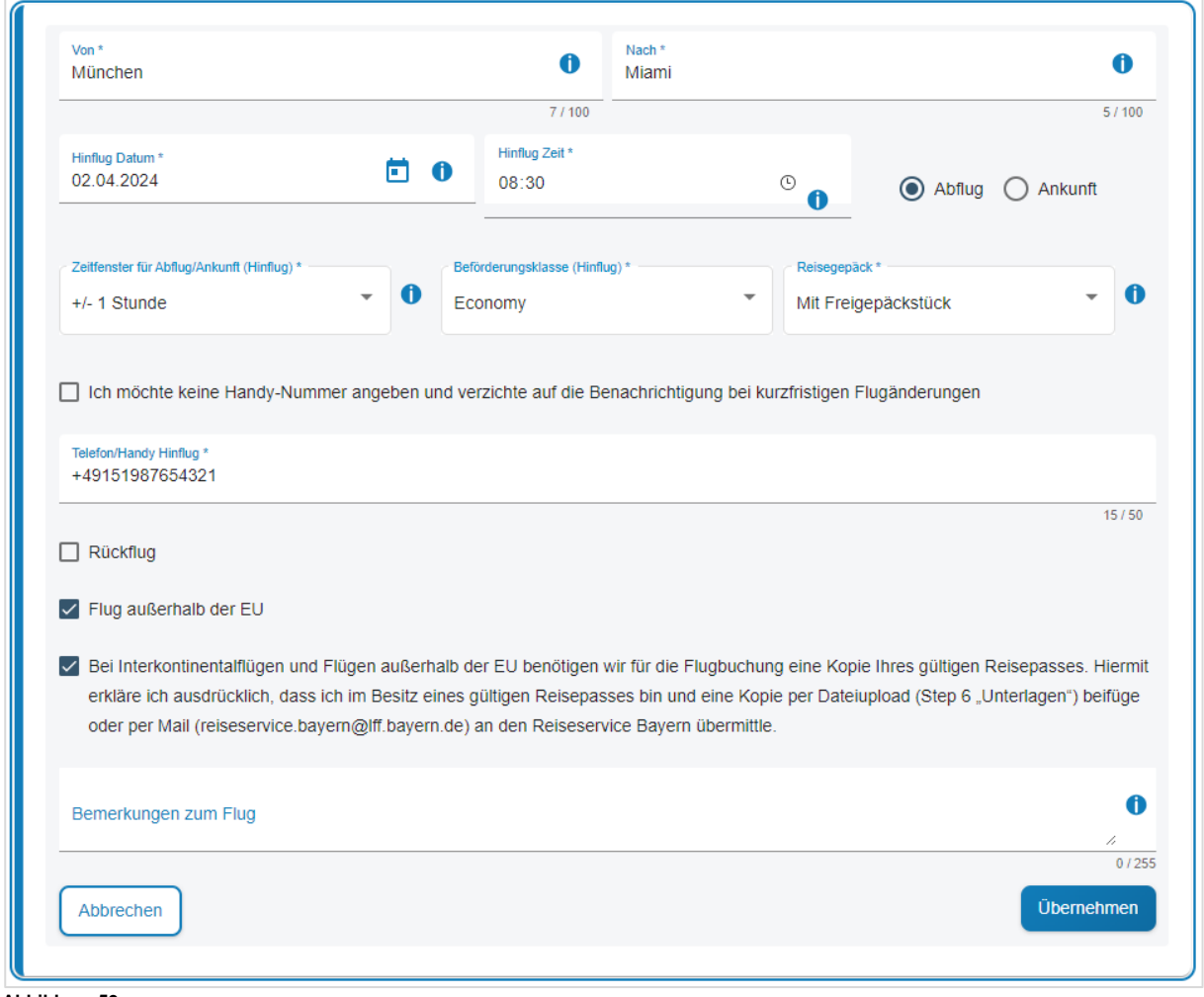

**Abbildung 59**

Füllen Sie die Felder **Von** und **Nach** entsprechend den Gegebenheiten. Sofern eine Stadt über mehrere Flughäfen verfügt und Sie konkrete Wünsche haben, geben Sie bitte zusätzlich den jeweiligen Namen des Flughafens an.

Geben Sie das **Hinflug Datum** sowie die **Hinflug Zeit** an.

Soweit es die Reiseplanung zulässt, kann im Feld **Zeitfenster für Abflug/Ankunft** ein entsprechender zeitlicher Rahmen für die Flugbuchung vorgegeben werden.

Es stehen die geläufigen **Beförderungsklassen** zur Verfügung. Die Buchung richtet sich nach der erteilten Genehmigung, bzw. nach den rechtlichen Vorgaben (Art. 5 BayRKG; § 2 BayARV).

Als Reisegepäck können Sie wählen zwischen "Nur Handgepäck" oder "Mit Freigepäckstück". Sollten Sie darüber hinaus weiteres Gepäck aufgeben wollen, setzen Sie sich bitte mit dem Reiseservice in Verbindung.

Tragen Sie im Feld **Telefon/Handy** bitte eine Nummer ein unter der Sie vor und während der Reise erreichbar sind. Die Telefonnummer dient der Airline dazu, Sie im Falle von Flugänderungen zu benachrichtigen. Falls Sie keine Benachrichtigung wünschen, aktivieren Sie bitte die entsprechende Check-Box "Ich möchte keine Handy-Nummer angeben und ….".

Soll das Ticket für den **Hin- und Rückflug** vom Reiseservice gebucht werden, wählen Sie die Checkbox **Rückflug** aus. Die Felder werden automatisch unter Verwendung der Angaben des Hinfluges vorbelegt. Passen Sie die Angaben ggfs. an Ihre Erfordernisse an.

Falls Sie ihr **Flug außerhalb der EU** führt, aktivieren Sie bitte die betreffende Checkbox.

Für die Beantragung der erforderlichen Einreisedokumente und Einhaltung der Einreisevorschriften sind Sie grundsätzlich selbst verantwortlich (ESTA, eTA, Visum, etc.). Beachten Sie diesbezüglich bitte auch die Hinweise des Reiseservice, die Ihnen ggfs. mit der Buchungsbestätigung übermittelt werden. Es kann erforderlich sein, dass Sie nach Erhalt eines Flugtickets, Daten bei der Airline noch selbst ergänzen müssen (APIS-Daten, etc.).

Sollten Sie im Rahmen eines Fluges besondere Anforderungen an Ihren Sitzplatz, Hilfen, oder aufzugebendes Gepäck (Sperrgepäck) etc. haben, geben Sie dies bitte auch im Feld **Bemerkungen** an.

## **5.2.3 Step 3 – Mietwagen**

Mit der Schaltfläche  $\frac{1}{k}$  Mietwagenbestellung hinzufügen  $\pm$  können Sie jeweils eine neue Bestellung anlegen.

**!**

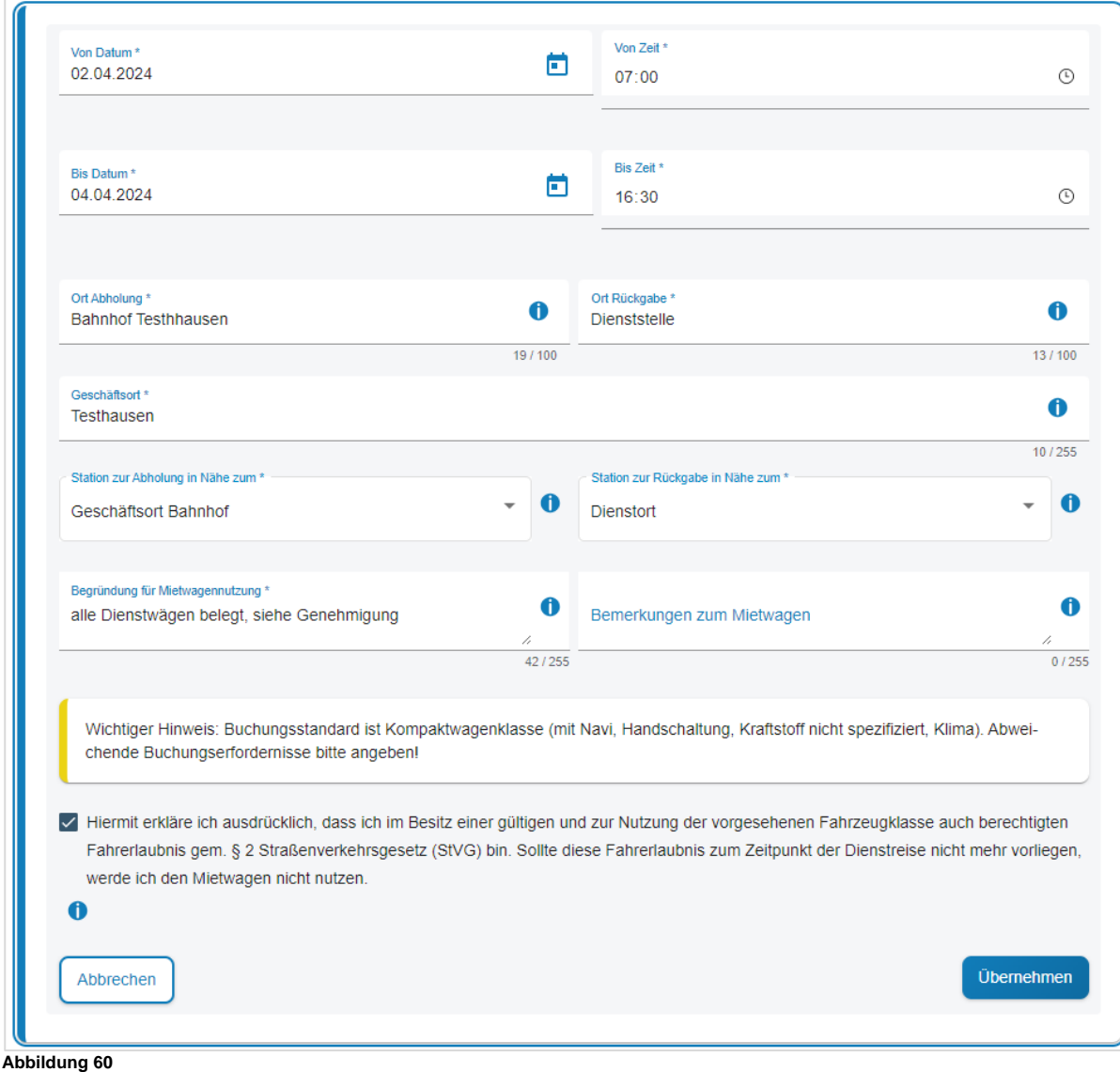

Füllen Sie die Felder **Von Datum** und **Bis Datum**, sowie die **Uhrzeiten** entsprechend den Gegebenheiten.

In den Feldern **Ort Abholung** und **Ort Rückgabe** sind genaue Angaben zur jeweiligen Abholstation erforderlich. Es ist auch möglich hier nur die Ortschaft anzugeben und die jeweilige Abholstation über die Auswahlfelder **Station zur Abholung in Nähe zum** und **Station zur Rückgabe in Nähe zum** zu definieren.

Das Feld **Geschäftsort** ist mit den Einträgen der allgemeinen Voreinstellungen (Register Reisedaten) vorbelegt. Passen Sie die Angaben ggf. an Ihre Erfordernisse an.

Die Angabe einer **Begründung für Mietwagennutzung** ist rechtlich erforderlich (Art. 5 Abs. 5 BayRKG).

Sollten Sie besondere Anforderungen (z.B. Automatikgetriebe, usw.) an Ihren Mietwagen haben, geben Sie dies bitte im Feld **Bemerkung** an.

# **5.2.4 Step 4 – Hotel**

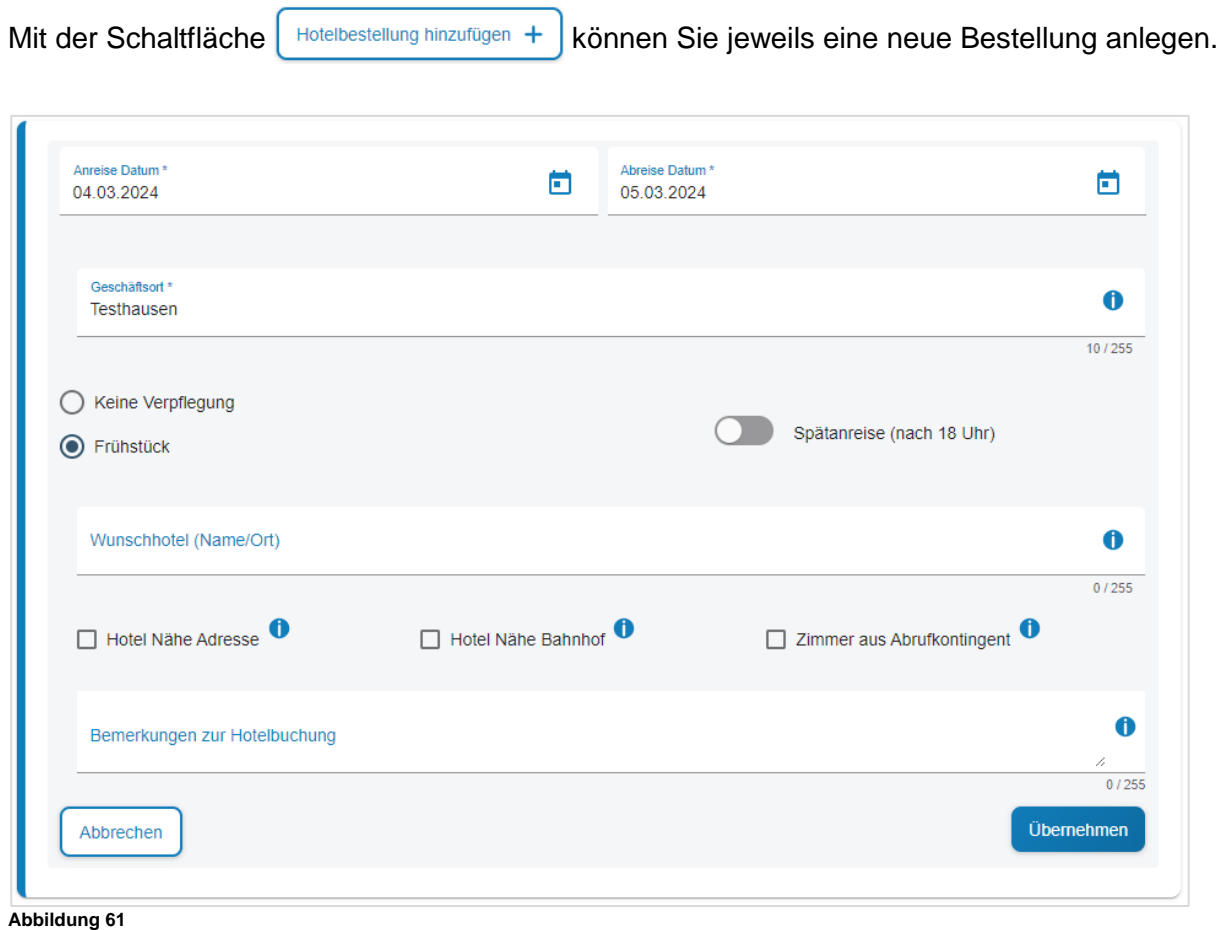

Das Feld **Anreise Datum** ist mit dem aktuellen Tagesdatum vorbelegt. Grundsätzlich wird von nur einer Übernachtung ausgegangen (häufigste Übernachtungsdauer) und das Feld **Abreise Datum** entsprechend vorbelegt. Sofern mehrere Übernachtungen gebucht werden sollen, ändern Sie die

Das Feld **Geschäftsort** ist mit den Einträgen der allgemeinen Voreinstellungen (Register Reisedaten) vorbelegt. Passen Sie die Angaben ggf. an Ihre Erfordernisse an.

Die Angaben zur **Verpflegung** werden bei der Buchung berücksichtigt.

Falls eine **Spätanreise** (nach 18 Uhr) stattfinden wird, teilen Sie dies bitte mit damit ihr Zimmer entsprechend länger für Sie reserviert werden kann.

Zeitspanne entsprechend.

Sie können konkret ein (oder mehrere) **Wunschhotel** angeben, die bei der Reise vorrangig gebucht werden sollen. Die Wünsche werden vom Reiseservice berücksichtigt, sofern die reisekostenrechtlichen Voraussetzungen zur Buchung des Hotels gegeben sind (Art. 9 BayRKG).

Alternativ übernimmt der Reiseservice gerne für Sie die Suche nach einem geeigneten Hotel. Hierfür wird die Angabe des Geschäftsortes benötigt. Eingrenzungen zur Auswahl eines geeigneten Hotels können Sie dem Reiseservice durch Auswahl der Checkboxen **Hotel Nähe…** mitteilen. Die nachfolgenden Felder zur Hotel-Lage sind je nach gewählter Option zu belegen.

Falls für Ihre Reise bereits ein **Abrufkontingent** vorhanden ist, teilen Sie dies bitte dem Reiseservice für die korrekte Buchung mit. Ergänzen Sie die nachfolgenden Angaben entsprechend. Im Feld "Wunschhotel" tragen Sie bitte den Namen des betreffenden Kontingent-Hotels ein.

Sollten Sie weitere Anforderungen an Ihr Hotel (z.B. barrierefreies Zimmer, usw.) haben, geben Sie dies bitte im Feld **Bemerkung** an.

# **5.2.5 Step 5 – Buchungsdaten**

Tragen Sie die für die Zahlung der Reisemittel zuständige Anordnungsstelle ein. Die angezeigte Vorauswahl ist abhängig von personalverwaltenden Zusammenhängen in ihrer Beschäftigungsbehörde.

Das Feld "Zentrale Abrechnungsstelle" wird nur angezeigt, wenn Sie bei mehreren Abrechnungsstellen die Möglichkeit haben Abrechnungsanträge einzusenden. Wählen Sie dann die zutreffende Zentrale Abrechnungsstelle für die aktuelle Bestellung aus.

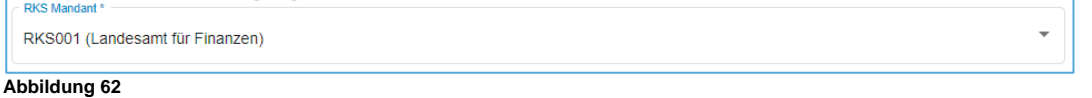

Sofern Sie eine Anordnungsstelle benötigen, die nicht als Vorauswahl angeboten wird, können Sie über die Auswahlmöglichkeit "Neue Anordnungsstelle" eine weitere Berechtigung anfordern.

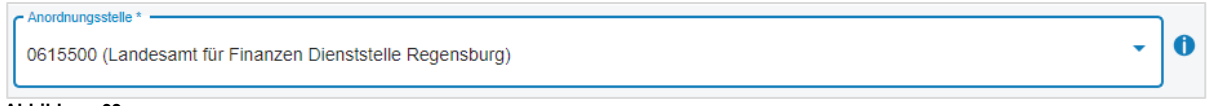

**Abbildung 63**

Tragen Sie die für die Bestellung relevanten Buchungs- und KLR-Daten ein. Falls Sie sich in den Einstellungen hierzu Vorbelegungen gespeichert haben werden Ihnen diese als Auswahl angeboten.

**!**

Bei den Buchungs- und KLR-Daten handelt es sich um behördenspezifische Einzeldaten. Bei Fragen zu deren Inhalt und Verwendung wenden Sie sich bitte an die zuständigen Kontaktpersonen in ihrer Behörde vor Ort.

KLR-Daten werden nicht in allen Behörden genutzt und sind daher nur zwingend vorzugeben wenn ihre Behörde diese Daten auch verwendet.

Pro Reisemittelbestellung kann jeweils nur ein Bewirtschaftungskonto vorgegeben werden. Soll die Reise auf mehrere Bewirtschaftungskonten gebucht werden, müssen mehrere Reisemittelbestellungen durchgeführt werden.

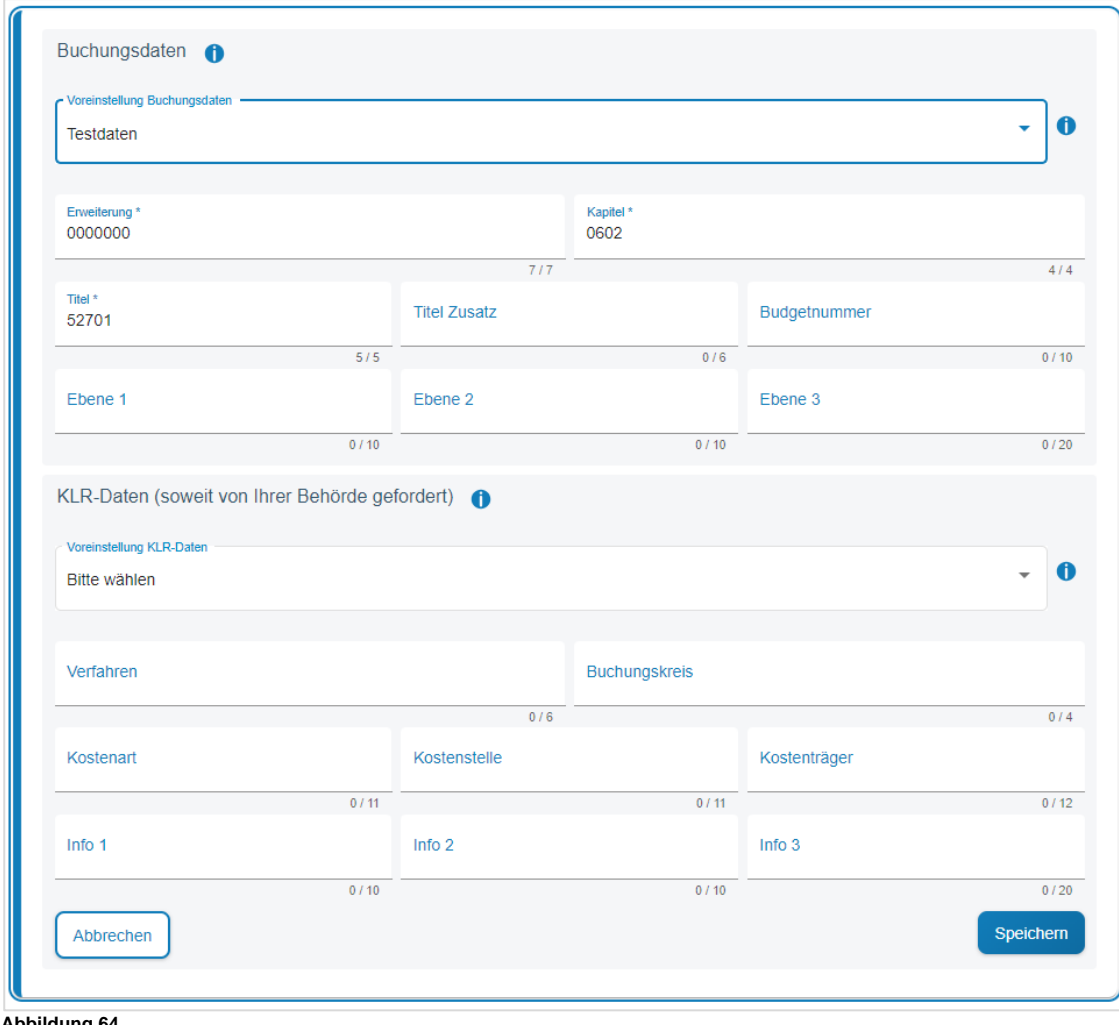

**Abbildung 64**

#### **5.2.6 Step 6 - Unterlagen**

Falls es für die Bestellung relevante Dateianhänge gibt, können Sie diese hier hochladen und der Reiseservicestelle übersenden.

Öffnen Sie den Bereich Dateiupload mit der Schaltfläche  $\vert \vee \vert$ .

Mit der Schaltfläche **Datein offinen Sie Ihren Datei-Explorer und können die betreffende Datei aus**wählen.

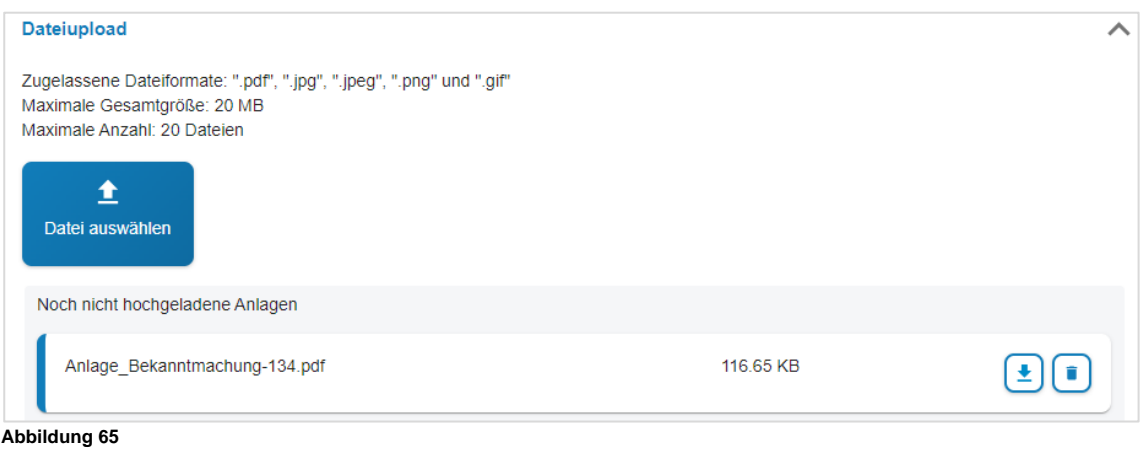

Das technische Hochladen der Datei erfolgt erst beim endgültigen Versand des Antrags im Step 7.

# **5.2.7 Step 7 – Bestellung**

Das Feld **Erster Reisetag** ist entsprechend den Gegebenheiten zu füllen.

In den Bereichen **Persönliche Daten** und **Reisemittelbestellung** können Sie ihre aktuellen persönlichen Daten einsehen.

Falls Änderungen erforderlich sein sollten, können Sie mit der Schaltfläche Bearbeiten die bestehenden

persönlichen Daten sofort aktualisieren und wieder zum Antragsformular zurückkehren.

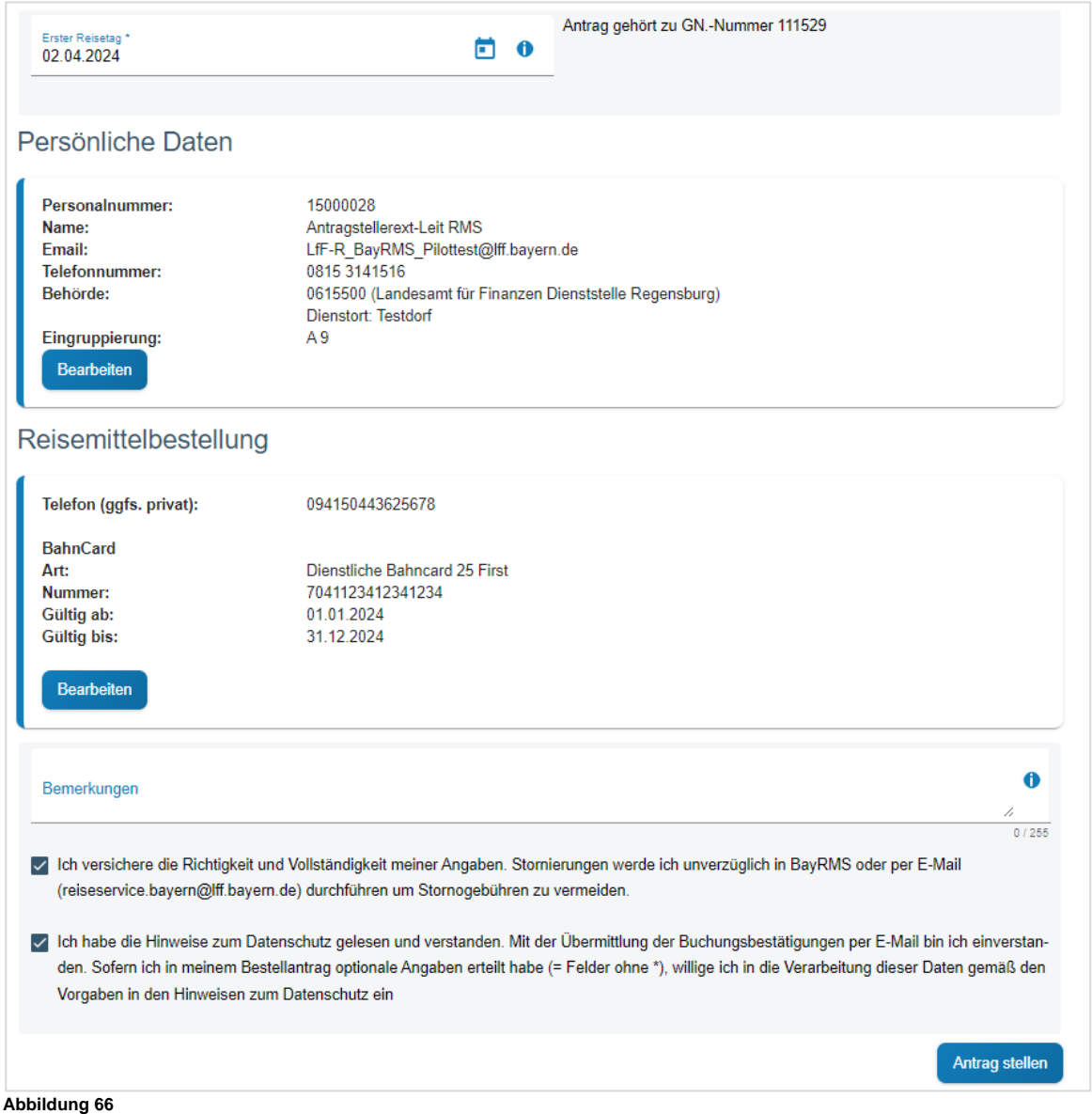

Nachdem die Datenschutzhinweise und die Richtigkeit und Vollständigkeit der Daten bestätigt wurde,

können Sie die Bestellung mit der Schaltfläche **Antrag stellen** an den Reiseservice senden.

#### **5.3 Reisemittelbestellung als Entwurf speichern**

Frühestens wenn alle erforderlichen Daten für mind. ein Reisemittel eingetragen wurden kann das aktuelle Bestellformular als Kopie (Entwurf) gespeichert werden. Bei jedem Klick auf die Schaltfläche **EAKLUEIES als Entwurf speichern** wird im Hintergrund ein neuer Entwurf des Formulars mit dem Datenstand zum Zeitpunkt der Speicherung angelegt.

**i**

Es handelt sich hierbei nicht um ein Zwischenspeichern des bestehenden Formulars. Mit jedem Speichern wird ein weiteres, neues Formular generiert und im Status "Entwurf" gespeichert.

Die einzelnen gespeicherten Entwürfe können über die Menüfunktion **Liste d. RM.-Bestellungen** und der Auswahl der entsprechenden Filterkriterien aufgerufen, weiterbearbeitet, als Bestellformular verwendet oder wieder gelöscht werden.

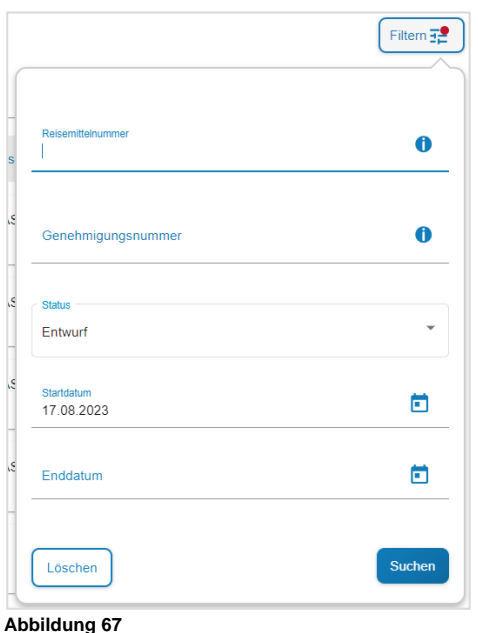

Falls ein Entwurf für die Stellung einer Bestellung verwendet wird, verändert sich dieser Entwurf zu einem eigenständigen Antrag (Statuswechsel). Der Entwurf ist somit in der Liste der Entwürfe nicht mehr verfügbar.

# **5.4 Liste der Reisemittelbestellungen**

Diese Liste ermöglicht Ihnen einen Überblick über alle Bestellungen. Soweit einzelne Bestellungen nicht angezeigt werden, beachten Sie bitte die Einstellungen des Suchfilters.

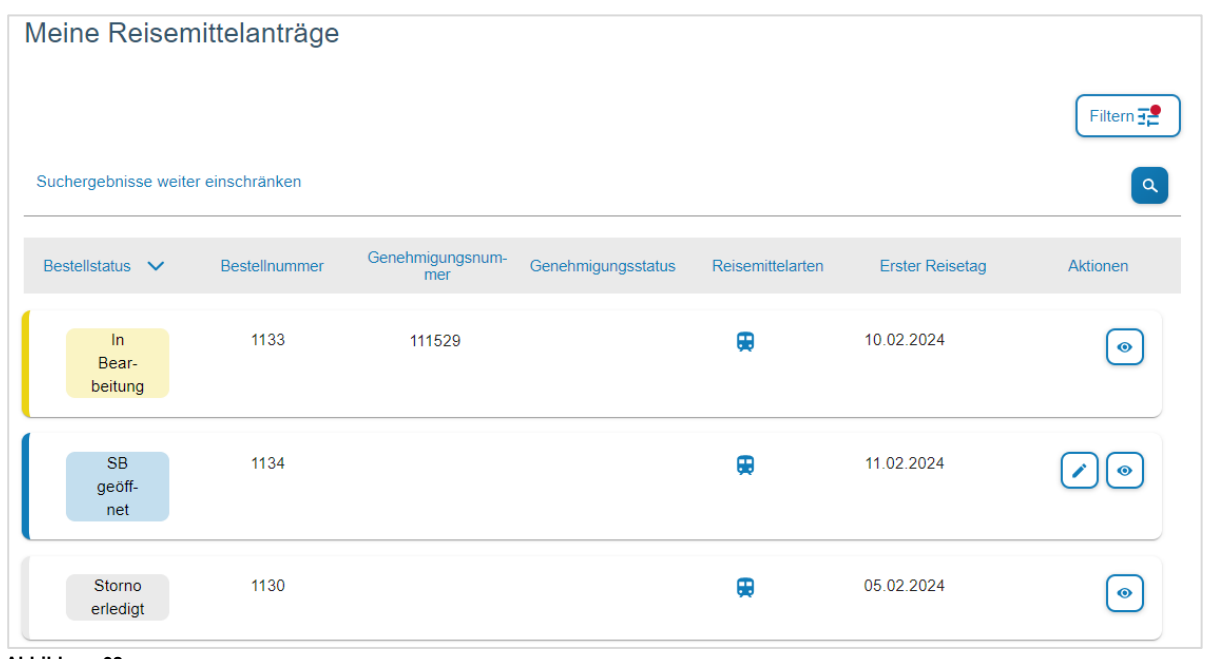

**Abbildung 68**

Die Spalte **Bestellstatus** bezieht sich auf Ihre Reisemittelbestellung und informiert Sie über den aktuellen Bearbeitungsstand.

Sofern Sie Fragen an den Reiseservice haben, geben Sie bitte immer die eindeutige **Bestellnummer**  an.

Die Spalte **Genehmigungsnummer** weist auf die zu dieser Bestellung gehörende Reisegenehmigung hin, soweit in RMS beantragt. Die Spalte **Genehmigungsstatus** zeigt an, ob die Reisegenehmigung bereits erteilt wurde. Die Bearbeitung einer Reisemittelbestellung vor Genehmigungserteilung erfolgt nur in besonderen Ausnahmefällen.

Die Spalte **Reisemittelarten** zeigt Ihnen an, welche Reisemittel bestellt wurden.

Die Spalte **Erster Reisetag** zeigt das Reisedatum an. Bei mehrtägigen Reisen ist hier der erste Reisetag aufgeführt.

In der Spalte **Aktionen** haben Sie mehrere Möglichkeiten die Bestellung einzusehen.

ermöglicht Ihnen, je nach Status der Bestellung, Änderungen vorzunehmen oder die Bestellung zu stornieren.

 $\bullet$ ermöglicht Ihnen die Einsicht in die Reisemittelbestellung. In dieser Ansicht ist keine Änderung des Antrags möglich.

Sobald Ihre Bestellung vom Reiseservice erledigt wurde, erhalten Sie i. d. Regel mindestens zwei E-Mails. Eine Systembestätigung der bearbeiteten Reisemittelbestellung, sowie die bestellten Reiseunterlagen in einer gesonderten E-Mail. Bitte beachten Sie ggf. die Hinweise des Reiseservice in den Bestätigungsmails.

Sollten Sie keine E-Mails erhalten haben, obwohl die Bestellung im System mit Status "Erledigt" aufgeführt ist, überprüfen Sie bitte Ihre "Persönlichen Angaben" und die darin angegebenen E-Mail-Adressen und auch ggfs. den Spam-Ordner ihres Mail-Postfachs.

# **5.5 Reisemittelbestellungen ändern**

Bereits gestellte Reisemittelbestellungen können, wenn sie sich im Status "Entwurf", "Offen", "SB geöffnet" oder "Abgelehnt" befinden, beliebig geändert werden. Öffnen Sie hierzu die **Liste der RM.-Bestellungen.**

Falls der betreffende Antrag nicht direkt in der Listenansicht sichtbar ist, überprüfen Sie ggfs. die voreingestellten Suchfilter.

Öffnen Sie das zu ändernde Formular mit der Schaltfläche  $\lceil \cdot \rceil$ .

Aktualisieren Sie die Bestellung in gewünschter Form und senden Sie den Antrag mit der Schaltfläche Antrag aktualisieren erneut an den Reiseservice.

## **5.6 Reisemittelbestellungen stornieren**

Erübrigt sich eine bereits gestellte Reisemittelbestellung oder werden bereits gebuchte Reisemittel nicht in Anspruch genommen, sind Sie verpflichtet die Bestellung zu stornieren (Art. 20 BayRKG).

Eine Stornierung ist möglich, wenn der Antrag vom Reiseservice noch nicht in Bearbeitung genommen wurde oder wenn der Antrag bereits "erledigt" wurde (Unterlagen wurden zugestellt).

Während ihre Bestellung beim Reiseservice bearbeitet wird, ist eine Stornierung in RMS nicht möglich. In diesem Fall nehmen Sie direkten Kontakt mit dem Reiseservice, per Telefon oder Mail auf.

Im Menüpunkt **Liste d. RM.-Bestellungen** öffnen Sie die betreffende Reisemittelbestellung über die Schaltfläche  $\vert \cdot \vert$ .

Soll nur ein Teil der Reisemittelbestellung storniert werden, muss dies im Feld **Bemerkung** (Step 7 – Bestelldaten) erläutert werden.

Mit der Schaltfläche Bestellung stornieren wird der Stornierungswunsch an den Reiseservice versandt.

Der Eingang der Stornierung beim Reiseservice wird Ihnen per E-Mail bestätigt.

Die abschließende Erledigung der Stornierung durch den Reiseservice wird Ihnen ebenfalls per E-Mail mitgeteilt.

## **6 Reiseabrechnung auf Grundlage einer BayRMS-Genehmigung**

Sofern die Genehmigung einer Reise in BayRMS beantragt und erteilt wurde, können Sie auf Grundlage der bereits vorhandenen, genehmigten Reisedaten direkt die Abrechnung durchführen.

Rufen Sie im Menü Neuer Abrechnungsantrag den Punkt "Neue Abrechnung mit BayRMS-Genehmigung" auf.

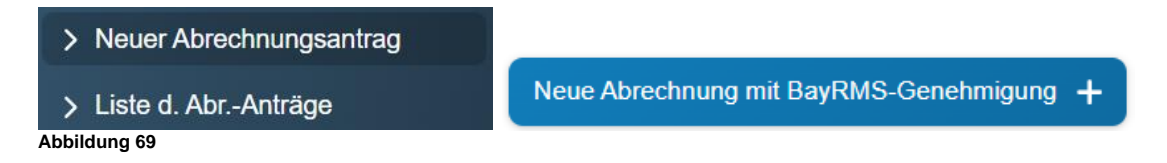

Sie sehen dann eine Übersicht aller Genehmigungsanträge, die für eine Abrechnung in Frage kommen.

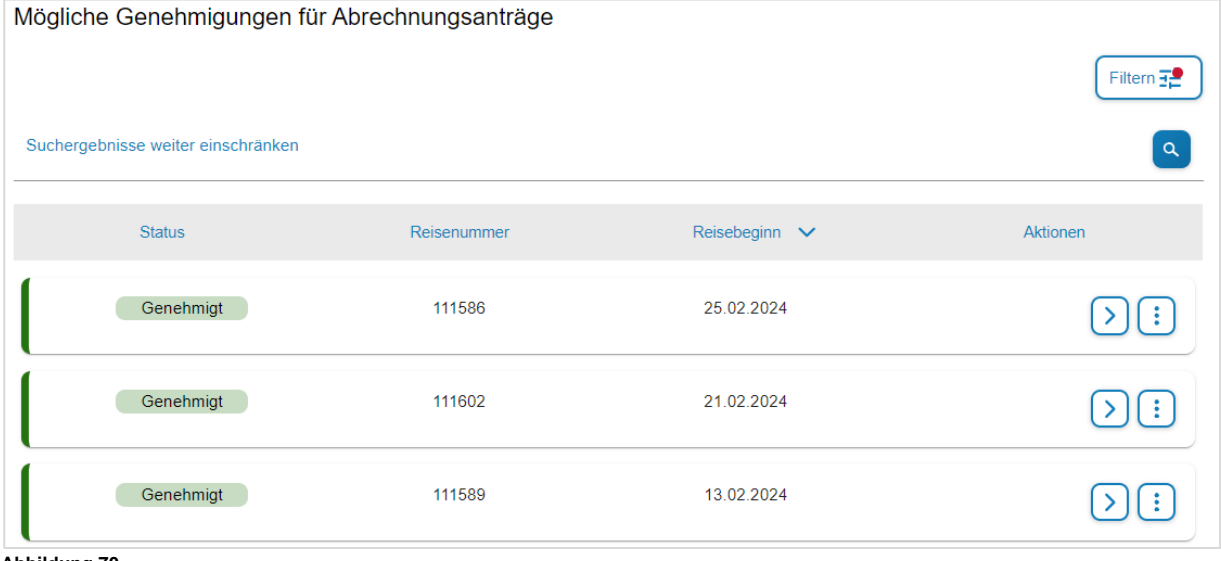

**Abbildung 70**

Falls der gewünschte Antrag in der Listenübersicht nicht angezeigt wird, beachten Sie bitte die eingestellten Filterkriterien und passen diese ggfs. entsprechend den Bedürfnissen an.

Öffnen Sie den betreffenden Antrag zur weiteren Bearbeitung über den Button  $\boxed{\phantom{a}}$ .

## **6.1 Step 1 bis 7 – Daten aktualisieren**

Die Einträge in den Steps 1 bis 7 sind, soweit Änderungen gegenüber den ursprünglichen Genehmigungsdaten eingetreten sind (z.B. Uhrzeiten, Beträge, km-Angaben, usw.), durch die tatsächlichen Reisedaten zu ersetzen.

## **6.2 Step 8 – Buchungsdaten**

In Step 8 erfolgen alle erforderlichen Angaben zur korrekten Verbuchung der beantragten Kosten bei Ihrer Behörde.

Das Feld "Anordnungsstelle" ist in der Regel bereits gefüllt.

Sollte die Anordnungsstelle nicht gefüllt sein, öffnen Sie den Auswahldialog und wählen die entsprechende Anordnungsstelle aus.

BayRMS bietet Ihnen im Feld "Anordnungsstelle" eine Auswahl aller Dienststellen an, bei denen für Ihre Person bereits eine Berechtigung zur Abrechnung besteht.

Sollten Sie Reisekosten bei einer Behörde abrechnen wollen die hier nicht aufgeführt ist, müssen Sie die nötige Berechtigung einmalig bei Ihrer zuständigen Abrechnungsstelle beantragen.

Wählen Sie hierzu im Feld "Anordnungsstelle" die Auswahl "Neue Anordnungsstelle" aus.

Anschließend erweitert sich der Step für die erforderliche Berechtigungsanforderung.

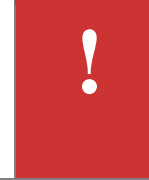

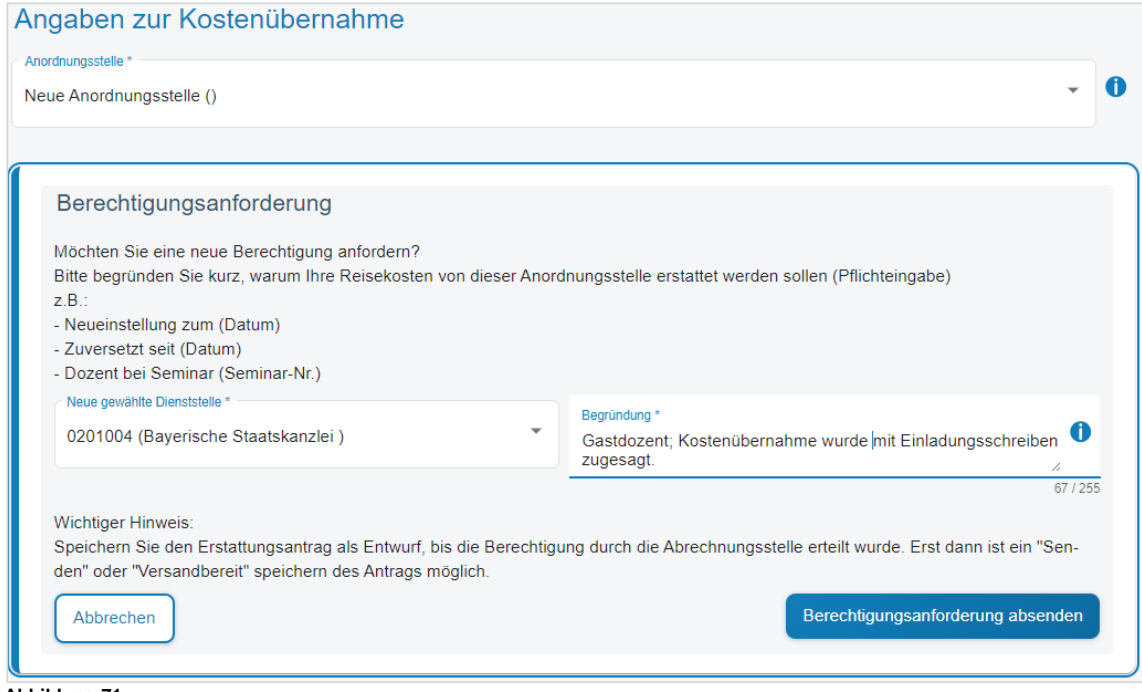

#### **Abbildung 71**

Tragen Sie die gewünschte Dienststelle ein und geben Sie eine kurze Begründung an.

Mit der Schaltfläche Berechtigungsanforderung absenden wird die Anfrage an die zuständige Abrechnungsstelle übermittelt. Nach abschließender Bearbeitung Ihrer Anfrage bei der Abrechnungsstelle, werden Sie von dort per E-Mail informiert.

Bis Sie von der Abrechnungsstelle eine Antwort erhalten, können Sie ihr Formular "in Bearbeitung" speichern und nach erteilter Berechtigung weiterverwenden.

Sie finden das gespeicherte Formular später im Menübereich **Liste d. Abr.-Anträge**.

Wählen Sie als Suchkriterium den Status "Entwurf" aus und beachten Sie ggfs. vorhandene Einträge im Bereich der Datumsangaben.

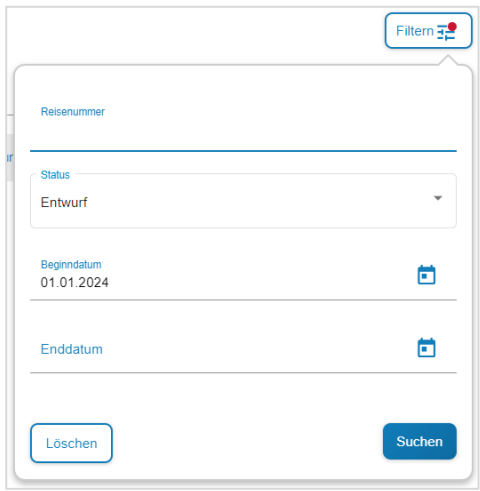

**Abbildung 72**

Die Buchungsdaten und KLR-Daten (soweit in Ihrer Behörde verwendet), sind in der Regel bereits gefüllt.

Sollten die Daten nicht gefüllt sein, öffnen Sie den Auswahldialog und tragen die Daten entsprechend ein.

Bei den Buchungs- und KLR-Daten handelt es sich um behördenspezifische Einzeldaten. Bei Fragen zu deren Inhalt und Verwendung wenden Sie sich bitte an die zuständigen Kontaktpersonen in ihrer Behörde vor Ort.

KLR-Daten werden nicht in allen Behörden genutzt und sind daher nur zwingend vorzugeben wenn ihre Behörde diese Daten auch verwendet.

# **6.3 Step 9 – Antrag senden**

Es besteht die Möglichkeit, soweit dies von ihrer Abrechnungsstelle gefordert wird, wichtige Belege für den Kostennachweis beizufügen. Über die zugelassenen Dateiformate und Dateigrößen wird im Bereich **Dateiupload** informiert.

Durch evtl. interne technische Maßnahmen und Sicherheitsregeln Ihrer Behörde kann es hierbei zu Abweichungen kommen. BayRMS hat hierauf keinen Einfluss.

Öffnen Sie den Bereich Dateiupload mit der Schaltfläche .

Mit der Schaltfläche **Datei aus-** öffnen Sie Ihren Datei-Explorer und können die betreffende Datei auswählen.

Dateiupload Zugelassene Dateiformate: ".pdf", ".jpg", ".jpeg", ".png" und ".gif' Maximale Gesamtgröße: 20 MB Maximale Anzahl: 20 Dateien  $\blacktriangle$ Datei auswählen Noch nicht hochgeladene Anlagen Anlage Bekanntmachung-134.pdf 116 65 KB  $\bigcirc$ 

#### **Abbildung 73**

Das technische Hochladen der Datei erfolgt erst beim endgültigen Versand des Antrags im Step 9.

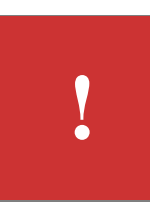

**!**

Im Bereich **Übersicht Personendaten** können Sie ihre aktuellen persönlichen Daten einsehen.

Falls Änderungen erforderlich sein sollten, können Sie mit der Schaltfläche Daten andern die Daten in Ih-

rem Profil sofort ändern und wieder zum Antragsformular zurück kehren.

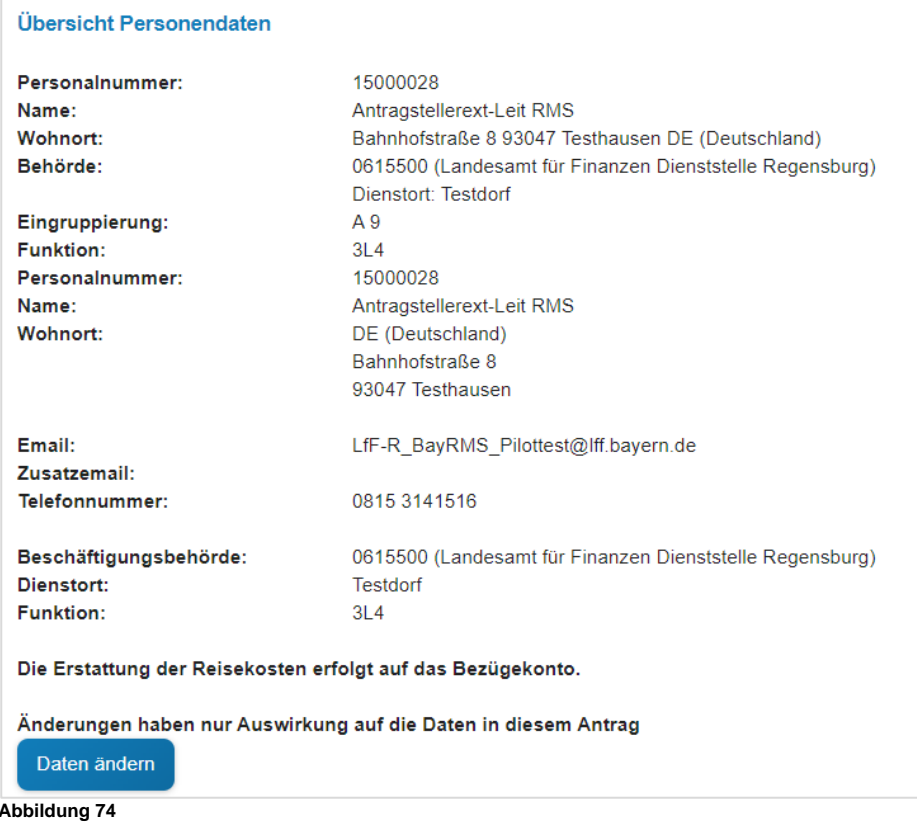

Im Bereich **Übersicht Antragsdaten** können Sie alle erfassten Daten dieses Formulars nochmals überprüfen. Sollten Änderungen erforderlich sein, können Sie mit der Schaltfläche Bearbeiten in der Überschrift des jeweiligen Themenbereichs, direkt in den betreffenden Step wechseln und die Daten aktualisieren.

| <b>Reisedatum</b><br>Bearbeiten |                 |                    |                  |                   |                  |
|---------------------------------|-----------------|--------------------|------------------|-------------------|------------------|
| Reiseart                        | Zweck d. Reise  | <b>Start Datum</b> | <b>Start Ort</b> | <b>Ende Datum</b> | <b>Ende Ort</b>  |
| Dienstreise (DR)                | <b>Test</b>     | 21.02.2024         | Dienstort        | 21.02.2024        | <b>Dienstort</b> |
| Reisetage                       |                 |                    |                  |                   | Bearbeiten       |
| Mittwoch, 21. Februar           |                 |                    |                  |                   |                  |
| Reisebeginn                     | Geschäftsbeginn | Geschäftsende      | Reiseende        | Geschäftsorte     | Verpflegung      |
|                                 | 08:00           | 16:00              | 17:00            | Testhausen        | $\sim$           |
| 07:00<br>Pauschale              |                 |                    |                  |                   |                  |

**Abbildung 75**

Es besteht die Möglichkeit, das Abrechnungsformular für eine spätere Verwendung (z.B. in Kombination mit noch stattfindenden Reisen) mit der Schaltfläche **Versandbereit speichern** versandbereit zu speichern. Hierbei wird das Formular nicht sofort an die Abrechnungsstelle übermittelt.

Sie können das Abrechnungsformular auch direkt an die zuständige Abrechnungsstelle übermitteln. Mit der Schaltfläche **Antrag sofort senden** wird das Formular an die Abrechnungsstelle übermittelt. Ausgewählte Dateianhänge werden beigefügt und ebenfalls an die Abrechnungsstelle übergeben. Beachten Sie bitte evtl. Hinweise ihrer Abrechnungsstelle in den zu bestätigenden Info-Fenstern.

Sowohl über die erfolgreiche Übermittlung als auch über ggfs. aufgetretene Probleme beim Versand werden Sie per Ergebnisseite informiert.

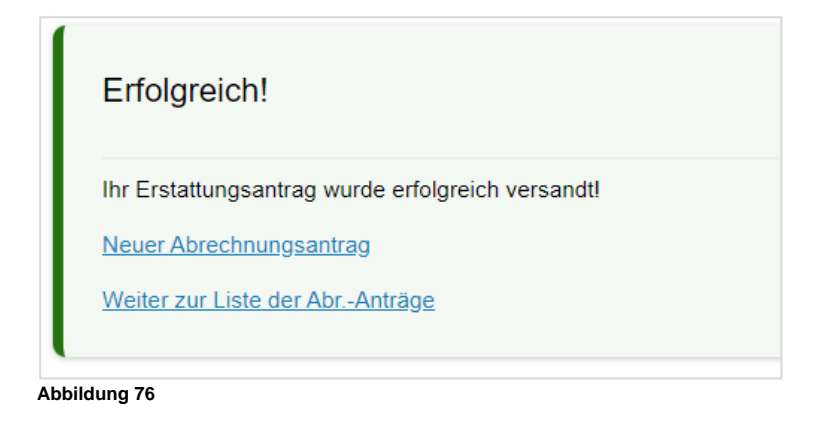

# **7 Reiseabrechnung ohne BayRMS-Genehmigung**

Sofern Sie eine Reise durchgeführt haben, für die keine Einzelgenehmigung in BayRMS erforderlich war (z.B. bei Vorliegen einer allgemeinen Dienstreisegenehmigung, usw.), wählen Sie im Menü Neuer Abrechnungsantrag den Punkt "Neue Abrechnung ohne BayRMS-Genehmigung".

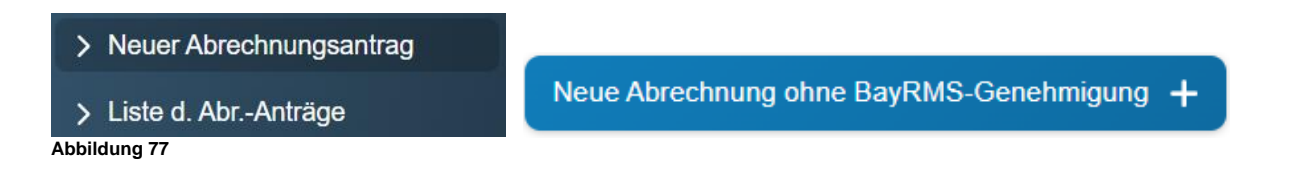

## **7.1 Step 1 bis 7 – Angaben zur Reise**

Die jeweiligen Steps des Abrechnungsformulars sind identisch mit denen des Genehmigungsformulars (siehe Nummer 3.1.1 bis 3.1.7 des Handbuchs).

Bei jedem erstmaligen Füllen des Formulars ist es erforderlich, die einzelnen Steps chronologisch zu bearbeiten. Soweit aufgrund der vorliegenden Reisekonstellation in einzelnen Steps keine Einträge erforderlich sind, kann mit der Schaltfläche <sup>weiter</sup> > ohne Dateneinträge sofort der nächste Step geöffnet werden.

Rechtsrelevante Pflichtfelder sind mit einem \* gekennzeichnet und müssen zwingend gefüllt werden. Das Verlassen eines Steps ist erst möglich, wenn alle Pflichtfelder des aktuellen Steps gefüllt sind.

Auf fehlende Pflichtfeldeinträge wird optisch hingewiesen.

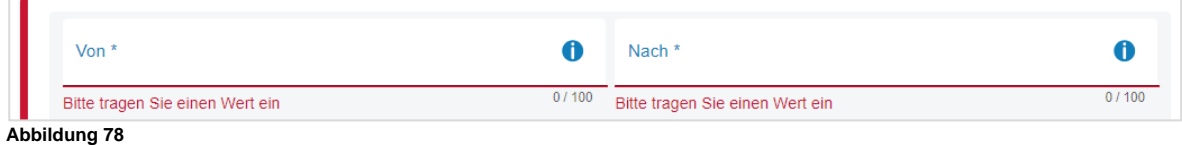

## **7.2 Step 8 – Buchungsdaten**

In Step 8 erfolgen alle erforderlichen Angaben zur korrekten Verbuchung der beantragten Kosten bei Ihrer Behörde.

#### **Anordnungsstelle:**

 $\overline{a}$ 

Die angezeigte Vorauswahl ist abhängig von personalverwaltenden Zusammenhängen in ihrer Beschäftigungsbehörde.

Sollten Sie Reisekosten bei einer Behörde abrechnen wollen die hier nicht aufgeführt ist, müssen Sie die nötige Berechtigung einmalig bei Ihrer zuständigen Abrechnungsstelle beantragen.

Wählen Sie hierzu im Feld "Anordnungsstelle" die Auswahl "Neue Anordnungsstelle" aus.

Anschließend erweitert sich der Step für die erforderliche Berechtigungsanforderung.

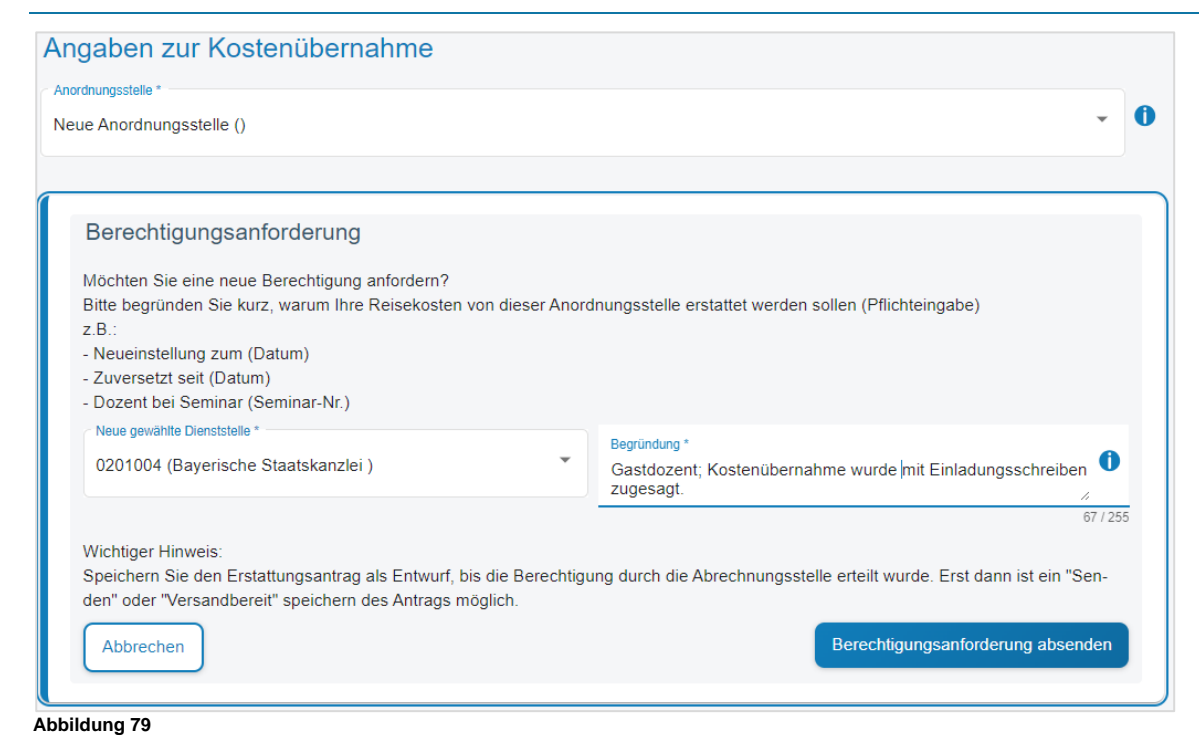

Tragen Sie die gewünschte Dienststelle ein und geben Sie eine kurze Begründung an.

Mit der Schaltfläche Berechtigungsanforderung absenden wird die Anfrage an die zuständige Abrechnungsstelle übermittelt. Nach abschließender Bearbeitung Ihrer Anfrage bei der Abrechnungsstelle, werden Sie von dort per E-Mail informiert.

Bis Sie von der Abrechnungsstelle eine Antwort erhalten, können Sie ihr Formular "als Entwurf" speichern und nach erteilter Berechtigung weiterverwenden.

Sie finden das gespeicherte Formular später im Menübereich **Liste d. Abr.-Anträge**.

Wählen Sie als Suchkriterium den Status "Entwurf" aus und beachten Sie ggfs. vorhandene Einträge im Bereich der Datumsangaben.

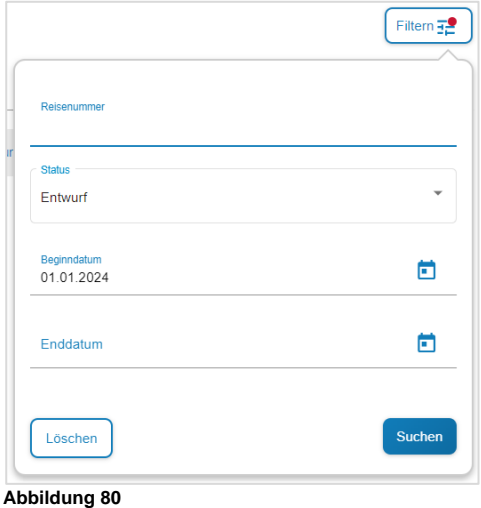

# **Hauptbuchungsdaten:**

Falls für den Bereich der Buchungs- und KLR-Daten im Menübereich **Voreinstellungen** Einträge angelegt wurden, können Sie aus ihren Vorbelegungen auswählen oder die Daten einzeln erfassen. KLR-Daten sind nur erforderlich, wenn dieses Verfahren in Ihrer Behörde verwendet wird.

Bei Fragen hierzu wenden Sie sich bitte an die für Sie zuständige Geschäftsstelle.

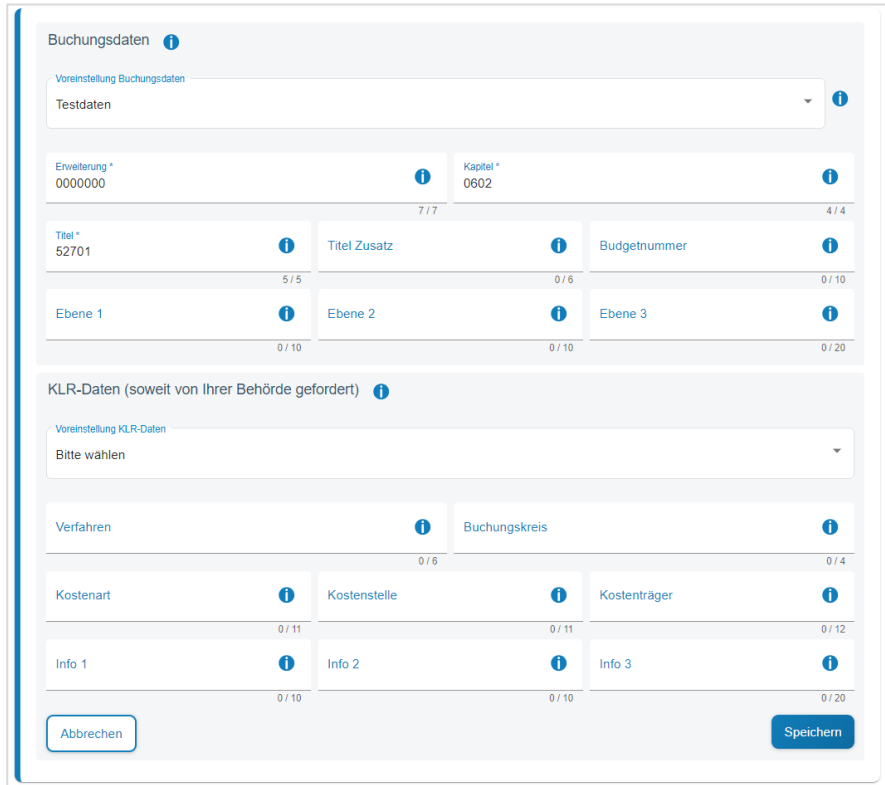

**Abbildung 81**

## **Aufteilung der Buchungs- und KLR-Daten:**

Falls für die maßgebliche Reise eine Aufteilung der Kosten auf mehrere Buchungsstellen nötig ist, können Sie zwischen prozentualer oder betraglicher Aufteilung wählen.

Mit der Schaltfläche **Kebenbuchungssatz hinzufügen +** können weitere Buchungsdaten angelegt werden.

Das weitere Vorgehen entspricht dem, bei der Anlage der Hauptbuchungsdaten.

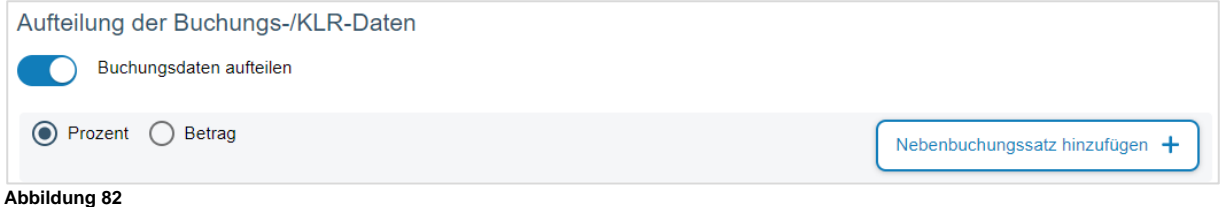

#### **Kostenübernahme durch Dritte**

Soweit die Kosten der Reise von Dritten übernommen werden, tragen Sie dies bitte als Information für die Mitzeichnung / Genehmigung hier ein.

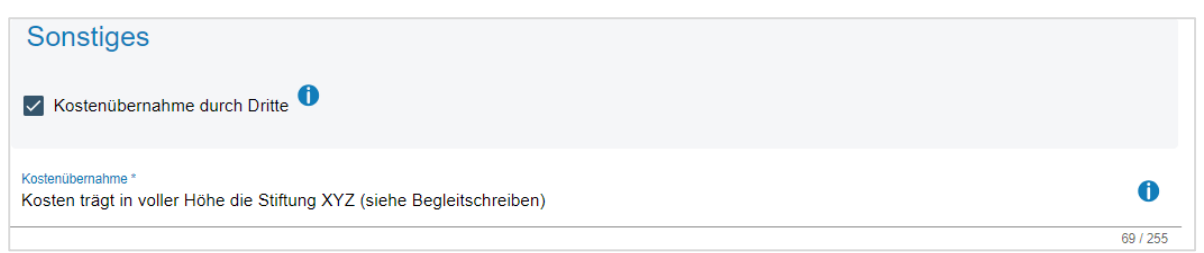

**Abbildung 83**

Bei den Buchungs- und KLR-Daten handelt es sich um behördenspezifische Einzeldaten. Bei Fragen zu deren Inhalt und Verwendung wenden Sie sich bitte an die zuständigen Kontaktpersonen in ihrer Behörde vor Ort.

KLR-Daten werden nicht in allen Behörden genutzt und sind daher nur zwingend vorzugeben wenn ihre Behörde diese Daten auch verwendet.

## **7.3 Step 9 – Antrag senden**

Es besteht die Möglichkeit dem Abrechnungsantrag Dateianhänge beizufügen.

(z.B. wichtige Zahlungsbelege für die Abrechnungsstelle)

Über die zugelassenen Dateiformate und Dateigrößen wird im Bereich **Dateiupload** informiert.

Durch evtl. interne technische Maßnahmen und Sicherheitsregeln Ihrer Behörde kann es hierbei zu Abweichungen kommen. BayRMS hat hierauf keinen Einfluss.

**!**

**!**

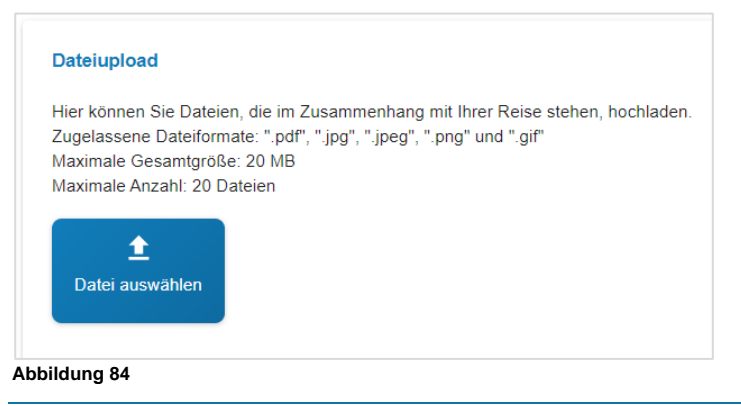

Im Bereich **Übersicht Personendaten** können Sie ihre aktuellen persönlichen Daten einsehen.

Falls Änderungen erforderlich sein sollten, können Sie mit der Schaltfläche Daten andern die Daten in Ihrem Profil sofort ändern und wieder zum Antragsformular zurückkehren.

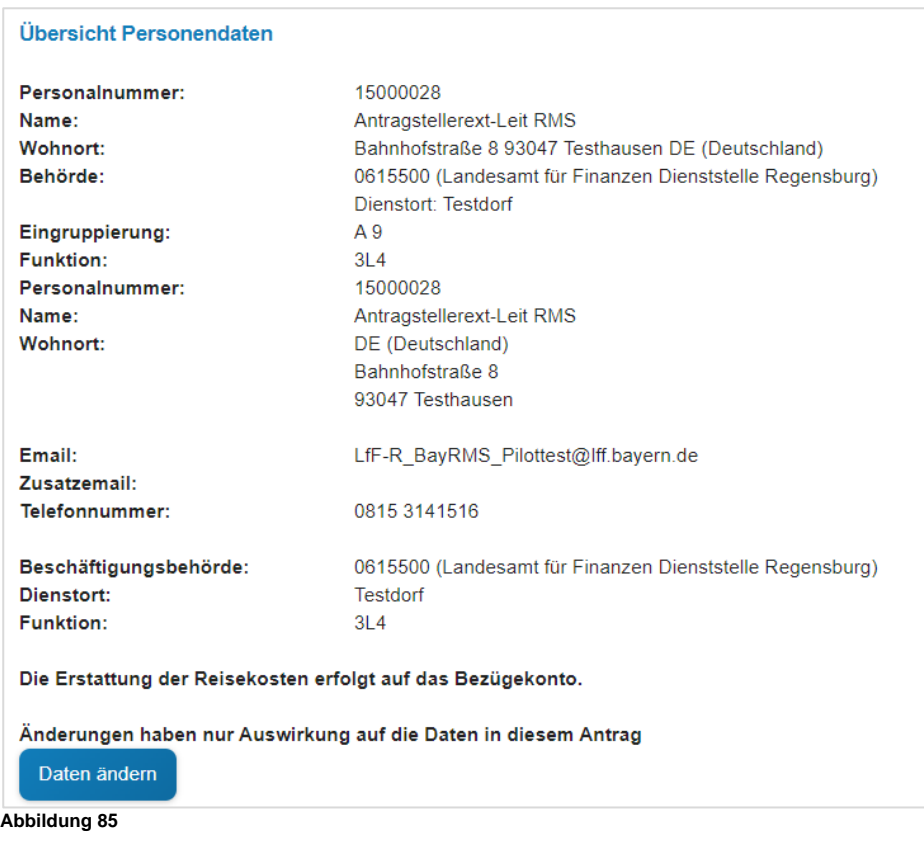

Im Bereich **Übersicht Antragsdaten** können Sie alle erfassten Daten dieses Formulars nochmals überprüfen. Sollten Änderungen erforderlich sein, können Sie mit der Schaltfläche | Bearbeiten in der Überschrift des jeweiligen Themenbereichs, direkt in den betreffenden Step wechseln und die Daten aktualisieren.

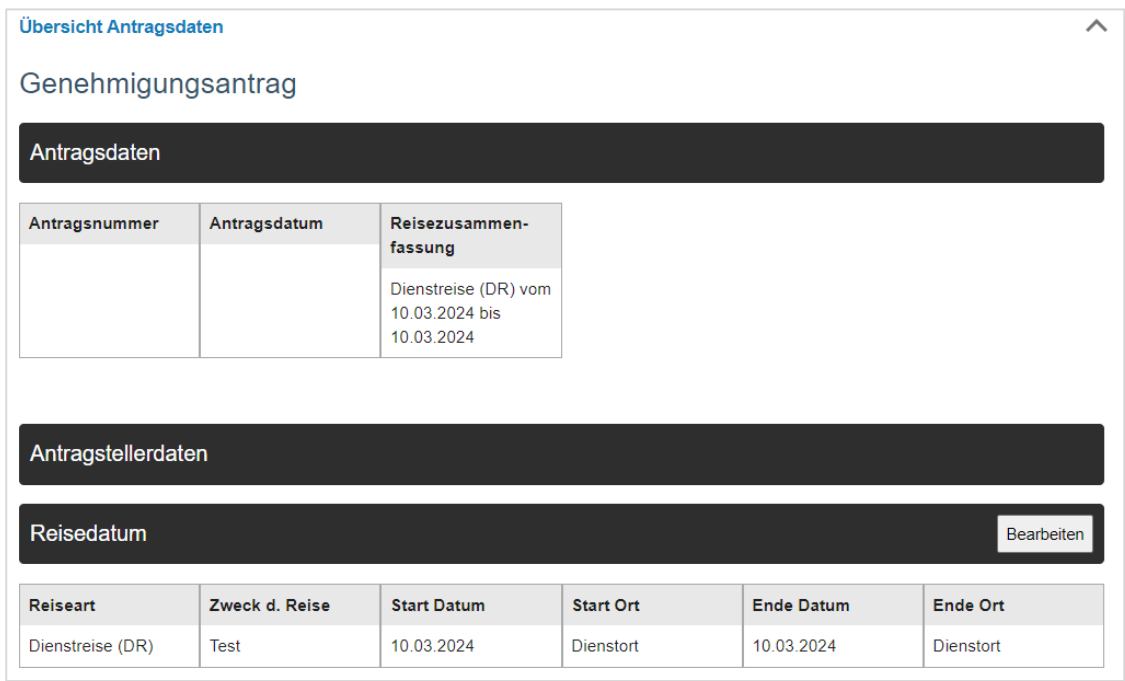

**Abbildung 86**

Im Feld **Genehmigungsart** wählen Sie aus der vorhandenen Liste die für Sie zutreffende Form der Genehmigung aus.

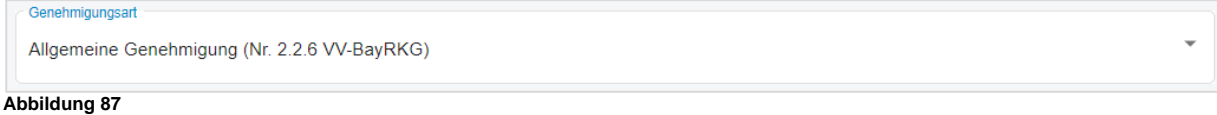

Es besteht die Möglichkeit, das Abrechnungsformular für eine spätere Verwendung (z.B. in Kombination mit noch stattfindenden Reisen) mit der Schaltfläche **Versandbereit speichern** versandbereit zu speichern. Hierbei wird das Formular nicht sofort an die Abrechnungsstelle übermittelt.

Sie können das Abrechnungsformular auch direkt an die zuständige Abrechnungsstelle übermitteln. Mit der Schaltfläche **Antrag sofort senden** wird das Formular an die Abrechnungsstelle übermittelt. Ausgewählte Dateianhänge werden beigefügt und ebenfalls an die Abrechnungsstelle übergeben. Beachten Sie bitte evtl. Hinweise ihrer Abrechnungsstelle in den zu bestätigenden Info-Fenstern.

Sowohl über die erfolgreiche Übermittlung als auch über ggfs. aufgetretene Probleme beim Versand werden Sie per Ergebnisseite informiert.

# Erfolgreich!

Ihr Erstattungsantrag wurde erfolgreich versandt!

Neuer Abrechnungsantrag

Weiter zur Liste der Abr.-Anträge

**Abbildung 88**

#### **8 Sammelabrechnung**

Die Funktion Sammelabrechnung dient zur komfortablen Abrechnung eintägiger Reisen, denen keine Genehmigung in BayRMS zu Grunde liegt. Die Funktion ist besonders auf die Bedürfnisse der Außendienstmitarbeiter zugeschnitten und gedacht für die Abrechnung…

- mehrerer Reisen an einem Tag
- mehrerer aufeinanderfolgender, eintägiger Reisen mit gleichem Reiseverlauf
- auf Basis einer allgemeinen od. schriftlichen Reisegenehmigung

Bitte beachten Sie, dass die Verwendung der Sammelabrechnung nur geeignet ist für Reisen

- ohne Übernachtungskosten
- einer einheitlichen Reiseart (z.B. alle Reisen waren Dienstreisen)
- einer einheitlichen Anordnungsstelle und einheitlicher Buchungs- und KLR-Daten

In der Sammelabrechnung können **keine Dateianhänge** beigefügt werden.

Soweit für Reisen zuvor eine Genehmigung in BayRMS erteilt wurde, erfolgt die Abrechnung über die Funktion "Neue Abrechnung mit RMS-Genehmigung".

Öffnen Sie die Eingabeassistenten im Menü Neuer Abrechnungsantrag mit der Funktion "Neue Sammelabrechnung".

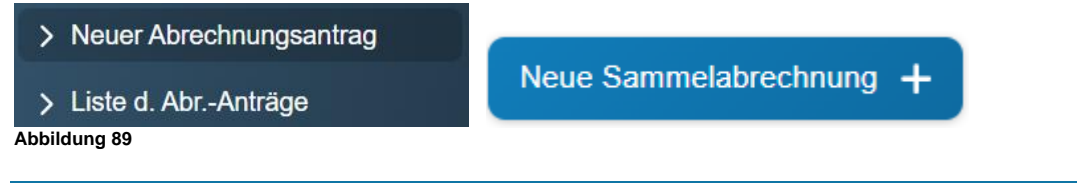

**!**

#### **8.1 Step 1 - Buchungsdaten**

Füllen Sie die Felder entsprechend den Gegebenheiten der Reise. Soweit Sie im Menü **Voreinstellungen** Daten vorbelegt haben, werden Ihnen diese hier zur Auswahl angeboten. Die Daten die Sie hier vorgeben gelten für alle Reisen die Sie im Nachgang erfassen.

Bei den Buchungs- und KLR-Daten handelt es sich um behördenspezifische Einzeldaten. Bei Fragen zu deren Inhalt und Verwendung wenden Sie sich bitte an die zuständigen Kontaktpersonen in ihrer Behörde vor Ort.

KLR-Daten werden nicht in allen Behörden genutzt und sind daher nur zwingend vorzugeben wenn ihre Behörde diese Daten auch verwendet.

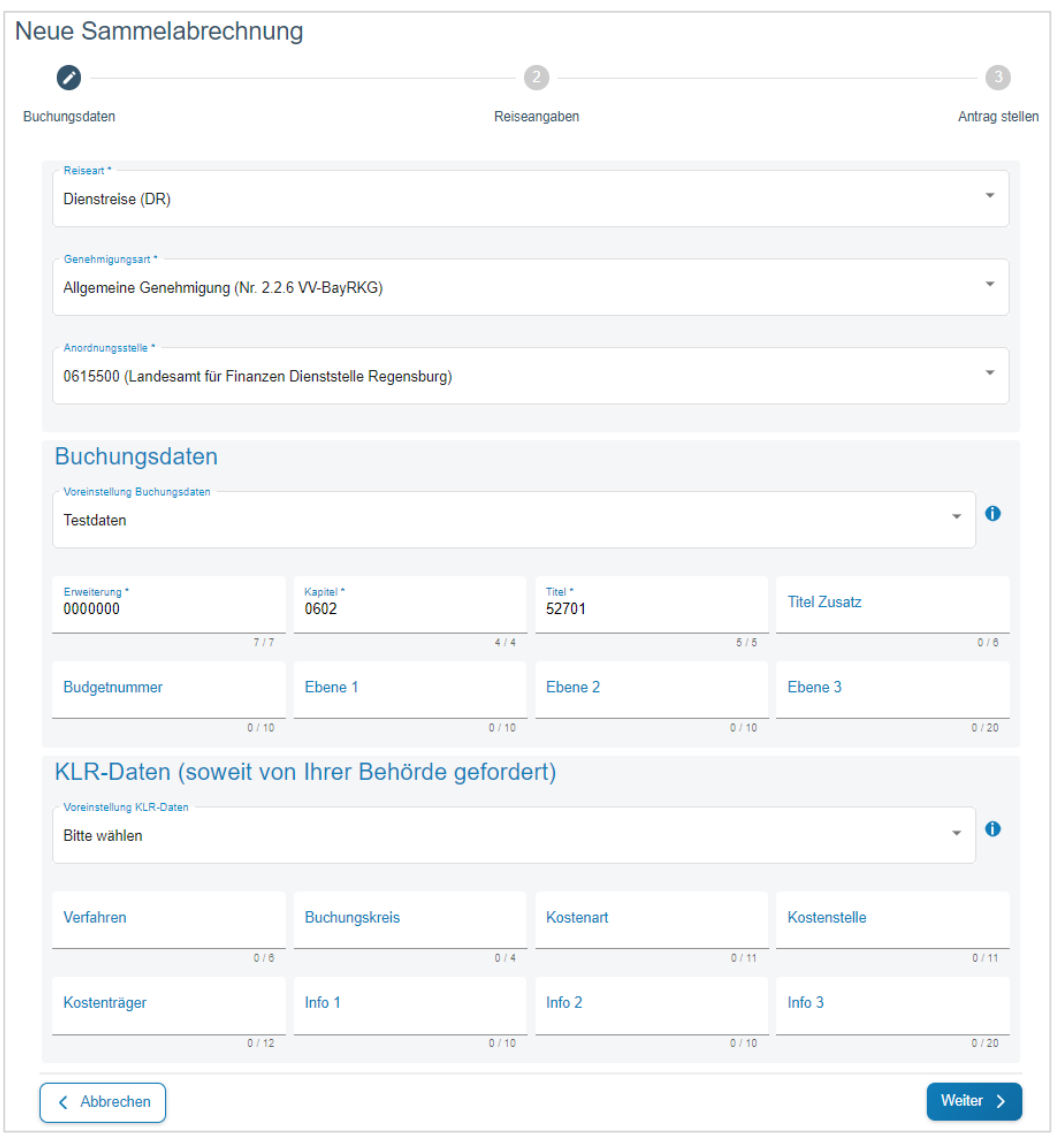

**Abbildung 90**

#### **8.2 Step 2 – Reisedaten**

Mit der Schaltfläche Tag hinzufügen + legen Sie die Daten des ersten Reisetags an.

Füllen Sie die Eingabefelder entsprechend den Gegebenheiten ihrer Reise.

In den Bereichen Verkehrsmittel, Mitreisende und Nebenkosten können Sie mit der Schaltfläche

 $\left| + \right|$  jeweils einen neuen Eintrag hinzufügen.

Die Schaltfläche  $\frac{1}{\sqrt{2}}$ <sup>Tag kopieren</sup> dient dazu, einen weiterer Tag mit den exakt gleichen Daten wie dem bereits vorhandenen Tag anzulegen. Lediglich das Reisedatum im neuen Tag muss entsprechend den Gegebenheiten eingetragen werden.

Die Schaltfläche die ninzufügen + dient dazu, einen neuen Tag ohne bestehende Daten anzulegen.

Mit der Schaltfläche **Wird der jeweilige Tag gelöscht.** 

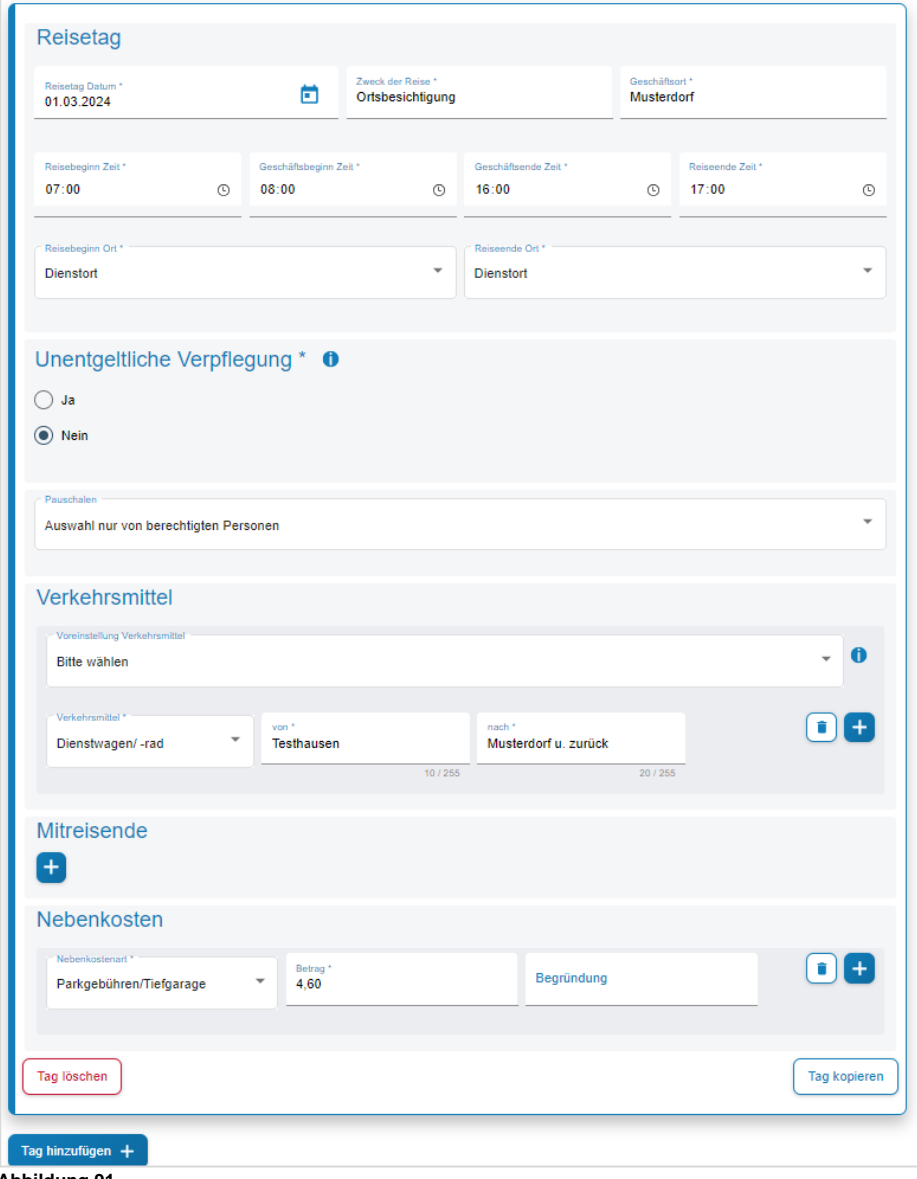

**Abbildung 91**
#### **8.3 Step 3 – Antrag senden**

Mit den Schaltflächen  $\vert$  Übersicht Personendaten  $\vert$   $\vert$  können Sie sich zur abschließenden Überprüfung

ihre aktuellen persönlichen Daten anzeigen lassen. Mit der Schaltfläche Benutzerprofil editieren können evtl. erforderliche Aktualisierungen vorgenommen werden.

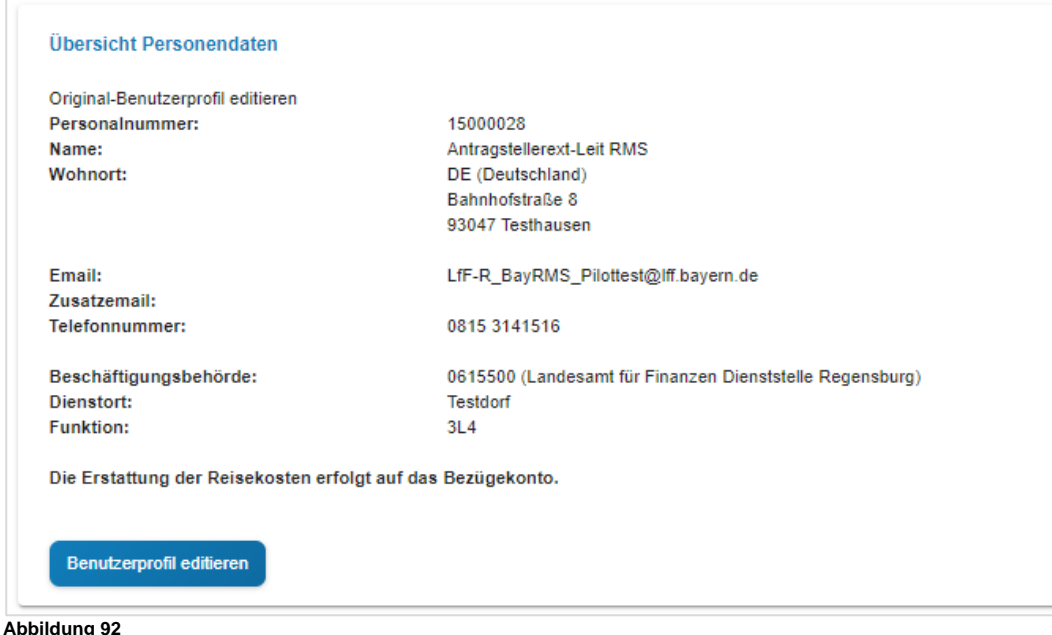

Mit der Schaltfläche **Könschau anzeigen** können Sie sich die erfassten Antragsdaten zur abschließenden Überprüfung anzeigen lassen.

Es besteht die Möglichkeit das Abrechnungsformular für eine spätere Verwendung (z.B. in Kombination mit noch stattfindenden Reisen) mit der Schaltfläche Antrag versandbereit speichern versandbereit zu speichern. Hierbei wird das Formular nicht sofort an die Abrechnungsstelle übermittelt.

Sie können das Abrechnungsformular auch direkt an die zuständige Abrechnungsstelle übermitteln. Mit der Schaltfläche **Antrag senden** wird das Formular an die zuständige Abrechnungsstelle übermittelt. Beachten Sie bitte evtl. Hinweise ihrer Abrechnungsstelle in den zu bestätigenden Info-Fenstern.

Sowohl über die erfolgreiche Übermittlung als auch über ggfs. aufgetretene Probleme beim Versand werden Sie per Ergebnisseite informiert.

## **9 Liste erstellter Abrechnungsanträge**

Bereits erstellte Abrechnungsanträge finden sich im Menübereich **Liste d. Abr.-Anträge.**

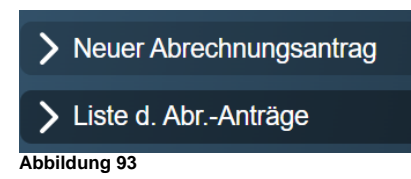

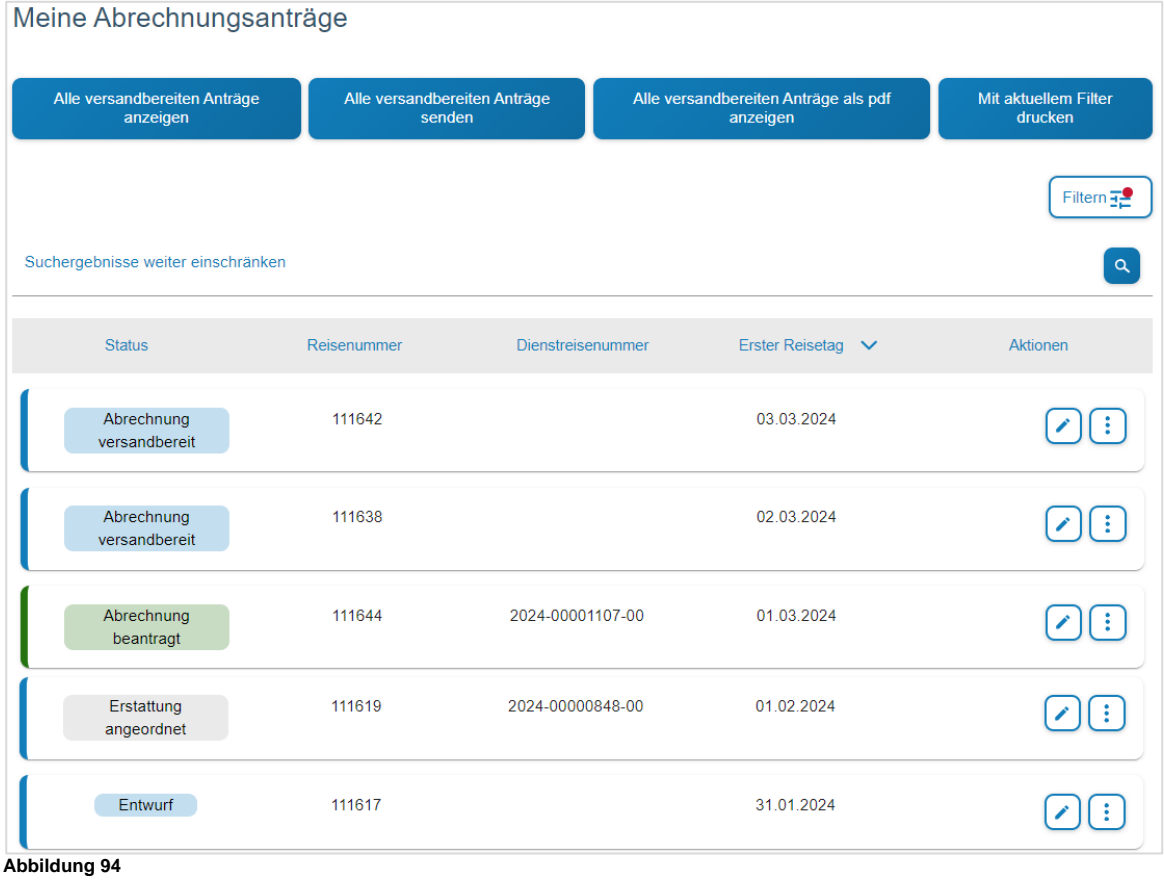

Durch Auswahl der gewünschten Filterkriterien können Sie sich die erforderlichen Anträge anzeigen lassen, bzw. die Standardansicht weiter eingrenzen.

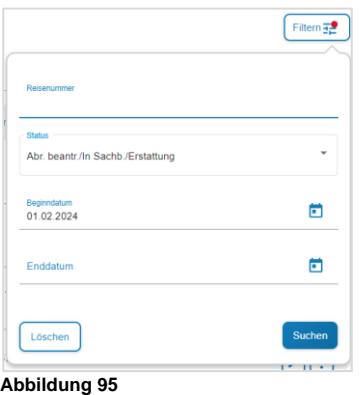

Die Suchergebnisse können mit einem Klick in die Spaltenbezeichnung der Überschriftenzeile aufund absteigend sortiert werden.

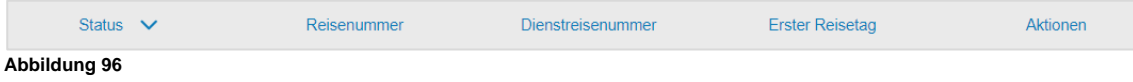

Zum Öffnen und nachträglichen Bearbeiten der Anträge stehen mehrere Ansichten zur Verfügung.

Öffnet das Formular im Bearbeitungsmodus (Step 1 bis 9)

÷ Auswahlmenü für weitere Ansichten des Gesamtformulars

Die Schaltflächen <sup>Alle versandbereiten Anträge</sup> und <sup>Alle versandbereiten Anträge</sup> dienen dazu, evtl. in der Vergangenheit versandbereit gespeicherte Anträge anzuzeigen und dann gesammelt an die Abrechnungsstelle zu versenden.

Mit der Schaltfläche kalle versandbereiten Anträge als pdf kann die Liste der versandbereit gespeicherten Anträge als pdf-Dokument gespeichert oder gedruckt werden.

Mit der Schaltfläche Kann die aktuelle, aufgrund der Filterkonstellation angezeigte Liste als pdf-Dokument gespeichert oder gedruckt werden.

## **9.1 Abrechnungsantrag nachträglich ändern / überarbeiten**

Sie können Abrechnungsanträge die aktuell in der Abrechnungsstelle noch nicht bearbeitet werden oder auch bereits abschließend zur Erstattung angeordnet wurden, nachträglich ändern und erneut an die Abrechnungsstelle senden. Dies könnte z. B. der Fall sein, wenn Sie nach Versand des Abrechnungsantrags feststellen, dass noch erstattungsrelevante Angaben fehlen.

Öffnen Sie den Menübereich **Liste d. Abr.-Anträge.**

Wählen Sie über die entsprechenden Filterkriterien das betreffende Abrechnungsformular aus und öffnen es mit dem Icon  $\lceil \cdot \rceil$ .

Nehmen Sie in den einzelnen Steps die erforderlichen Änderungen vor. Sie können, da es sich um ein bestehendes Formular handelt, einzelne Steps in der oberen, horizontalen Step-Leiste direkt auswählen. Wenn alle Änderungen vorgenommen wurden, wechseln Sie in den Step 9 – Antrag stellen. Tragen Sie eine kurze Bemerkung als Begründung für den erneuten Versand des Antrags ein und

senden Sie das Formular mit einem Klick auf die Schaltfläche Antragemeut senden erneut an die Abrechnungsstelle.

# **10 Mitzeichnung / Genehmigung**

## **10.1Öffnen eines Antrags aus der Benachrichtigungsmail**

Jede ausgewählte Mitzeichnung und Genehmigung erhält eine systemgenerierte Benachrichtigungsmail wenn ein neuer Genehmigungsantrag eingeht.

In dieser E-Mail ist ein Link enthalten, der direkt (die Anmeldung am Mitarbeiterservice Bayern ist aus Sicherheitsgründen zwischengeschaltet) zum jeweiligen Antrag in BayRMS führt.

Die Nutzung der Links ist abhängig von den Softwarekonfigurationen ihrer Behörde. Sofern die Links an Ihrer Dienststelle nicht aktiv sind, loggen Sie sich am Mitarbeiterservice Bayern ein und bearbeiten die Anträge direkt im Reisemanagement.

Ob in der Benachrichtigungsmail auch Angaben zur antragstellenden Person und Details zum Reiseverlauf enthalten sind, entscheidet die antragstellende Person eigenverantwortlich in ihren Datenschutzeinstellungen. Es kann daher vorkommen, dass Sie E-Mails mit und ohne persönliche Daten der reisenden Person erhalten, je nach persönlicher Entscheidung der antragstellenden Person.

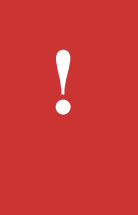

**i**

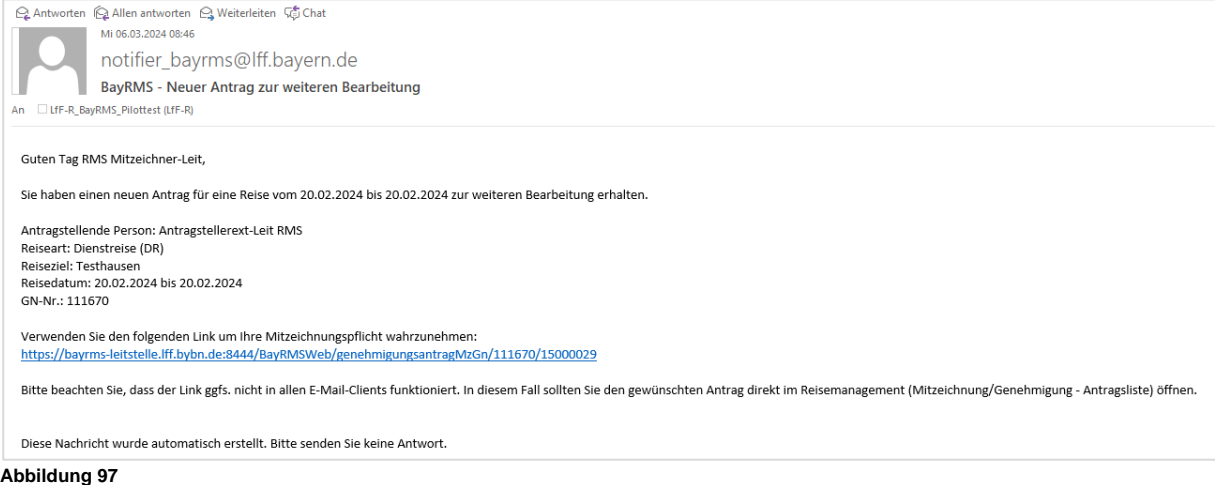

## **10.2Öffnen eines Antrags über das Programmmenü**

Die zu bearbeitenden Anträge können auch direkt in BayRMS geöffnet und bearbeitet werden.

Wählen Sie hierzu im Menü Mitzeichnung/Genehmigung den Punkt "Antragsliste" aus.

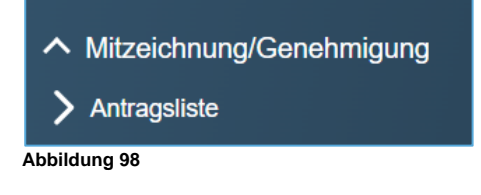

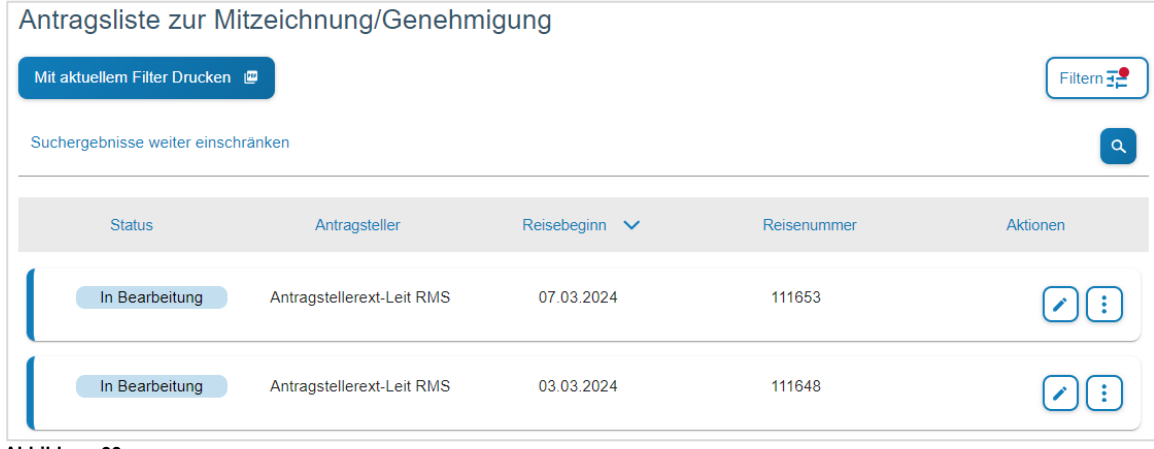

**Abbildung 99**

Falls einzelne Anträge in der Listenansicht nicht direkt sichtbar sind, achten Sie bitte auf die eingestellten Filterkriterien und ändern Sie diese entsprechend den erforderlichen Gegebenheiten.

 $Fitem \overline{49}$ 

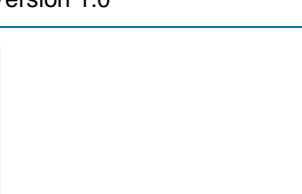

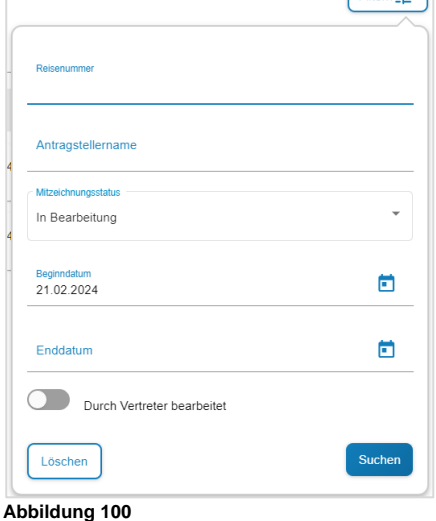

Sofern Sie im Antrag Änderungen vornehmen möchten, öffnen Sie das Formular über die Schaltfläche  $\lceil \cdot \rceil$ .

Für einen ersten Gesamtüberblick über die beantragten Reisedaten empfiehlt sich eine der weiteren Ansichten, die über die Schaltfläche  $\left[\cdot\right]$  ausgewählt werden können.

# **10.3 Antrag mitzeichnen / genehmigen**

Falls Sie das Formular zum Bearbeiten geöffnet haben, findet sich ganz rechts der Step 10 – Mitzeichnen.

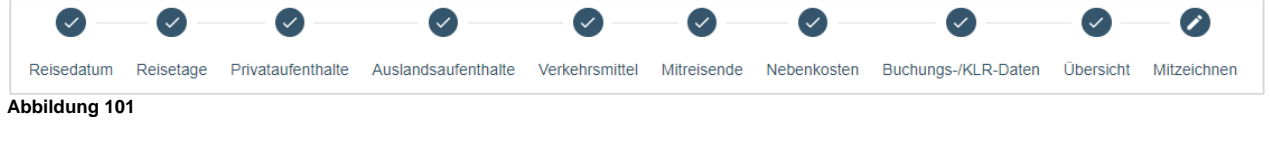

Im Bereich Übersicht Antragsdaten  $\vee$  kann über die Schaltfläche Bearbeiten in der jeweiligen Bereichsüberschrift, direkt zu den jeweiligen Datenfeldern gewechselt und dort die gewünschten Änderungen vorgenommen werden.

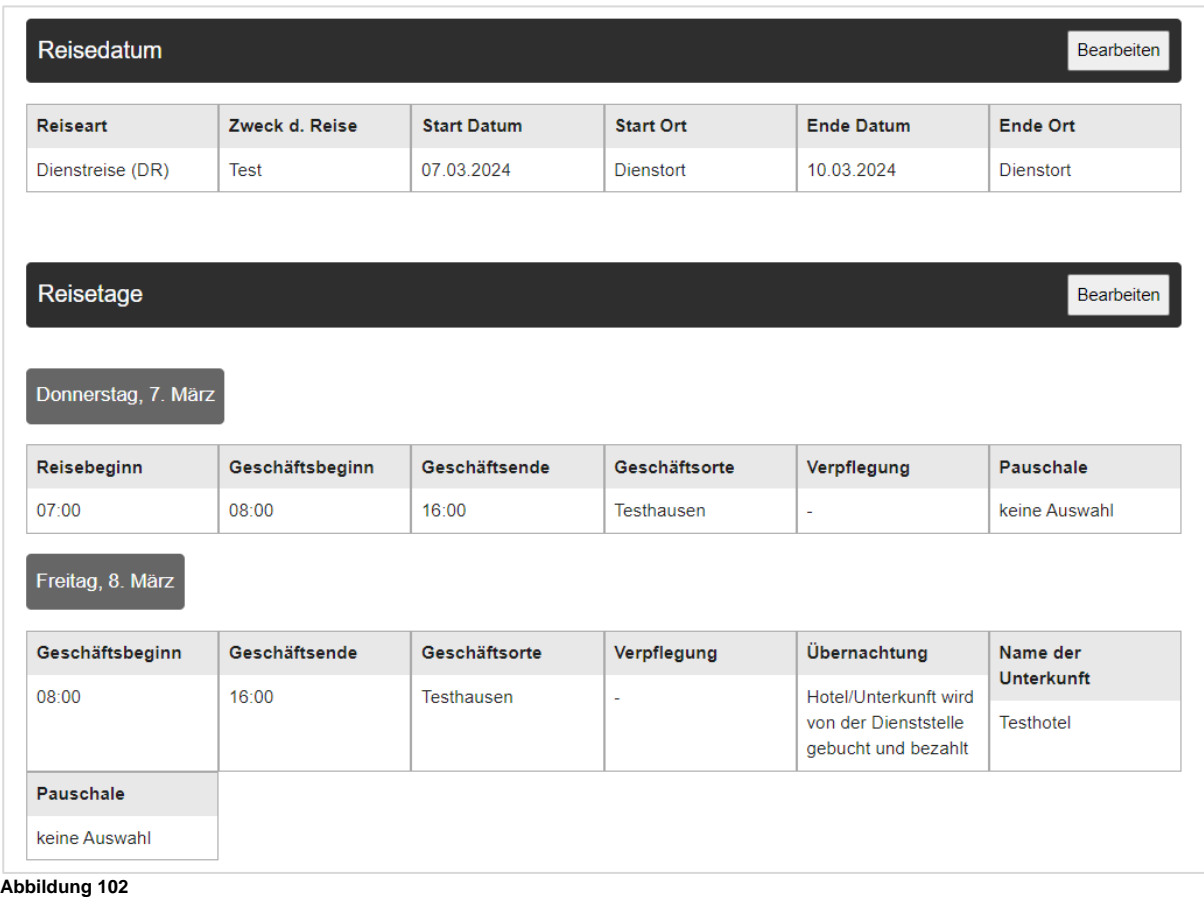

Der Bereich Bisherige Mitzeichnungen  $\vee$  zeigt Ihnen die bereits vor Ihnen beteiligten Personen im

Workflow an.

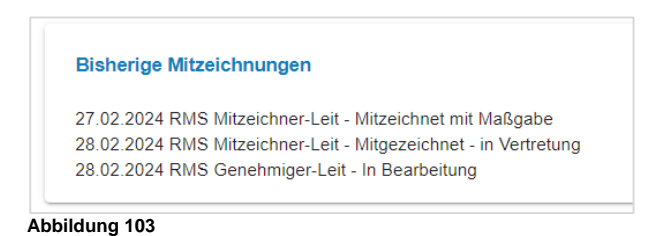

Massgabebemerkung

Sie können der antragstellenden Person oder den weiteren Mitzeichnungen im Feld nötige Erklärungen und Informationen weitergeben.

Falls es erforderlich sein sollte, können Sie für die weiteren Mitzeichnungen und auch für die antragstellende Person Dateianhänge beifügen. Hierzu wechseln Sie in den Step 9 – Übersicht. Im Bereich

Dateiupload  $\checkmark$ können Sie Dateien auswählen und beifügen. Wenn Ihnen hausintern keine Genehmigungsrechte erteilt wurden, können Sie Anträge nur mitzeichnen.

Nächste Mitzeig

Wählen Sie im Bereich Bilte wählen **Value 19 die nächste zu beteiligende Person aus.** 

Sie haben hierbei die Auswahlmöglichkeit zwischen Personen der eigenen Dienststelle oder Personen einer anderen Dienststelle (hausübergreifende Genehmigungsworkflow). Bereits einmal ausgewählte Personen werden Ihnen als Vorschlagsliste angeboten.

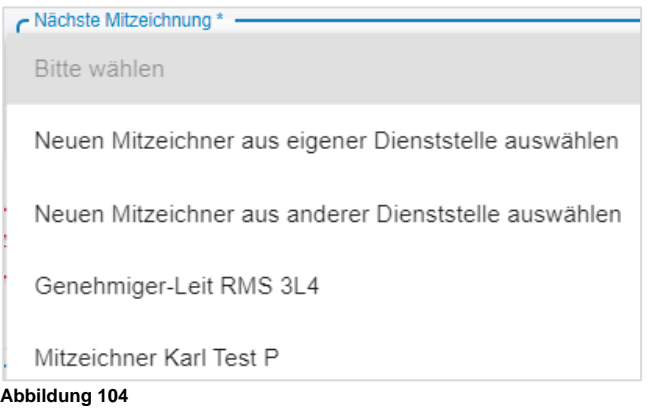

Soweit Ihrer Person hausintern Genehmigungsrechte erteilt wurden, entscheiden Sie je nach Befugnis und Geschäftsordnung des Hauses, ob Sie den aktuellen Antrag mitzeichnen oder genehmigen möchten. Sie können auch eine andere Person um Korrektur der Antragsdaten bitten.

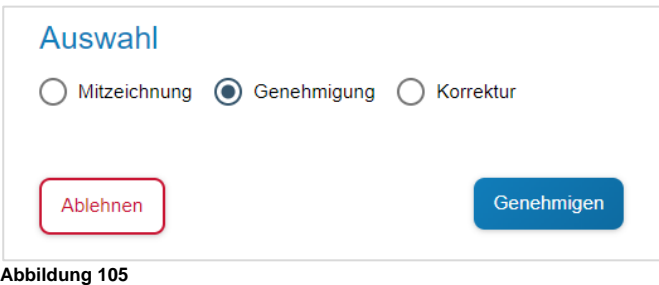

Je nachdem welche Bearbeitungsoption ausgewählt wird, erweitern sich die Eingabefelder entsprechend den jeweiligen Funktionen. Das weitere Vorgehen ist selbsterklärend.

Mitzeichnung – nächste Person auswählen.

Genehmigung – Antrag abschließend genehmigen oder ablehnen.

Korrektur – korrigierende Person auswählen.

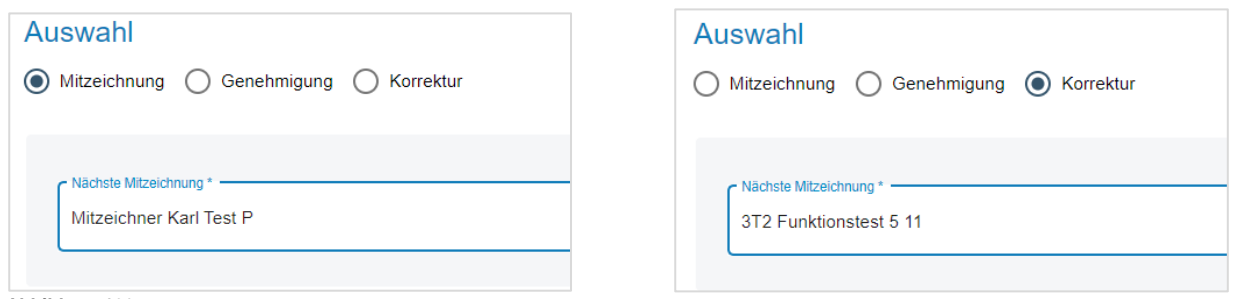

**Abbildung 106**

#### **10.4 Antrag in Vertretung mitzeichnen / genehmigen**

Die Aktivierung und Deaktivierung der Vertretung im Abwesenheitsfall erfolgt direkt im Menübereich **Mitzeichnung / Genehmigung, im Punkt "Vertretung (de)aktivieren".** 

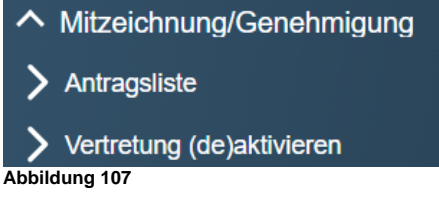

Es besteht die Möglichkeit bei eigener Abwesenheit im Bereich "Folgende Personen vertreten mich" die betreffende Vertretung zu aktivieren. Es ist auch möglich mehrere Vertretungen zeitgleich zu aktivieren.

Im Verhinderungsfall (z.B. Krankheit der ursprünglichen Mitzeichnung/Genehmigung) besteht die Möglichkeit im Bereich "Ich vertrete folgende Personen", sich selbst als Vertretung einer anderen Person zu aktivieren. Auch hier ist die Vertretung von mehreren Personen gleichzeitig möglich.

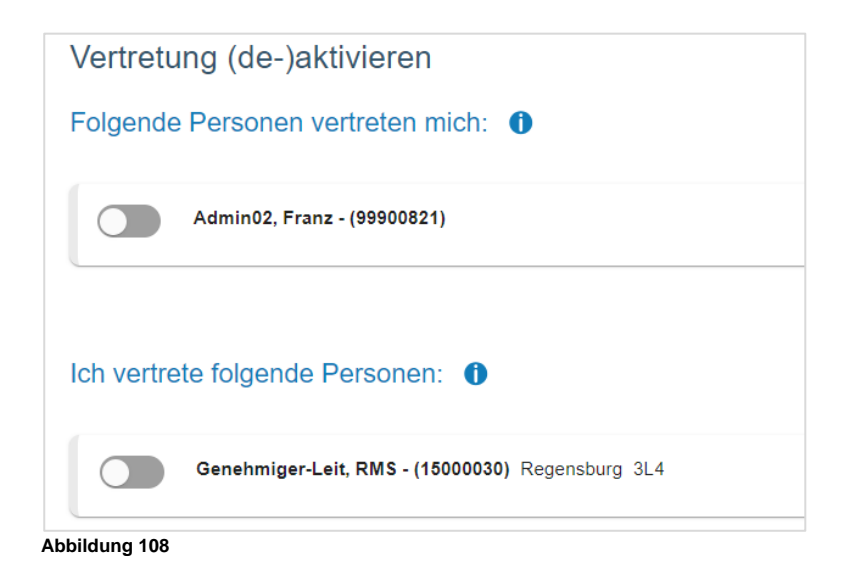

Nach jeder Statusänderung erhalten sowohl die als Vertretung aktivierte Person, als auch die zu vertretende Person eine Benachrichtigung per E-Mail.

Sobald eine Vertretung aktiviert wurde, erhält die Benachrichtigungsmail über neu eingehende Anträge nur noch die aktive Vertretung.

Wird die Vertretung wieder deaktiviert, erhält die Benachrichtigungsmail ab dem Zeitpunkt der Deaktivierung wieder die ursprünglich im Antrag zur Mitzeichnung / Genehmigung ausgewählte Person.

Im Menübereich "Antragsliste" kann in der Filterfunktion die Option "Durch Vertreter bearbeitet" ausgewählt werden. So können auch Anträge die während der eigenen Abwesenheit erledigt wurden eingesehen werden.

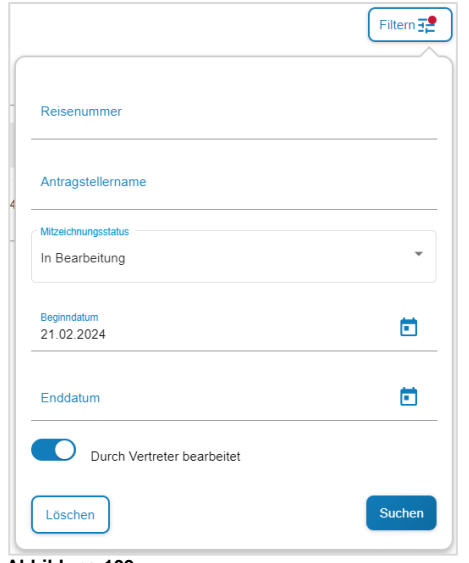

**Abbildung 109**

Bei aktiver Vertretung erweitert sich die "Antragsliste" um die jeweilige Vertretung. Sie können direkt beim Öffnen der Antragsliste über den Button  $\bullet$  auswählen, ob Sie ihre eigenen Anträge oder die der jeweiligen zu vertretenden Person bearbeiten möchten.

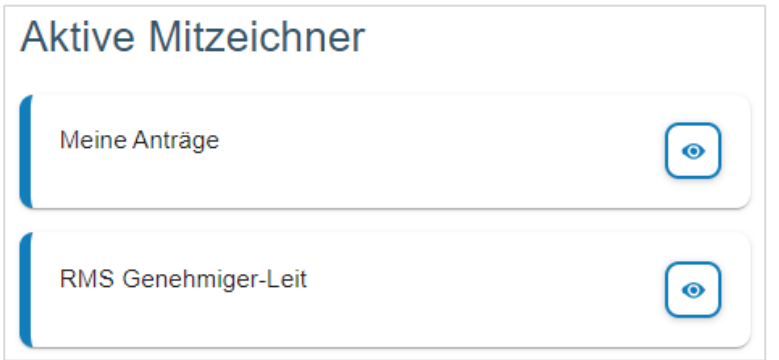

**Abbildung 110**

Die Bearbeitung der Anträge als Vertretung verhält sich analog der Bearbeitung ihrer eigenen Anträge.

## **11 Sekretariat**

BayRMS erweitert sich um den Menüpunkt **Sekretariat,** wenn Sie von einer anderen Person bevollmächtigt wurden in deren Namen Anträge zu stellen.

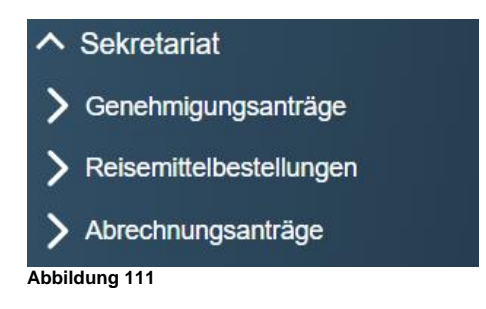

Je nachdem welche Vollmachten Ihnen übertragen wurden, können Sie für andere Personen Genehmigungsanträge, Abrechnungsanträge oder auch Reisemittelbestellungen tätigen. Dabei werden in den Formularen jeweils die persönlichen Daten und Vorbelegungen der vollmachtgebenden Person angezeigt und Sie können die Eingabe der Reisedaten für die Person vornehmen.

In der jeweiligen Antragsrubrik sehen Sie, welche Personen Ihnen für dieses Formular eine Vollmacht erteilt haben. Die vollmachtgebenden Personen entscheiden darüber, ob Sie für alle Formulare oder nur für einzelne Bereiche bevollmächtigt sind.

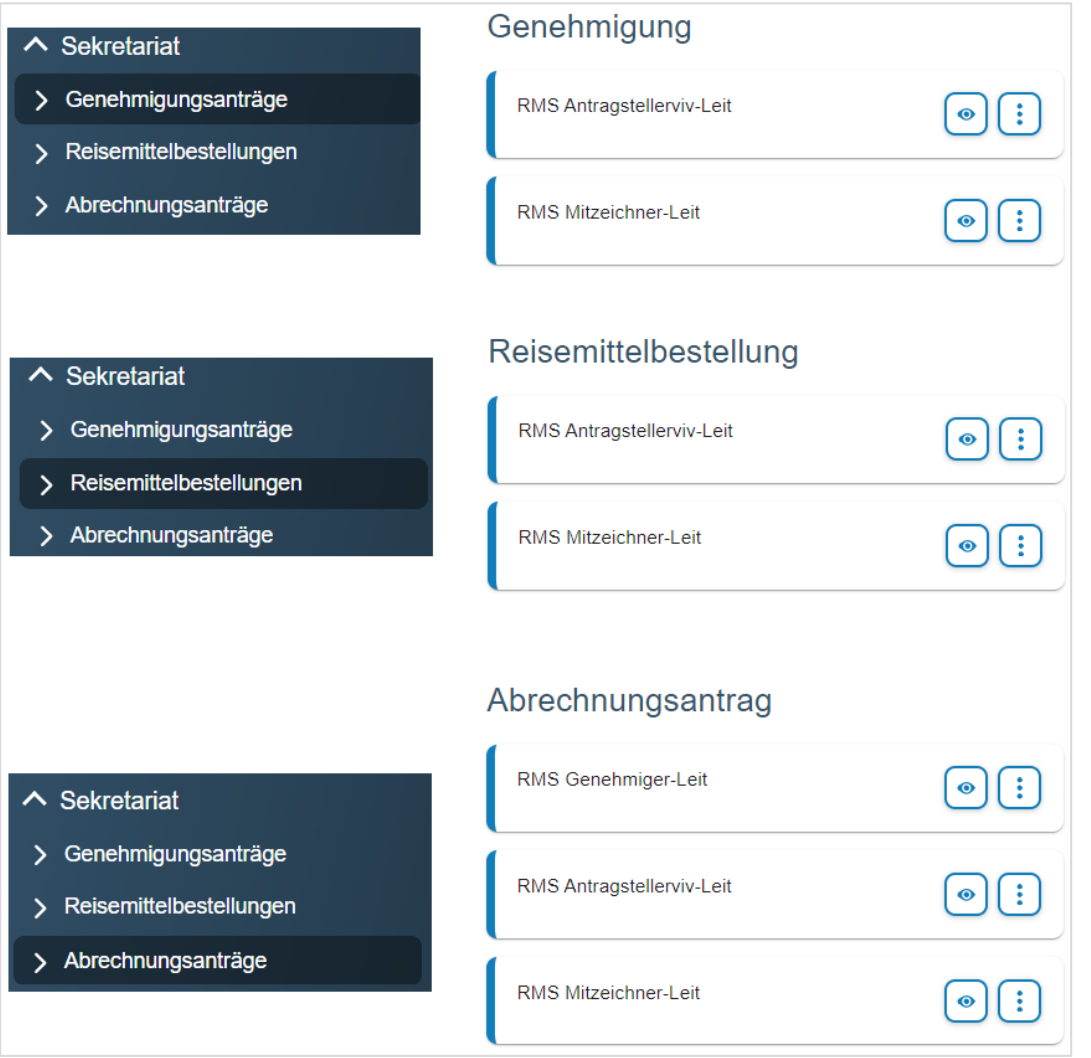

**Abbildung 112**

Die Schaltfläche  $\bullet$  hinter dem jeweiligen Namen, führt Sie in die betreffende Antragsliste der vollmachtgebenden Person und Sie können dort neue Anträge erstellen und die bestehenden Formulare einsehen.

Die Schaltfläche  $\boxed{\cdot}$  bietet weitere Möglichkeiten in Bezug auf die vollmachtgebende Person.

Sie können die Voreinstellungen der vollmachtgebenden Person bearbeiten. Hierdurch wird es Ihnen ermöglicht, sich den Erfassungsaufwand in den jeweiligen Antragsformularen zu erleichtern und zu reduzieren.

Sie können mit der vollmachtgebenden Person auch direkt per E-Mail in Kontakt treten.

#### **11.1 Genehmigungsantrag**

Klicken Sie auf die Schaltfläche  $\bullet$  hinter dem Namen der Person, für die Sie einen neuen Genehmigungsantrag erstellen oder bestehende Anträge einsehen möchten.

Es öffnet sich die Liste der Genehmigungsanträge der betreffenden Person.

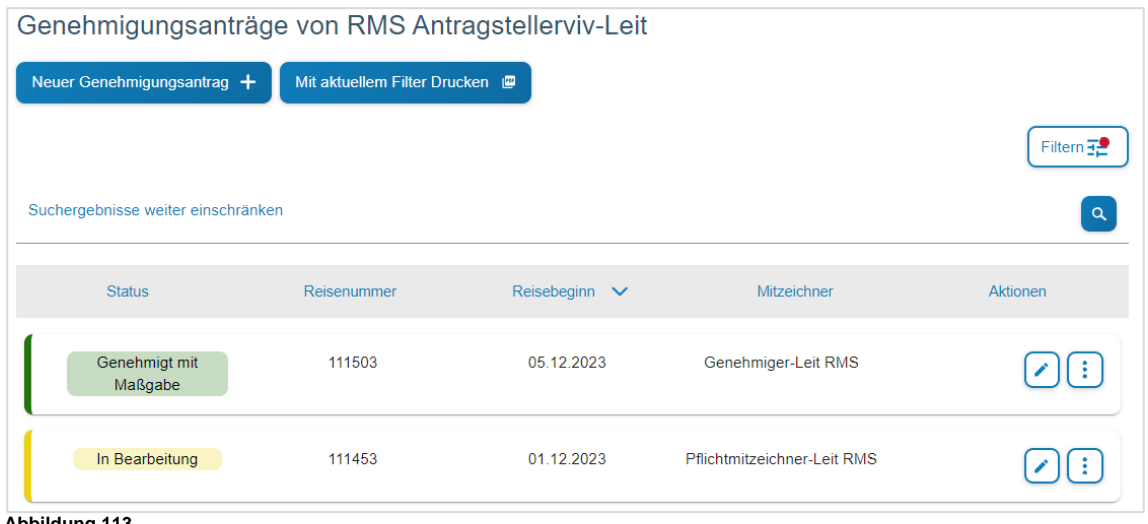

**Abbildung 113**

Sie sehen eine Übersicht der bestehenden Genehmigungsanträge und deren aktuellen Zustand. Die Bearbeitung bestehender Anträge unterscheidet sich nicht von der Vorgehensweise bei den eigenen Anträgen.

Die Schaltfläche dient zur Änderung des bestehenden Formulars.

Die Schaltfläche  $\left\{\cdot\right\}$  bietet weitere Möglichkeiten zur Ansicht des vorhandenen Formulars.

Falls Anträge nicht sofort in der Listenansicht sichtbar sind, beachten Sie die ggfs. eingestellten Filterkriterien und passen diese an.

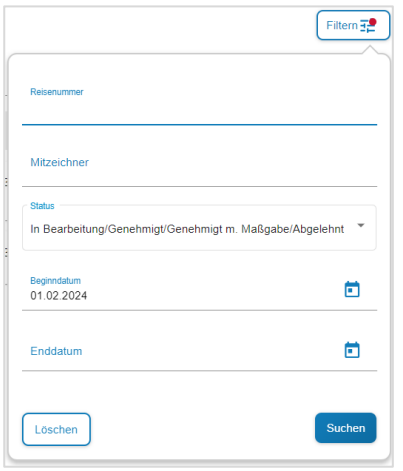

**Abbildung 114**

Mit der Schaltfläche Reuer Genehmigungsantrag + können Sie ein neues Genehmigungsformular für die ausgewählte Person erstellen. Die weitere Bearbeitung des Formulars ist identisch mit der Vorgehensweise bei eigenen Formularen.

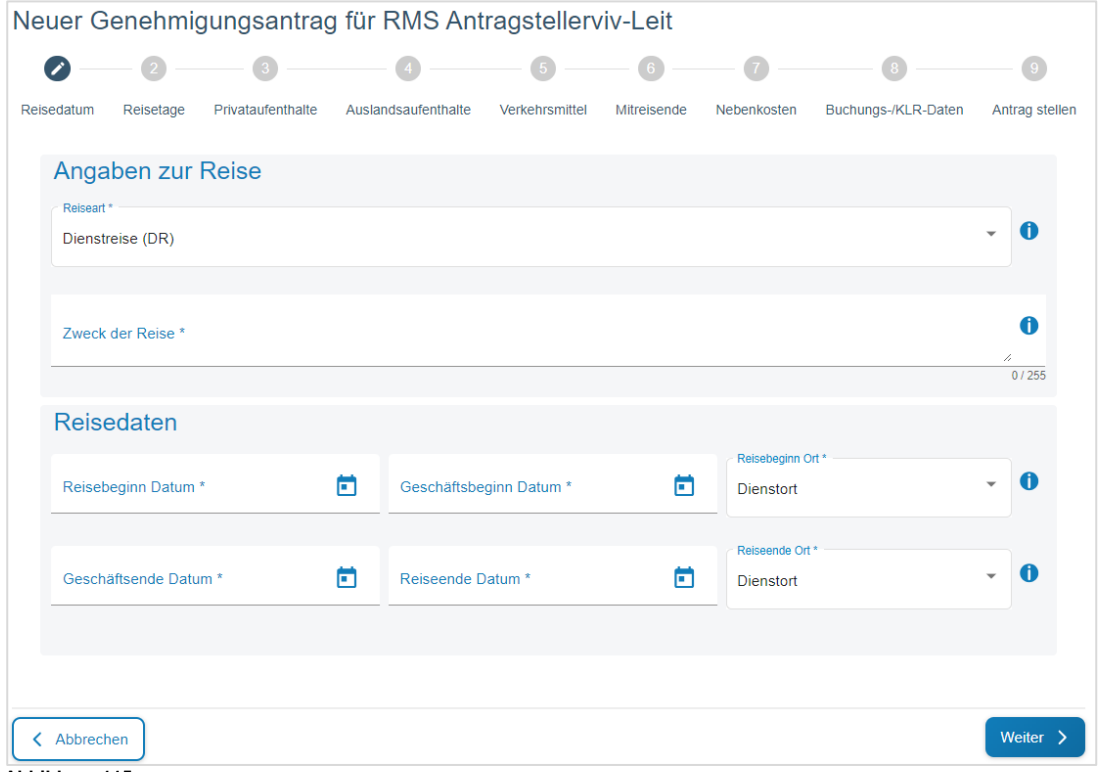

**Abbildung 115**

Mit der Schaltfläche Mit aktuellem Filter Drucken E können Sie die aktuell dargestellte Liste als pdf-Dokument öffnen und ggfs. speichern oder drucken (z.B. als Arbeitsnachweis für die vollmachtgebende Person).

#### **11.2 Reisemittelbestellung**

Die Funktionalität "Reisemittelbestellung" ist nur verfügbar, wenn Ihre Behörde am Reiseservice Bayern teilnimmt.

Klicken Sie auf die Schaltfläche  $\bullet$  hinter dem Namen der Person, für die Sie eine neue Reisemittelbestellung erstellen, oder bestehende Anträge einsehen möchten.

Es öffnet sich die Liste der bestehenden Reisemittelbestellungen der betreffenden Person.

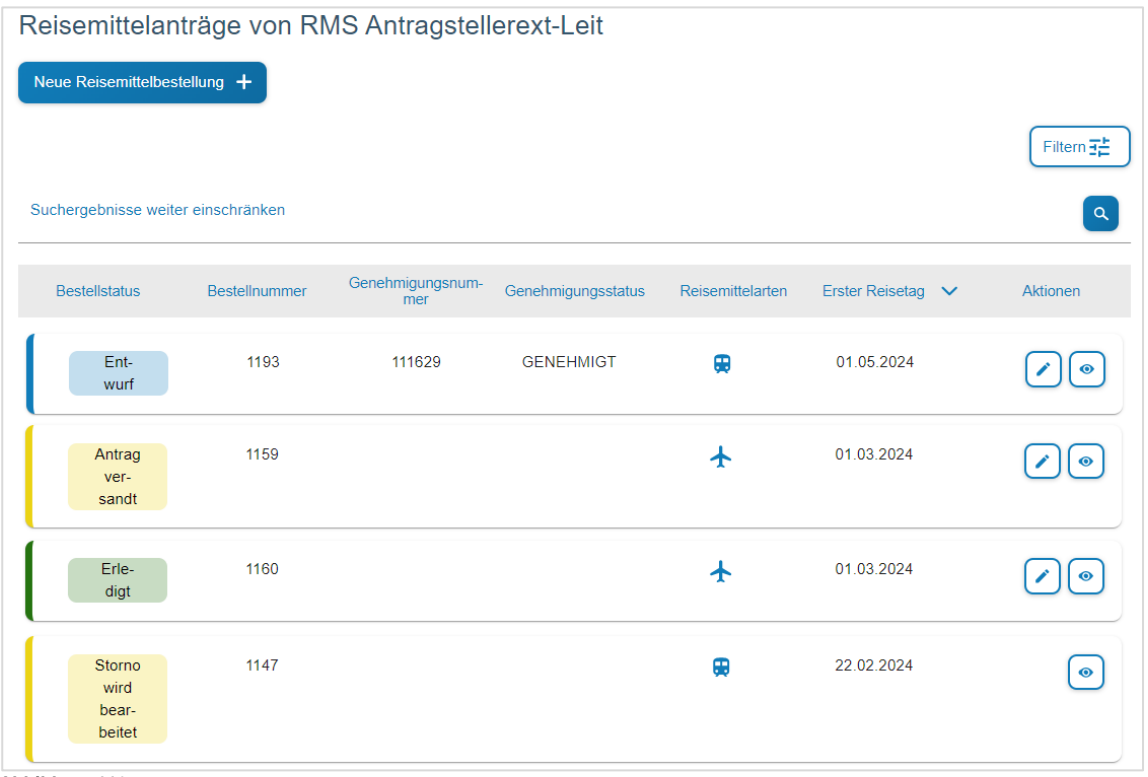

**Abbildung 116**

Sie sehen eine Übersicht der bestehenden Reisemittelbestellungen und deren aktuellen Zustand. Die Bearbeitung bestehender Anträge unterscheidet sich nicht von der Vorgehensweise bei den eigenen Anträgen.

Die Schaltfläche dient zur Änderung des bestehenden Formulars.

Die Schaltfläche **bietet die Möglichkeiten zur Gesamtansicht des vorhandenen Formulars.** 

Falls Anträge nicht sofort in der Listenansicht sichtbar sind, beachten Sie die ggfs. eingestellten Filterkriterien und passen diese an.

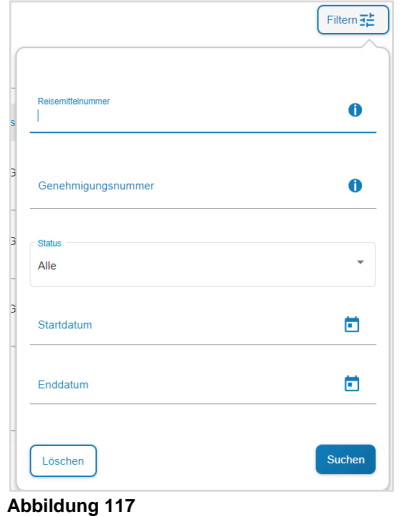

Mit der Schaltfläche **Könnit ein der Reisemittelbestellung +** können Sie ein neues Bestellformular für die ausgewählte Person erstellen. Die weitere Bearbeitung des Formulars ist identisch mit der Vorgehensweise bei eige-

nen Formularen.

# **11.3 Abrechnungsantrag**

Klicken Sie auf die Schaltfläche ninter dem Namen der Person, für die Sie einen neuen Abrechnungsantrag erstellen, oder bestehende Anträge einsehen möchten.

Es öffnet sich die Liste der bestehenden Abrechnungsanträge der betreffenden Person.

| Abrechnungsanträge von RMS Antragstellerext-Leit |                                        |                   |                                                  |                                 |
|--------------------------------------------------|----------------------------------------|-------------------|--------------------------------------------------|---------------------------------|
| Neuer Abrechnungsantrag +                        |                                        |                   |                                                  |                                 |
| Alle versandbereiten Anträge<br>anzeigen         | Alle versandbereiten Anträge<br>senden |                   | Alle versandbereiten Anträge als pdf<br>anzeigen | Mit aktuellem Filter<br>drucken |
|                                                  |                                        |                   |                                                  | Filtern $\frac{1}{2}$           |
| Suchergebnisse weiter einschränken               |                                        |                   |                                                  | $\alpha$                        |
| <b>Status</b>                                    | Reisenummer                            | Dienstreisenummer | Erster Reisetag $\vee$                           | Aktionen                        |
| Entwurf                                          | 111629                                 |                   | 06.03.2024                                       |                                 |
| Abrechnung<br>beantragt                          | 111649                                 | 2024-00000867-00  | 01.03.2024                                       |                                 |
| Erstattung<br>angeordnet                         | 111619                                 | 2024-00000848-00  | 01.02.2024                                       |                                 |
| Abrechnung<br>versandbereit                      | 111642                                 |                   | 03.03.2024                                       |                                 |

**Abbildung 118**

Sie sehen eine Übersicht der bestehenden Abrechnungsanträge und deren aktuellen Zustand. Die Bearbeitung bestehender Anträge unterscheidet sich nicht von der Vorgehensweise bei den eigenen Anträgen.

Die Schaltfläche dient zur Änderung des bestehenden Formulars.

Die Schaltfläche **in bietet weitere Möglichkeiten zur Ansicht des vorhandenen Formulars.** 

Falls Anträge nicht sofort in der Listenansicht sichtbar sind, beachten Sie die ggfs. eingestellten Suchkriterien und passen diese an.

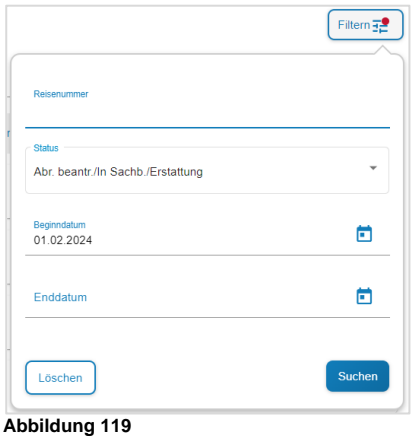

Mit der Schaltfläche Neuer Abrechnungsantrag + können Sie ein neues Abrechnungsformular für die ausgewählte Person erstellen. Die weitere Bearbeitung des Formulars ist identisch mit der Vorgehensweise bei eigenen Formularen.

Die weiteren Schaltflächen in Bezug auf versandbereite Anträge sind identisch mit dem Vorgehen bei eigenen Formularen.

## **12 Behördenwechsel**

Beim Wechsel zu einer anderen Behörde/Dienststelle sind in BayRMS Änderungen vorzunehmen um die korrekte Beantragung und Abrechnung der Reisekosten zu gewährleisten.

Melden Sie sich wie gewohnt am Mitarbeiterservice Bayern an und öffnen Sie das Reisemanagement (BayRMS).

Sollten noch Abrechnungen vorhanden sein, die zu Lasten der bisherigen Dienststelle/Behörde abzurechnen sind, versenden Sie bitte diese Abrechnungen an die zuständige Abrechnungsstelle **bevor** Sie die im Folgenden beschriebenen Änderungen durchführen.

**!**

## **12.1 Persönliche Daten**

Öffnen Sie im Menübereich Einstellungen Ihre "Persönlichen Daten".

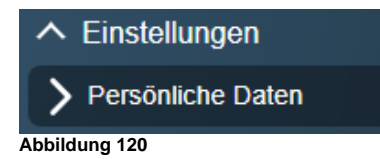

Ändern Sie die betroffenen Pflichtfelder entsprechend den neuen Gegebenheiten. Achten Sie insbesondere auf die Felder:

- E-Mail-Adresse
- Telefonnummer
- Beschäftigungsbehörde
- **Dienstort**
- Referat/Funktion

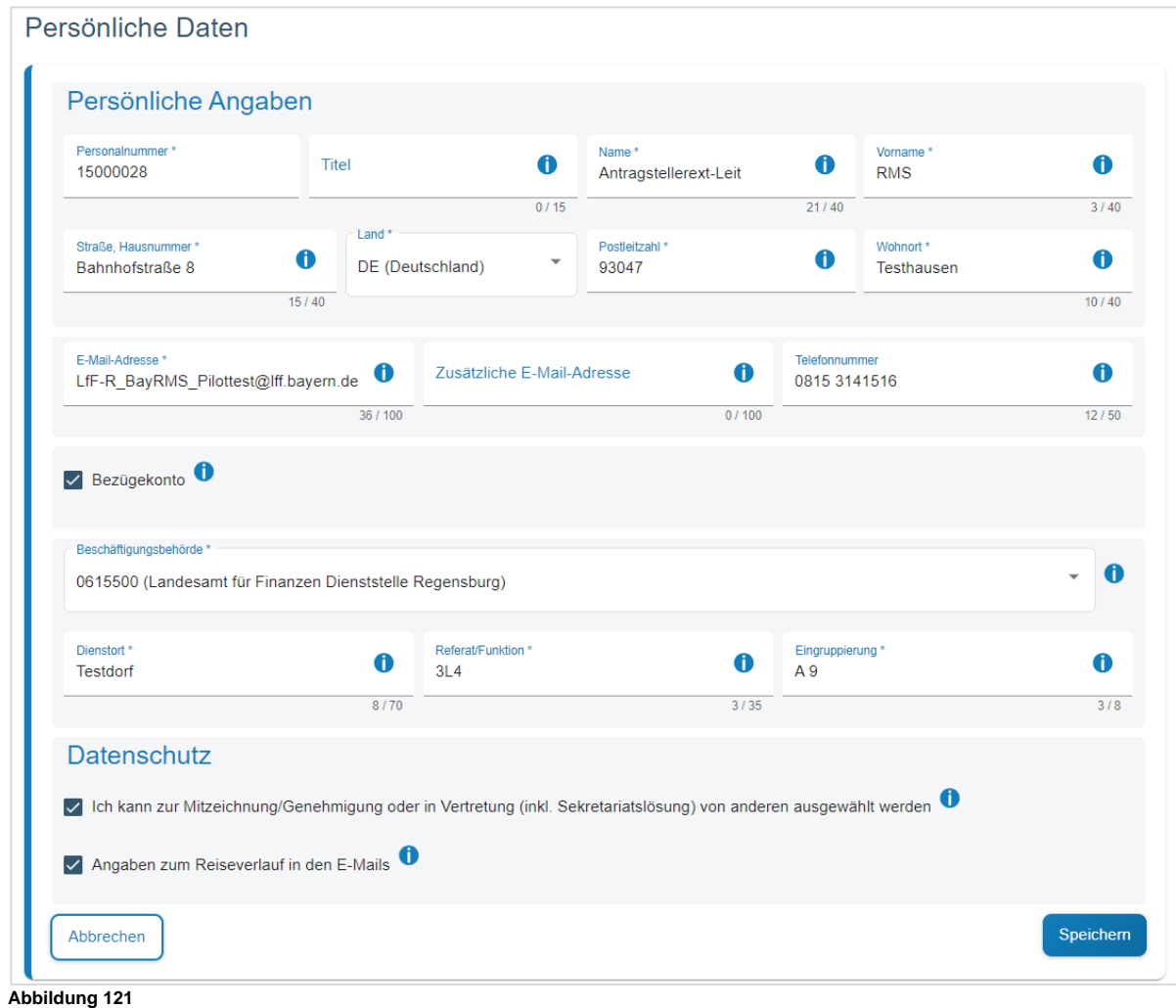

#### **12.2 Voreinstellungen**

Öffnen Sie im Menübereich Einstellungen den Punkt "Voreinstellungen".

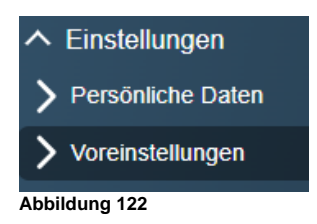

Passen Sie, falls vorhanden, die bestehenden Voreinstellungen an die Gegebenheiten in der neuen Behörde an.

Beachten Sie vor allem die dort ggfs. neu geltenden Angaben im Bereich "Buchungsdaten" und "KLR-Daten".

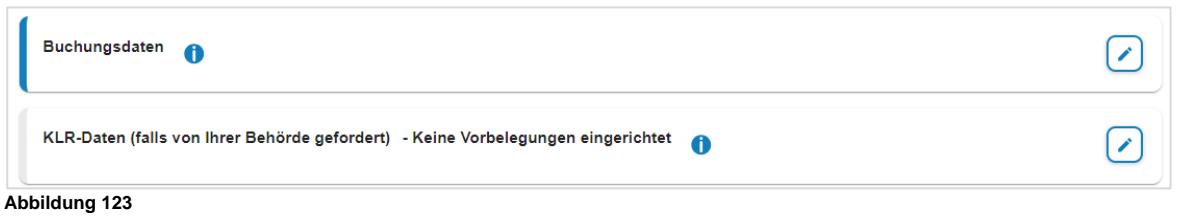

# **12.3 Vertretungen / Vollmachten**

Soweit Sie in Ihrer bisherigen Behörde in diesen beiden Bereichen Personen eingerichtet hatten, aktualisieren Sie bitte die betreffenden Einträge um den weiteren reibungslosen Ablauf an der neuen Behörde gewährleisten zu können.